# Lightroom Classic CC

2019—8.2 Release

#### Class 1

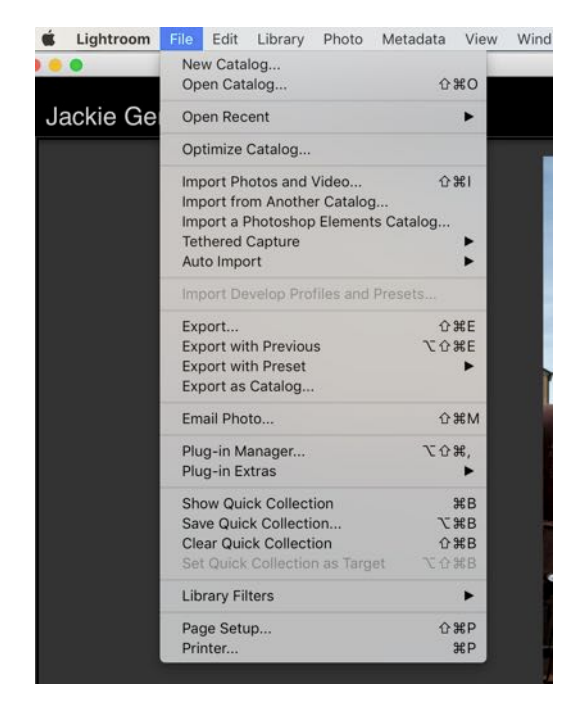

Insert your memory card now

• Does the import window show up?

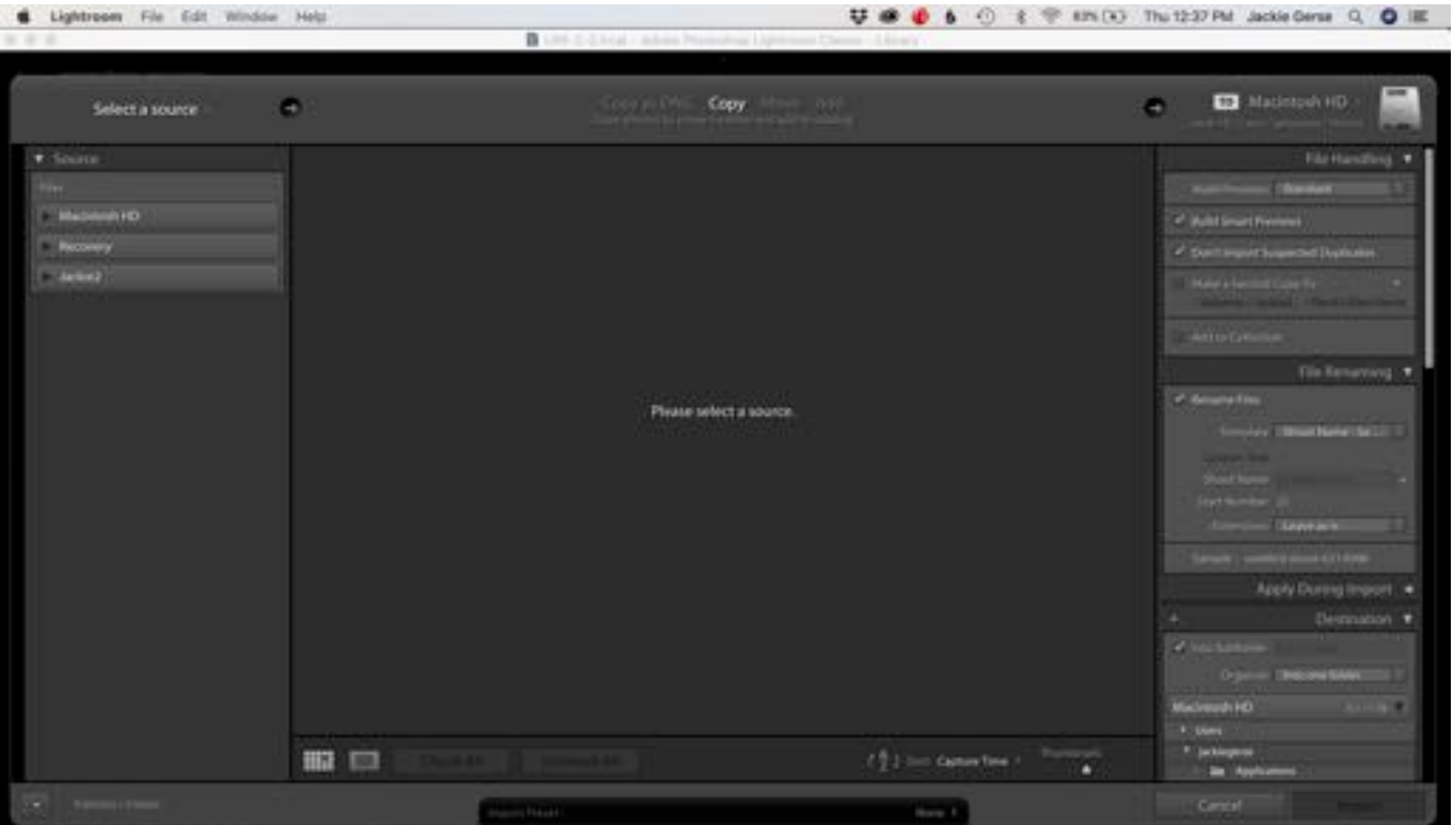

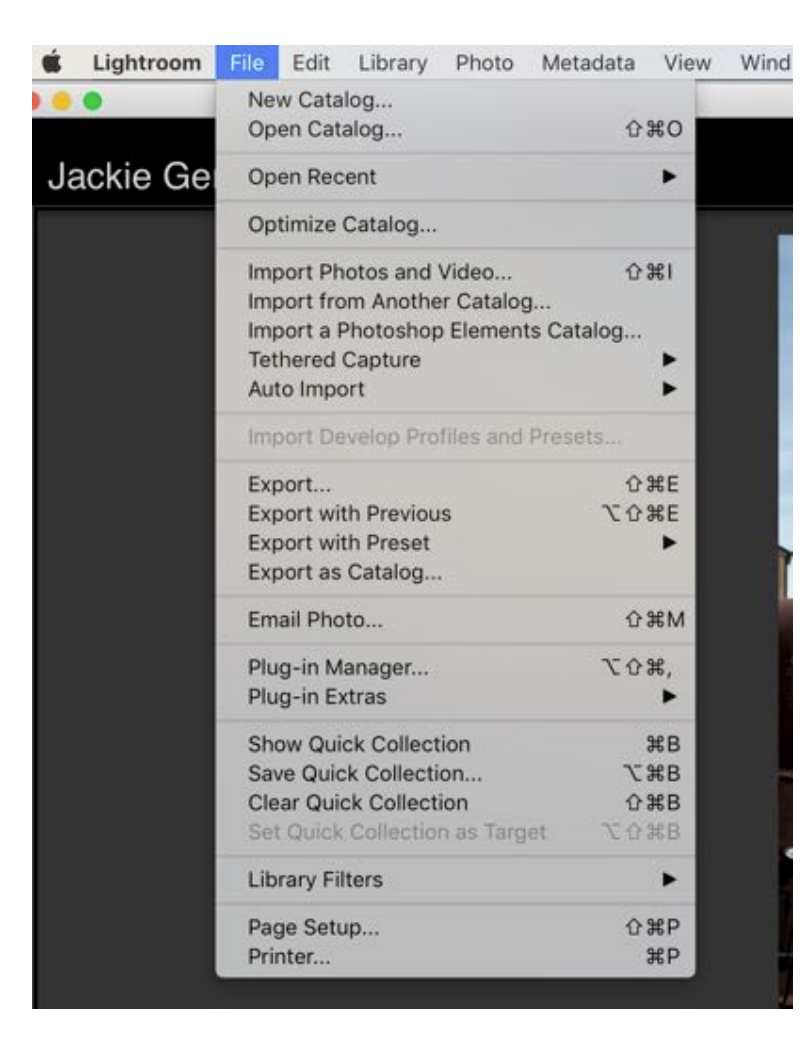

- Import Photos and Video
- We're only using 1 catalog

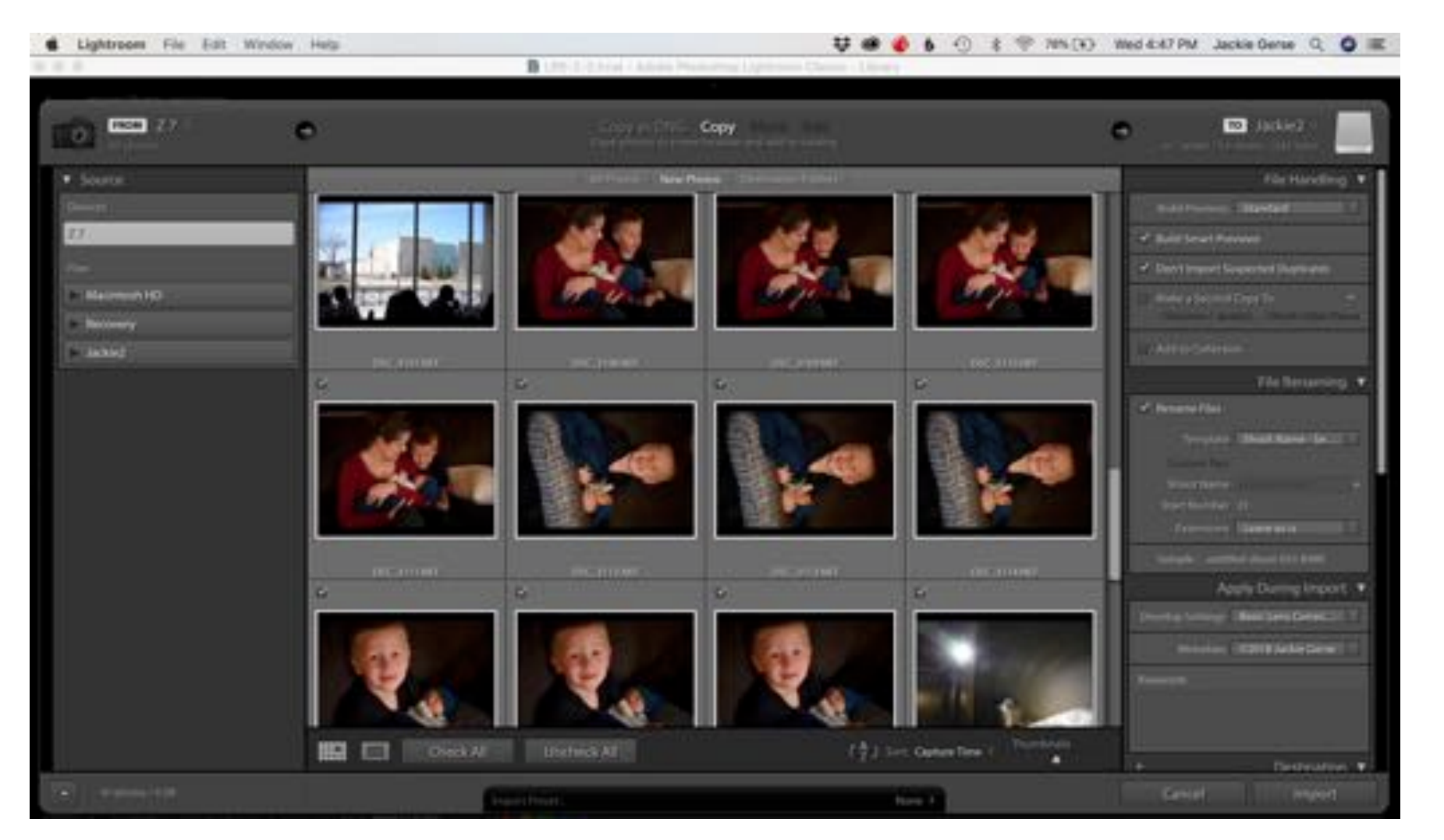

- Left Panel
	- Find where your images are
	- Highlight that location
- Center Panel
	- Choose the process
	- New images use COPY
	- Existing Images may be ADD or MOVE
- Right Panel
	- Destination

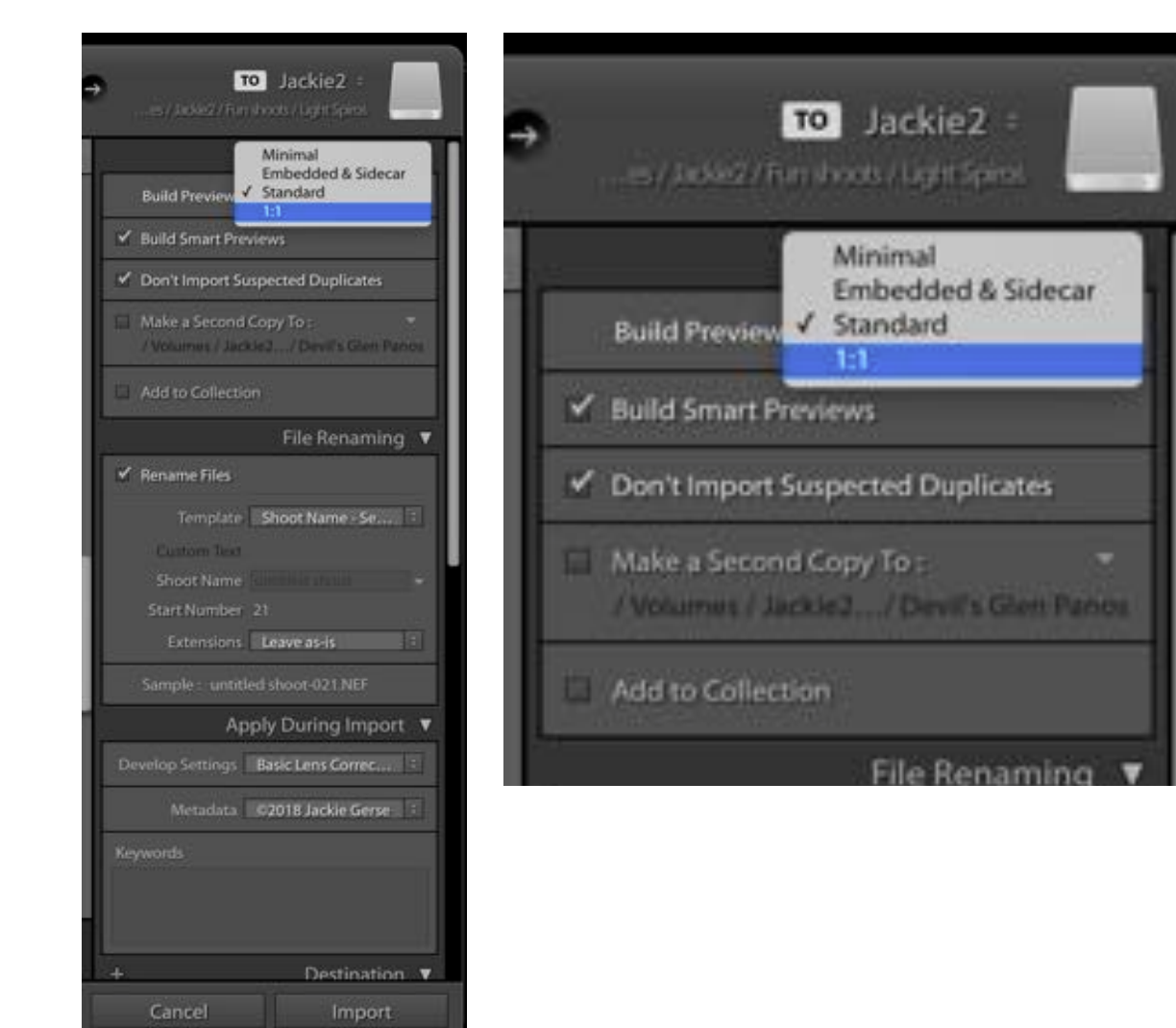

- Minimal
	- Fastest on import
	- Slowest during editing
- Embedded and Sidecar
	- Take a little longer on import
- Standard
	- Takes a little longer on import
	- Not quite as slow as Minimal or Embedded
- 1:1
	- Takes the longest on Import
	- Largest in size
	- Fastest during editing
	- Can be applied after import
		- Library > Previews > Render 1:1 Previews

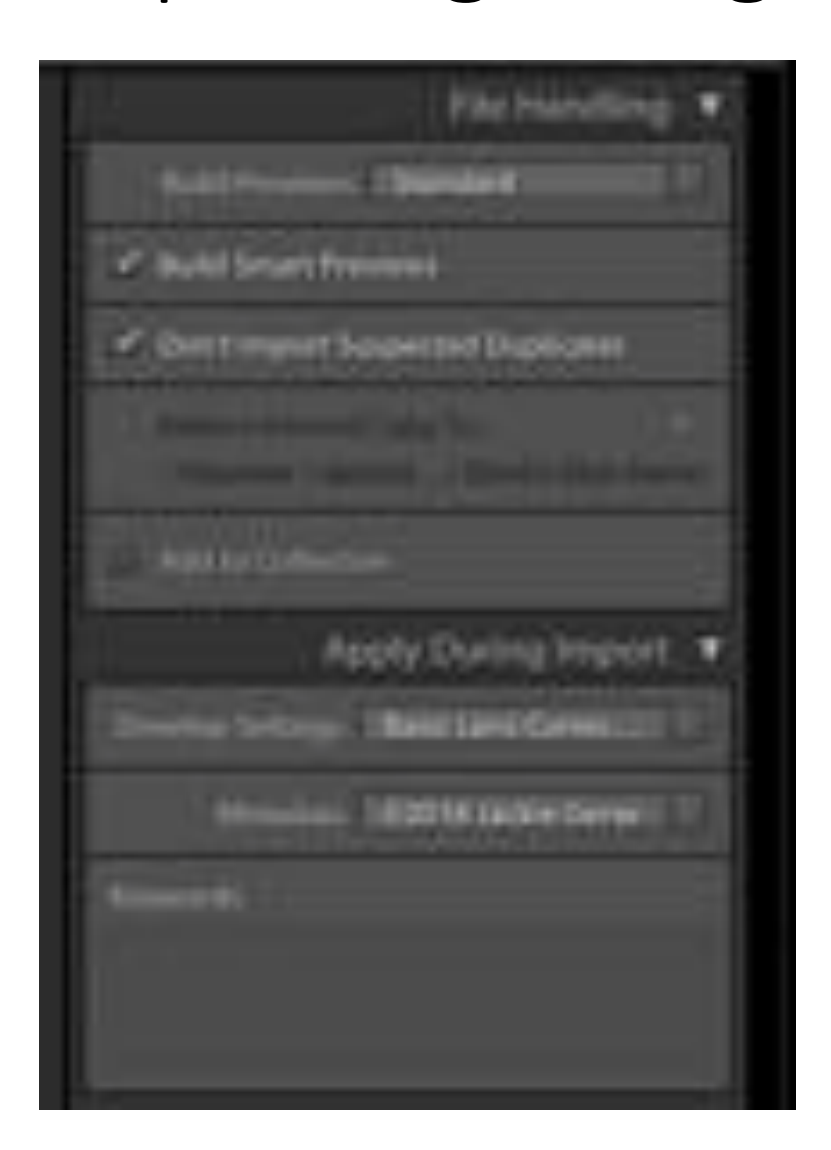

Build Smart Previews

- Can be done on import or later
- Takes longer on Import
- Ability to edit within Lightroom (only) without being connected to an external hard drive (if that is where the file is stored)

Don't Import Suspected Duplicates

• If there are images on a memory card that are new and some that were already imported then only new ones will import

Make second copy

- Ability to copy to 2 drives (one can serve as a backup)
- You can specify the location by clicking on the words then navigating through the file system to find location

Add to Collection

• If you want the entire set of images in a collection check this box

- To Rename
	- Make sure box is checked
- Template
	- Click on box or arrows to select template
- Shoot Name
	- Type in the name you choose
- Start number
	- What number do you want to start
- Sample look
	- Does it look the way you want it to look

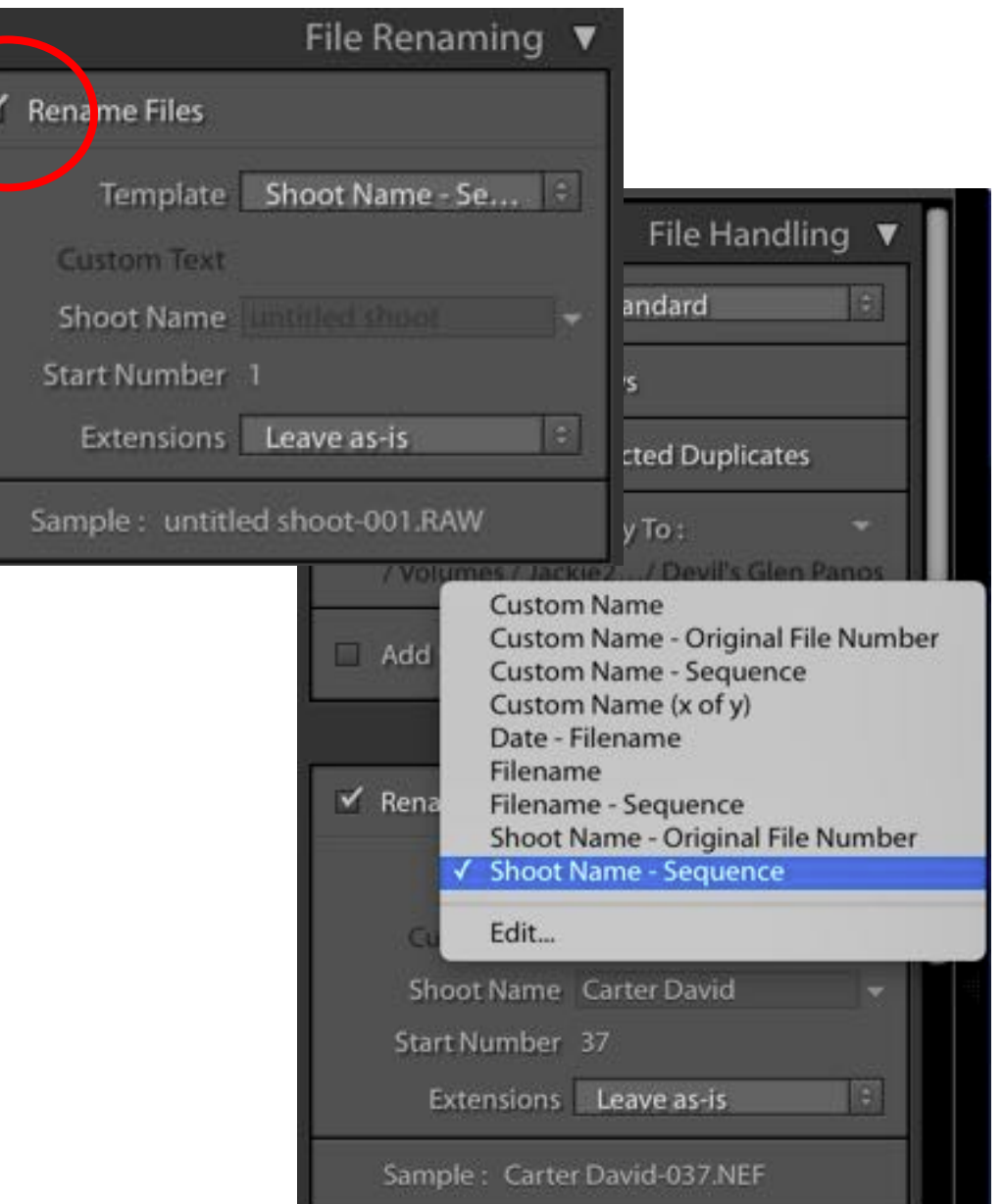

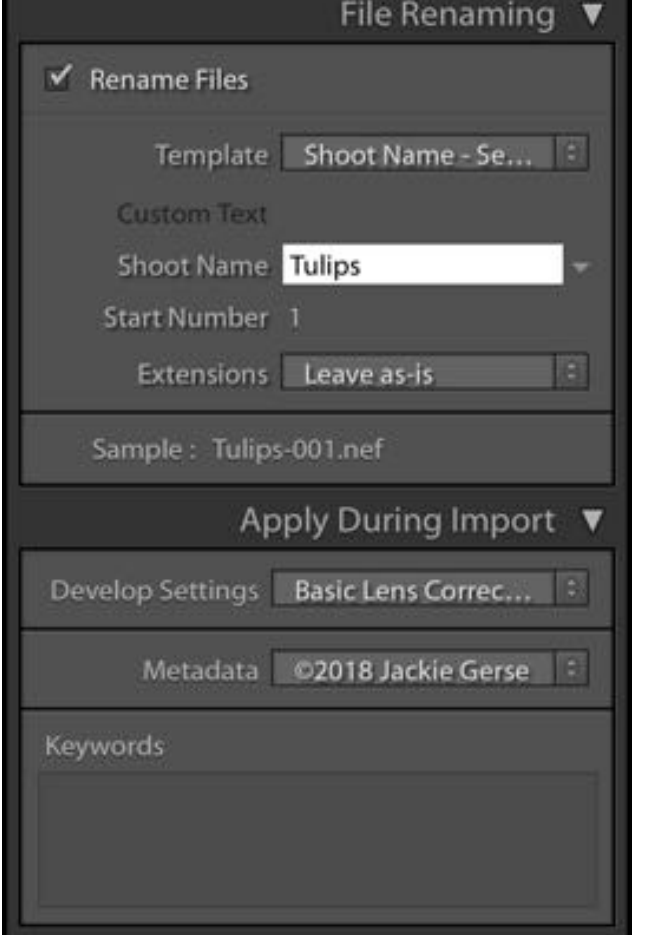

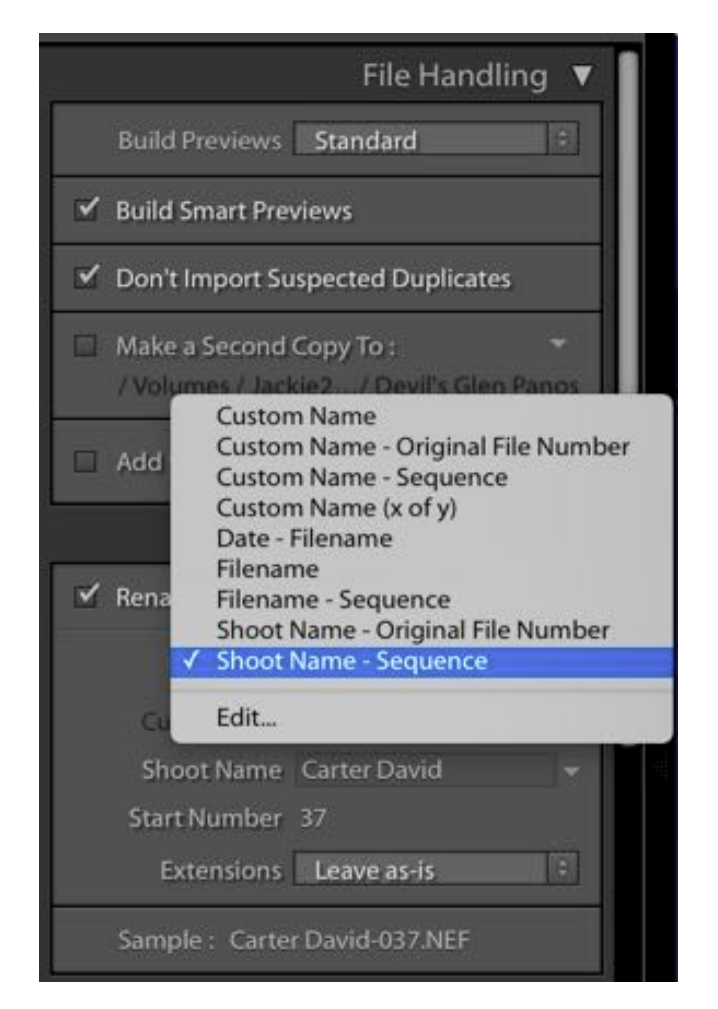

File Renaming

- Not available in "Add" Process
- If you don't want to rename then don't check the box
- Check "Rename Files" to customize the name
- Choose naming template…I use Shoot name-Sequence
- Choose Shoot name
- Choose Start Number
	- If you add in batches you can continue the numbering by making the start number the next one in the sequence

### Importing to Lightroom—Destination Panel

Organizing your files/folders/images

- Best to decide now
- By Subject
- By Date
- Combination of Date and Subject
- I organize by subject
- Here is the way I want my folders to be
	- Carter
		- First Days
		- Newborn
		- 3 months

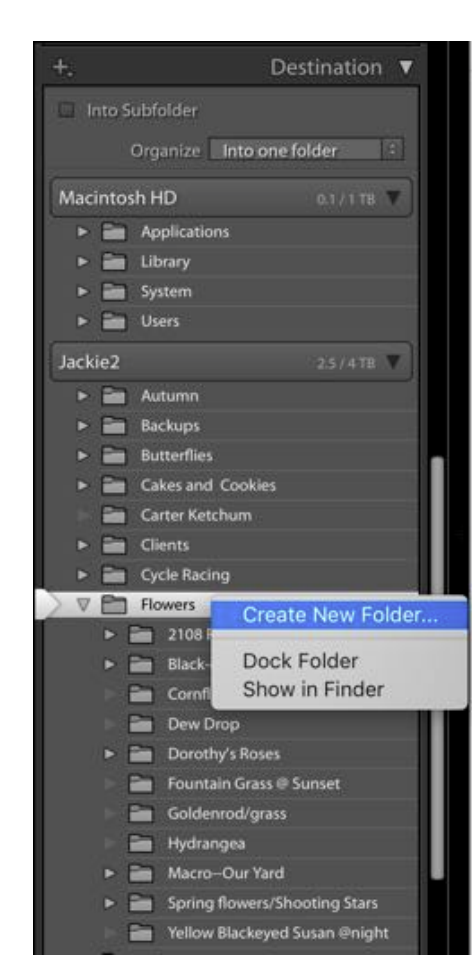

#### Destination Panel

- Where do you want to store your image
- Find the main location and then the folder/sub folder
- If you need to create a folder or sub folder then RIGHT click any folder inside the hard drive file system
- Select "create new folder"
- Window will open

New Folder

#### **90 く> 3 ■ 四 器** Name Favorites Autumn Recents Backups 简 Pictures Butterflies Documents Cakes and Cookies Carter Ketchum **O** Downloads Clients Desktop Cycle Racing  $\sqrt{2}$  Applications **Flowers** Fun shoots  $\Box$  Music Ⅲ くり ■■■■■ iPhone Videos  $H$  Movies **AGENTARIA** Krueger 2018 **EL Recents Bit Autumn III Backups** Night Shoots Creative Cloud... **III** Pictures **B2 Butterflies B** Documents Owen 5 years **E Cakes and Cookies Copbox** Carter Katchum **O** Doumloads Quad Cities **Ell Chenty III** Desktop jackiegerse **Im Cycle Racing** Sunsets A<sub>t</sub> Applications **TIT Flowers TIB Fun shoots** Travel  $\sqrt{2}$  Music Devices **Ett** Phone Videos El Movies Winter **Im Knueper 2018** Jackie's MacB... 60 Creative Cloud Files **Bit Night Shoots DE Owen 5 years U** Dropbox **Bif** Quad Cities Remote Disc **Chiackiegerse EB Sunsets RIS** Travel Jackie2 Δ **Seutoeis THE Window** Elli Jackie's Macili. **CTI Remote Disc El Jackie?** ± Durez Tags

Cancel

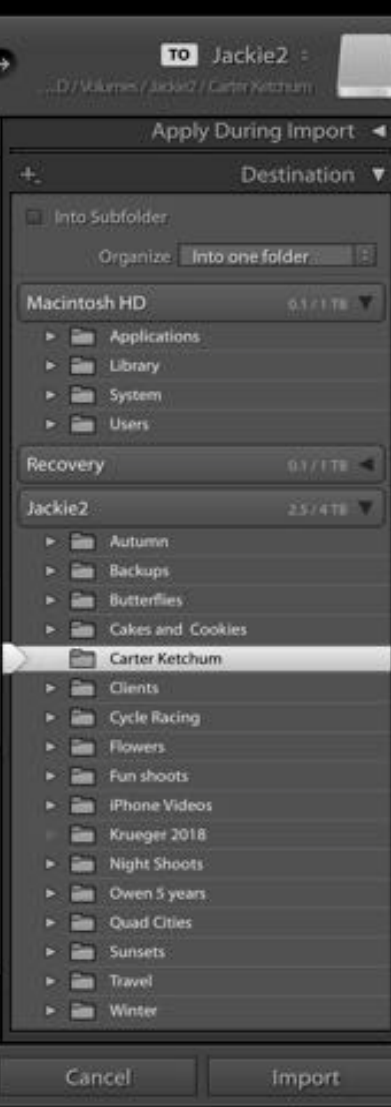

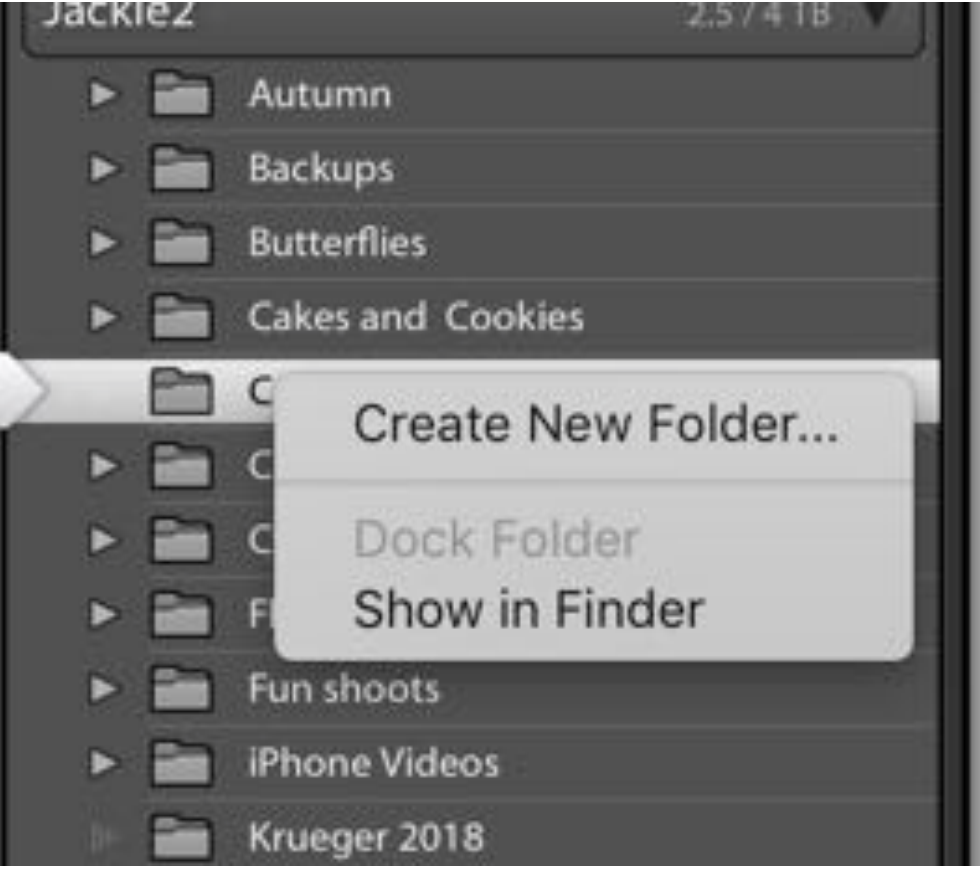

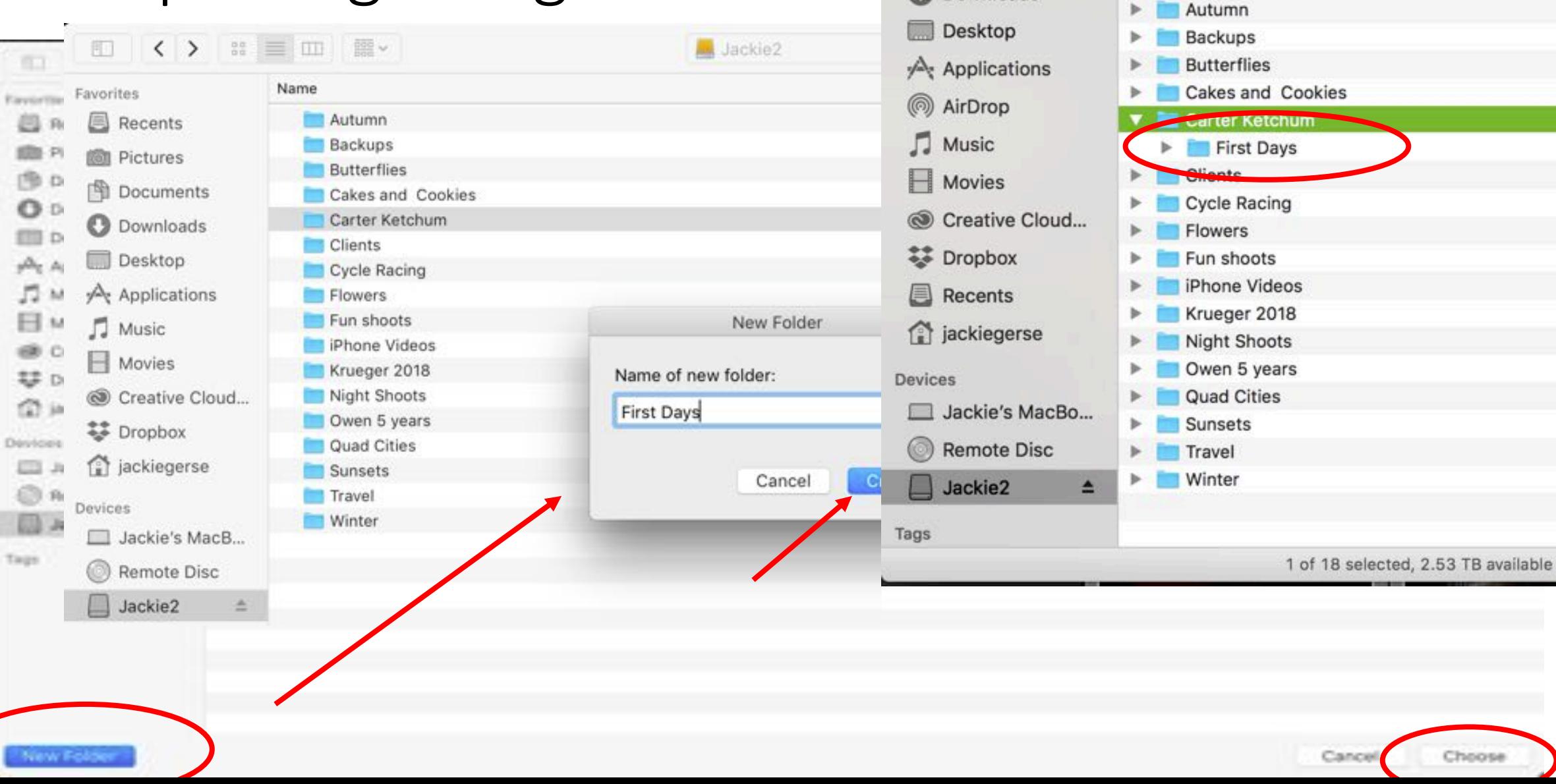

 $\langle$ 

 $\rightarrow$ 

POURTHUITS

**O** Downloads

Jackie2

€

 $\hat{\phantom{a}}$ 

春い

 $rac{1}{600}$   $\vee$ 

 $\equiv$  00 101

Name

#### Importing to Lightroom—Destination Panel

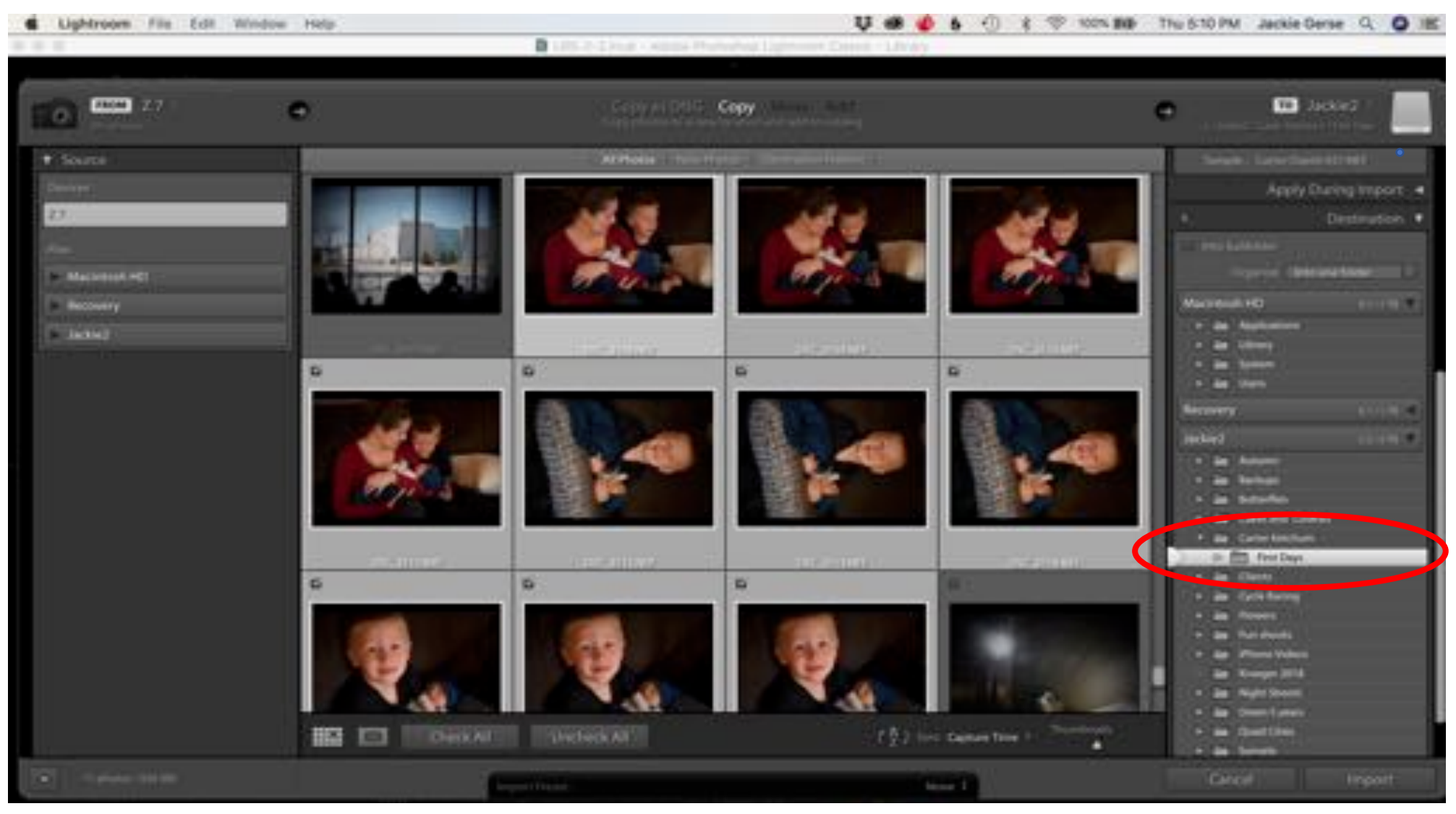

#### Importing to Lightroom—Destination Panel

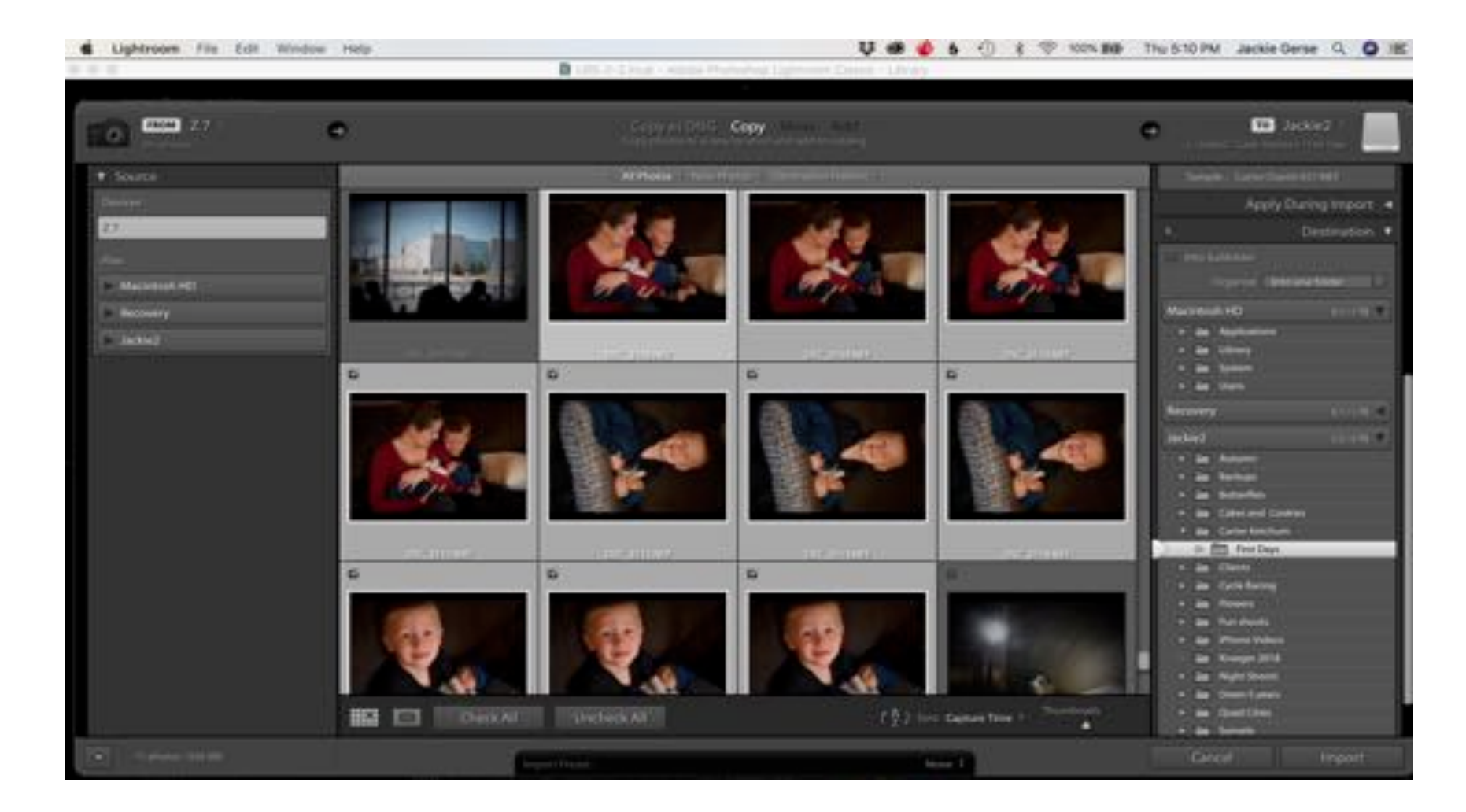

Center Panel

- Select images to be imported by highlighting them
- Then **click on the check box**

#### Import your images now

- $\Box$ Make sure you have the correct source located
- $\Box$ Check the box for each image that is to be imported
- $\Box$ Fill in the File Handling Panel
- $\Box$ Fill in the Renaming Panel
- $\Box$ Select destination location
- qClick "IMPORT"
- $\Box$ Wait till it's done

### Importing to Lightroom--Add

![](_page_16_Picture_43.jpeg)

For image files that are already stored on a drive.

![](_page_16_Picture_3.jpeg)

#### Importing to Lightroom--Add

![](_page_17_Picture_69.jpeg)

#### Top Bar

- Source
	- Where are the images?
		- Computer Hard drive
		- External hard drive
- Procedure
	- How are you importing?
		- Add
- Catalog
	- File Handling
	- Apply During Import

#### Importing to Lightroom—Add Catalog

![](_page_18_Picture_1.jpeg)

- File Handling
	- Build previews
		- Minimal
		- Embedded & Sidecar
		- Standard
		- $1:1$
	- Build Smart Previews
	- Don't Import Suspected Dupl.
	- Make 2<sup>nd</sup> Copy
	- Add to Collection
- Apply During Import
	- Develop Settings
	- Metadata
	- Keywords

You don't have to select a destination because the image files are already place

If you want to change their storage location then you would use the MOVE option

### The Interface—Library Mode

![](_page_19_Picture_1.jpeg)

#### Library Module--Views

E Loupe view (single image)

![](_page_20_Picture_1.jpeg)

88111

Grid View the thumbnail size can be adjusted

**LONGITUDE AND LONGIT** 

**Antonio Tractor** 

in the bottom right corner

#### Library Module--Views

![](_page_21_Picture_1.jpeg)

To move between views–

- use key board shortcuts
- icons in the bottom left corner

Keyboard shortcut—

- g Grid view
- e Loupe view (single image)

## Let's find your new images

- Go to Library Mode
- Left Panel
- Folders
- Locate the file you just used during import
- Click on that file
- Go to grid view—press the letter G or the grid icon in lower left corner

#### Interface-Left Panel

#### JACKIEGERSE | PHOTOGRA

. .

![](_page_23_Picture_36.jpeg)

![](_page_23_Picture_3.jpeg)

![](_page_23_Picture_37.jpeg)

#### Develop Module

![](_page_24_Picture_1.jpeg)

Getting from Library to Develop…

- Go to top bar and click on Develop
- Keyboard shortcut click on the letter<br>D

#### Develop Module—My Working View

![](_page_25_Picture_1.jpeg)

This is my working layout

- Left panel closed unless needed
- Right panel always open
- No filmstrip unless needed

![](_page_27_Picture_1.jpeg)

In the Library Module

- Highlight the image to work on
- Click on the letter D (that will take you into the develop module
- Or go to the top bar and click on the word Develop

![](_page_28_Picture_1.jpeg)

When clicked…clipped highlights will show up on the image in red

![](_page_29_Picture_2.jpeg)

Camera settings are displayed here while cursor is over panel….. not over image

![](_page_30_Picture_1.jpeg)

#### □ Original + Smart Preview

![](_page_30_Picture_3.jpeg)

We'll come back to this panel

![](_page_31_Picture_1.jpeg)

Access the needs of the image

What needs to happen to achieve the look you envision

# Develop Module

My Work Flow

- Do I want to be able to see the original RAW/jpg?
- Make virtual copy

To make Virtual Copy

- Right click on the image
- From the pop up menu select "Create Virtual Copy"

![](_page_32_Picture_7.jpeg)

#### Develop Module—Basic Panel

Jpeg

![](_page_33_Figure_1.jpeg)

![](_page_33_Picture_72.jpeg)

Dehaze A

Vibrance **A**-

## Develop Module

 $\Box$ 

 $\Box$ 

Adobe Landscape  $\div$ Profile :

Profile Browser  $+$ **Adobe Color** Close All Color B&W Grid  $\blacktriangleright$  Favorites (6) Adobe Raw (7)  $\blacktriangleright$  Camera Matching (14)  $\blacktriangleright$  Artistic (8)  $\triangleright$  B&W (17)  $\blacktriangleright$  Modern (10)

 $\blacktriangleright$  Vintage (10)

- For more Profile options click on the 4 boxes shown in the red circle above
- This window will open
- Use the arrows to the left of each to expand and see the options inside each category
- I tend to check these after I do some editing

![](_page_34_Picture_7.jpeg)

### Develop Module

![](_page_35_Picture_1.jpeg)

Presence

 $\overline{0}$ 

 $\overline{0}$  $+12$ 

 $-3$ 

Clarity -

Dehaze -

Vibrance

Saturation

White Balance

- Can adjust with presets
- Or eyedropper
- 

• Needs to be on something you **know** is white, black, or gray

With either the presets or eyedropper tool…sliders can be adjusted to improve the color
# Develop Module

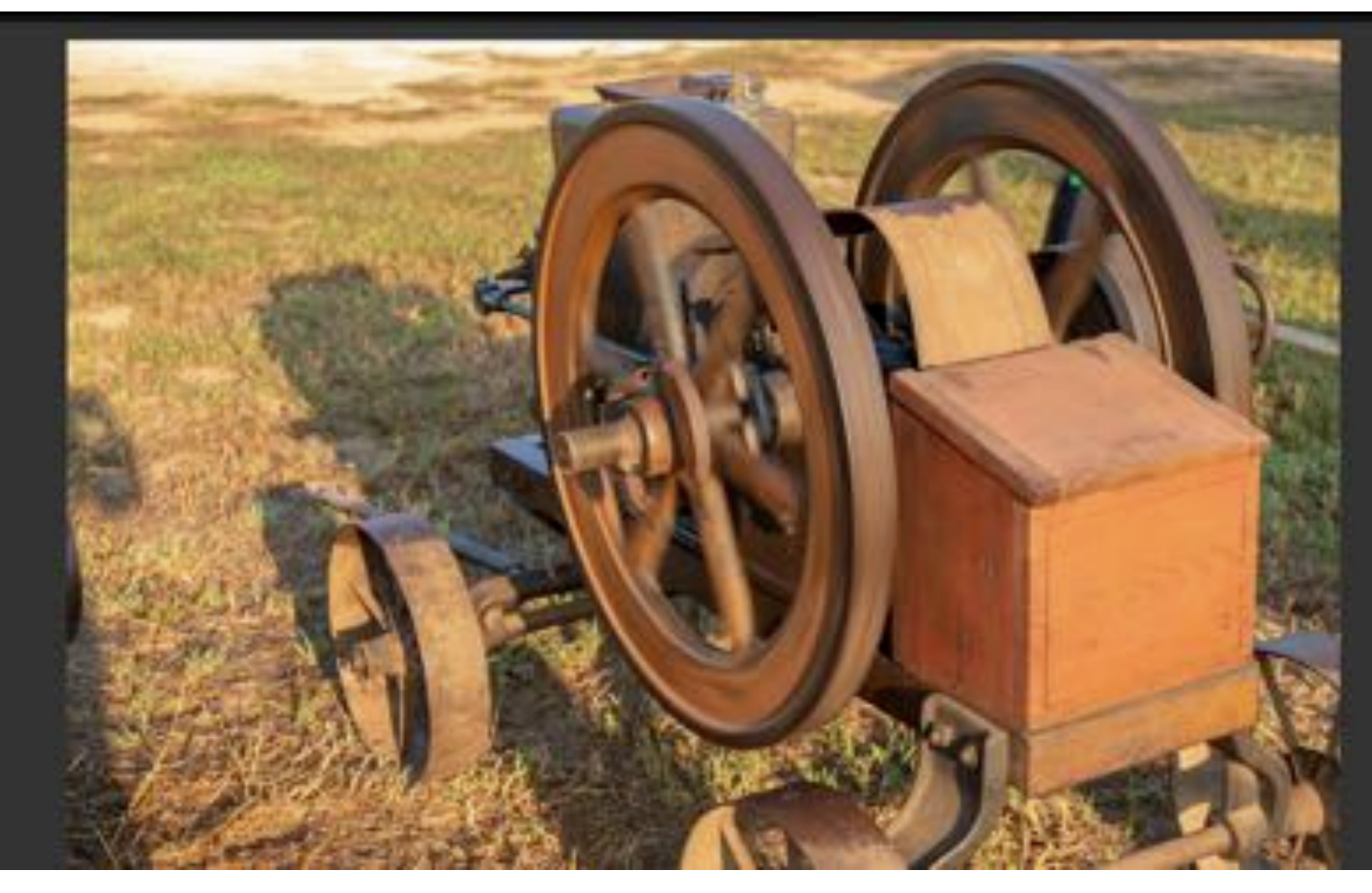

Try the Auto Button as a start

- Keep it or Tweak it or Undo it
- To undo it…Double click on Tone or Commd (Contl) +Z

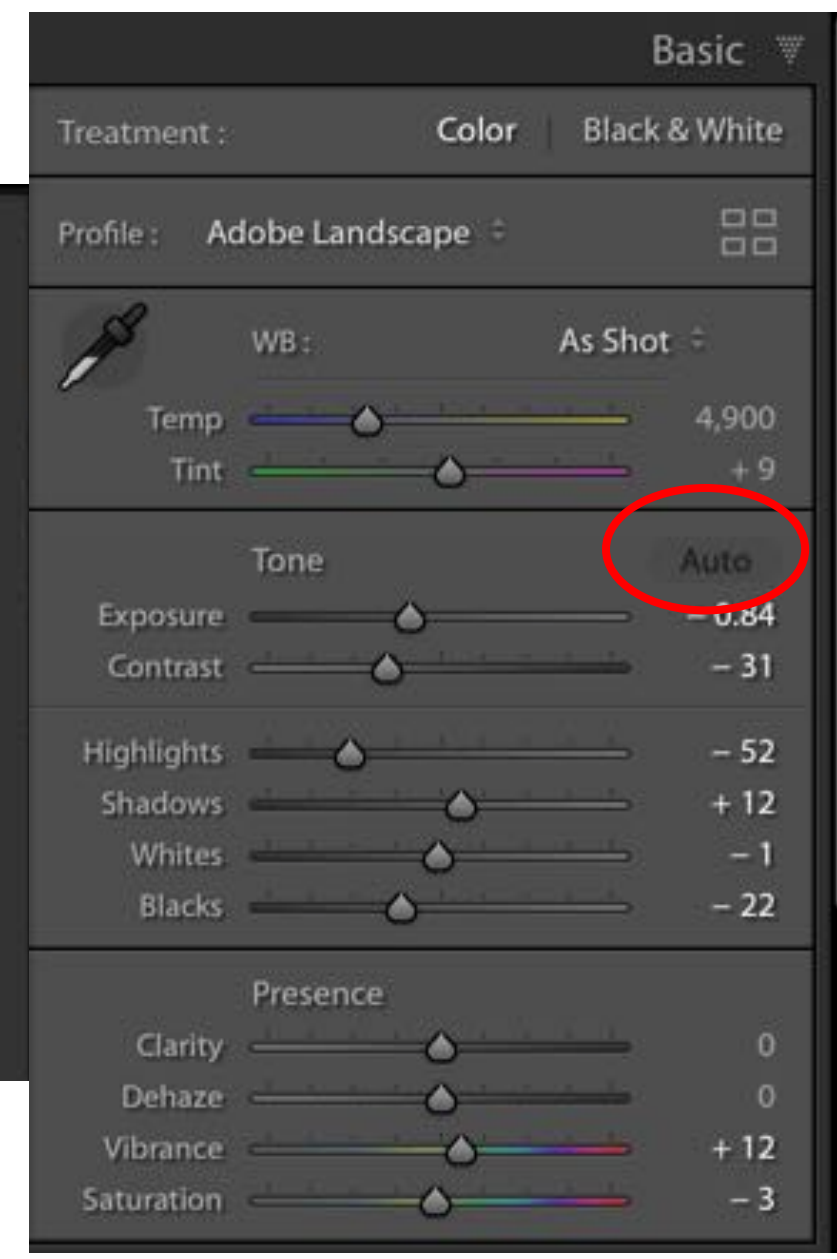

# Develop Module—General Info

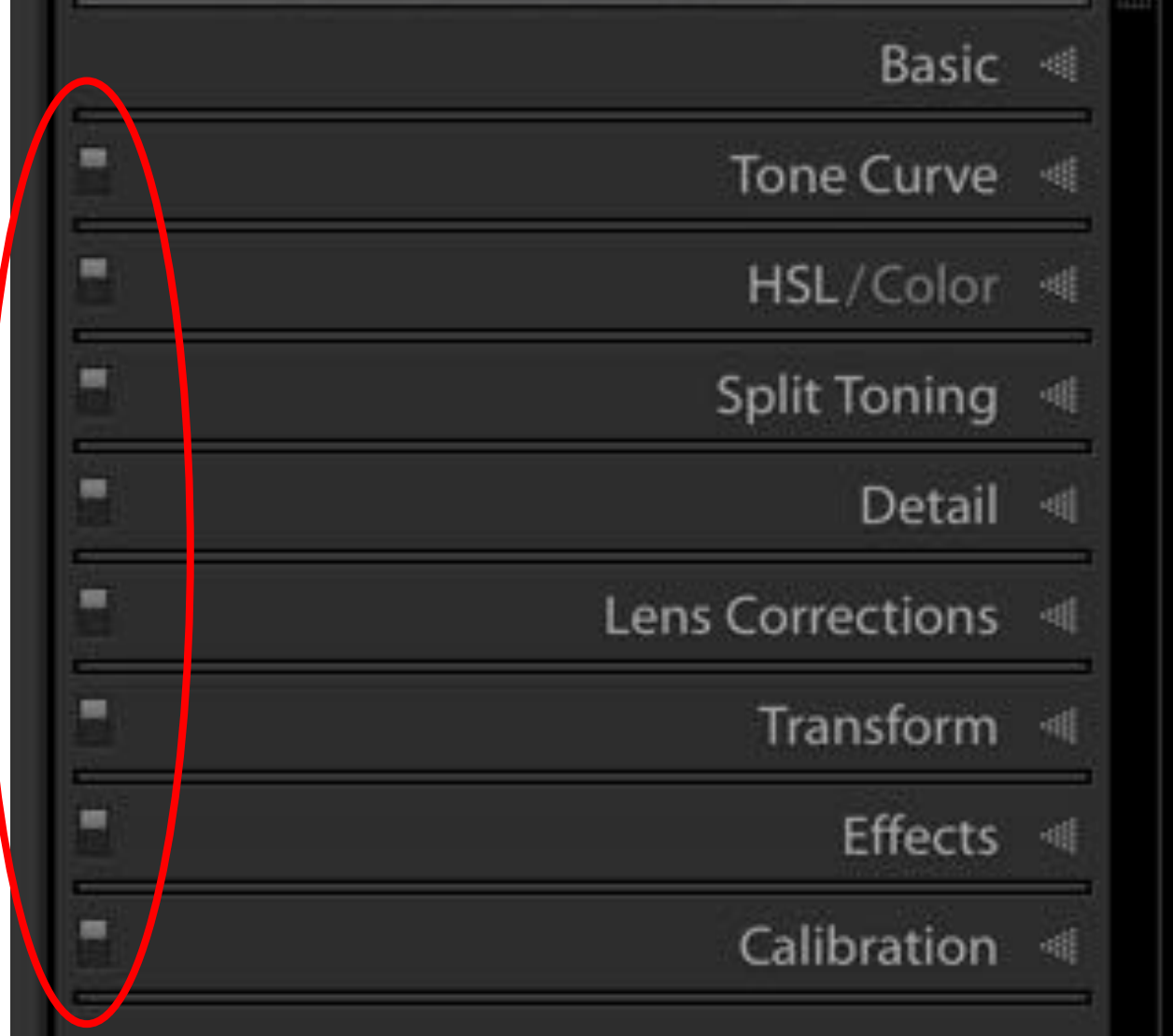

All Panels…EXCEPT the Basic Panel

- Have a switch on the left to turn the effect on/off
- This will show a before and after of each

To show a complete Before/After

• Click on the backslash key

# Develop Module—Detail Panel

Switch to turn off/on this affect

Make sure it's in the up position to see the effect

This allows you to select the area of the image that you want to view

- Click on the little square
- Move cursor to the area that you want in the window
- Click

This allows you to close up the area with the image close up

These are the default settings

FYI…There are times when you may want to remove these amounts so just be aware that they have applied these automatically

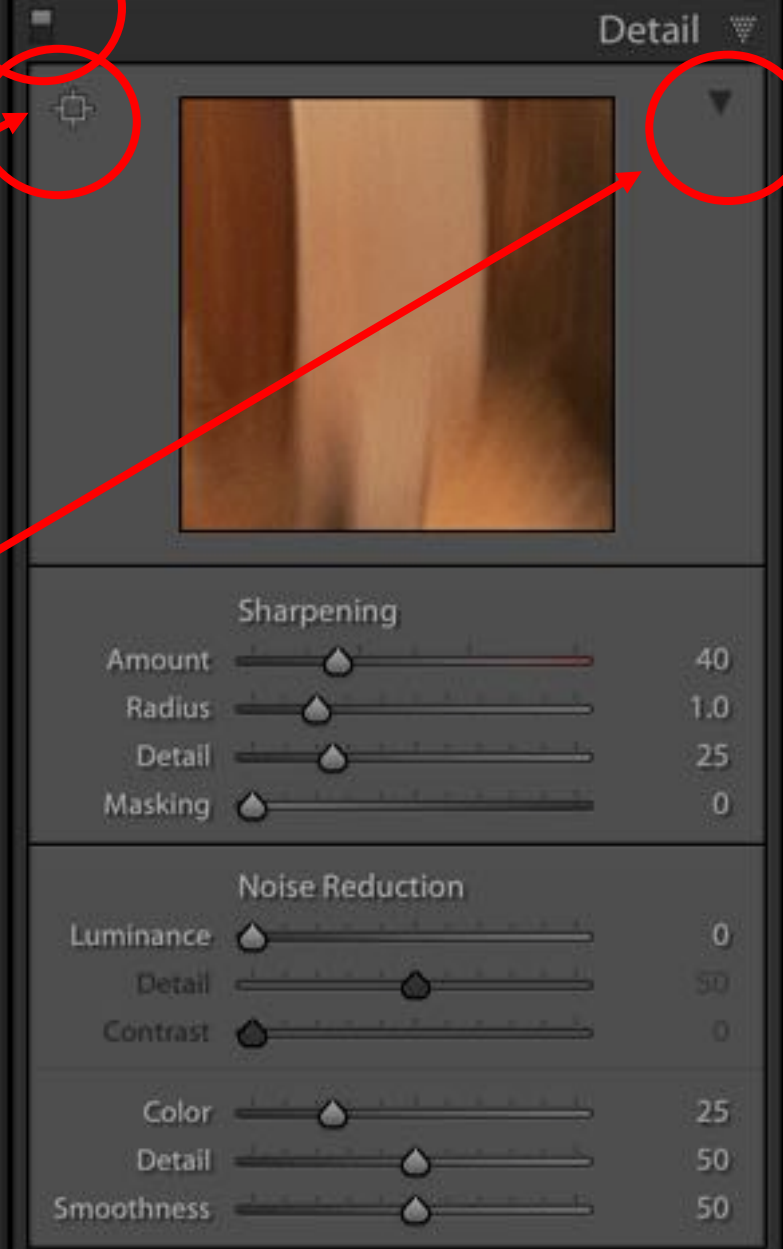

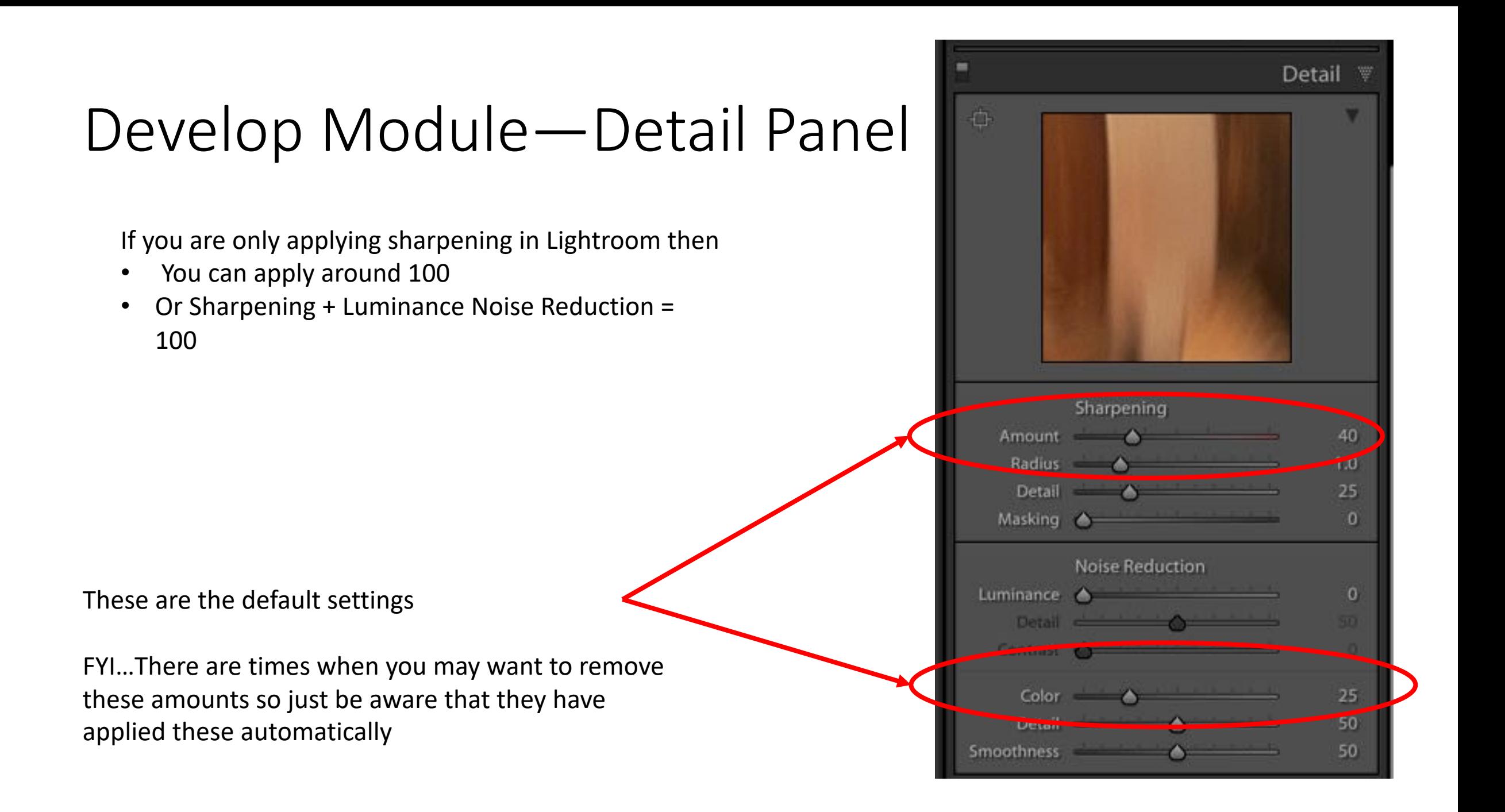

# Develop Module—Detail Panel

To use Masking

- Hold the Alt key while sliding the masking button
- This will show the entire image as white
- As you hold the alt key and slide the slider to the right it will start turning black
- Slide until only the areas you want sharpened are white. Unsharpened areas will be black

Black conceals, white reveals!

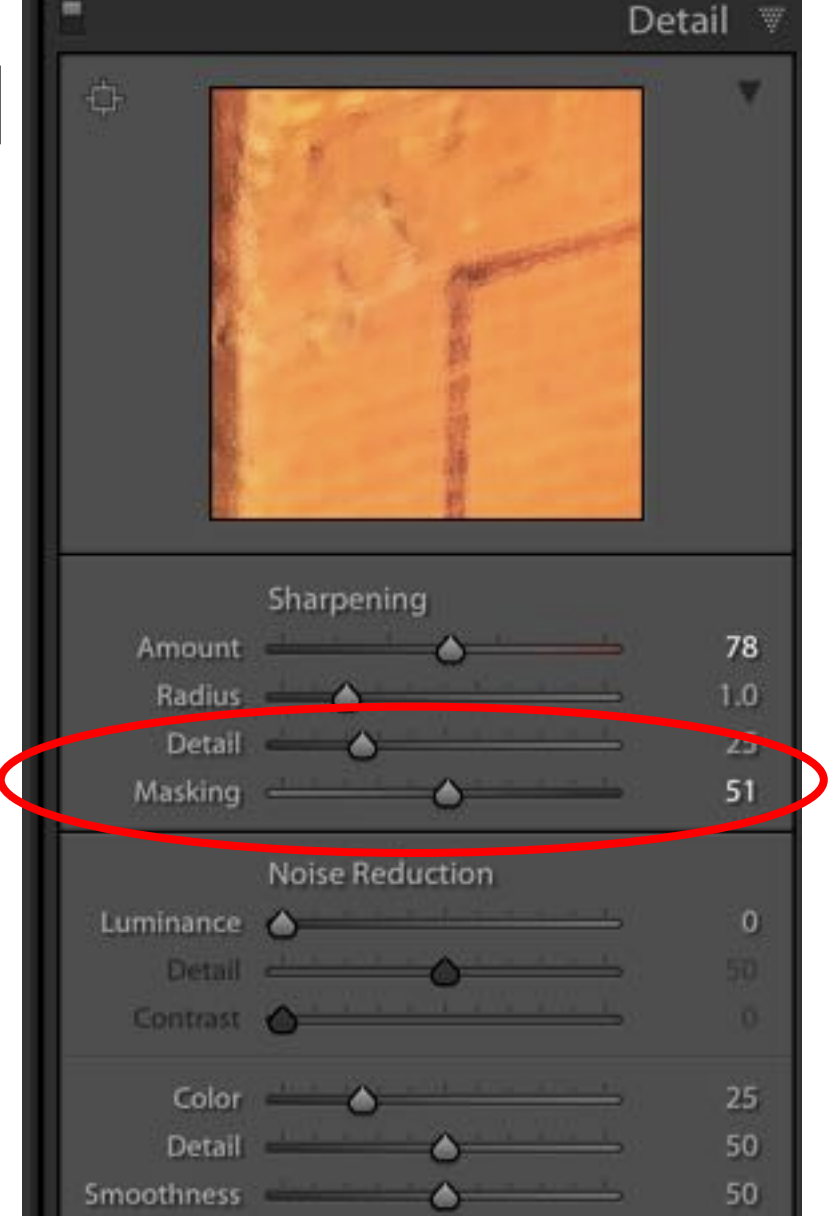

#### Class 2

# Lightroom Demo

## Develop Module—Lens Corrections

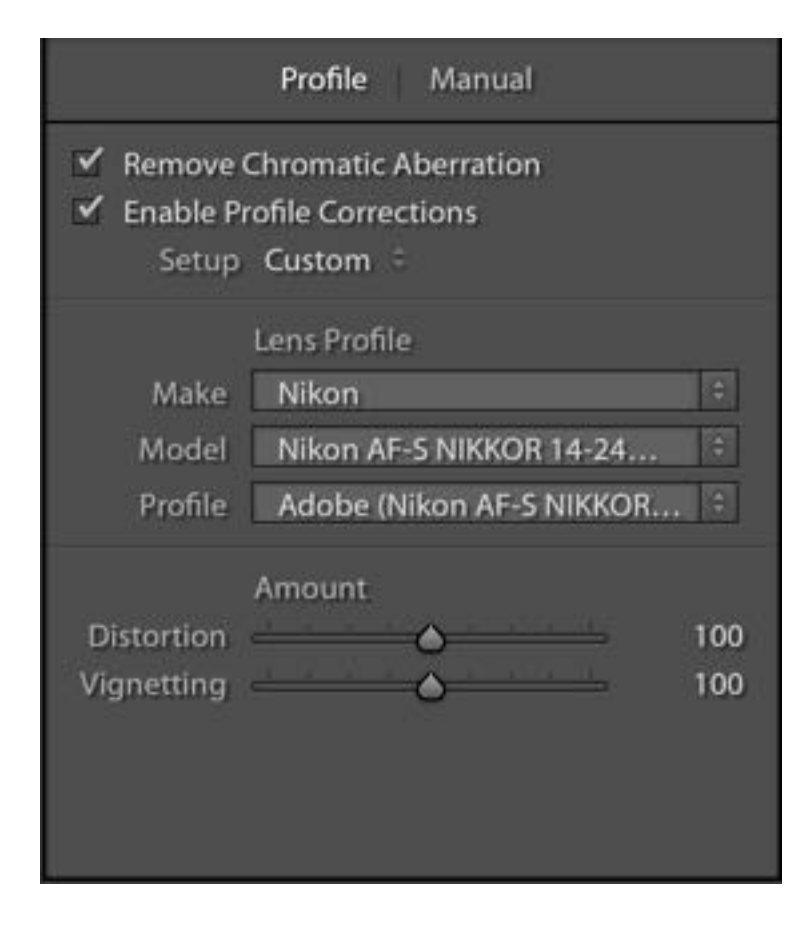

#### Profile

- Remove Chromatic Aberation
	- Important for outdoor/high contrast images
- Enable Profile Corrections
	- Your choice…do you like what it accomplished or not
- Lens Profile
	- Many times it will auto populate
	- If it doesn't, click arrows and locate maker
	- Then the lens used
- Amount…Distortion and Vignetting
	- Sometimes the correction isn't enough so you can move the sliders to make further adjustments

# Develop Module—Lens Corrections

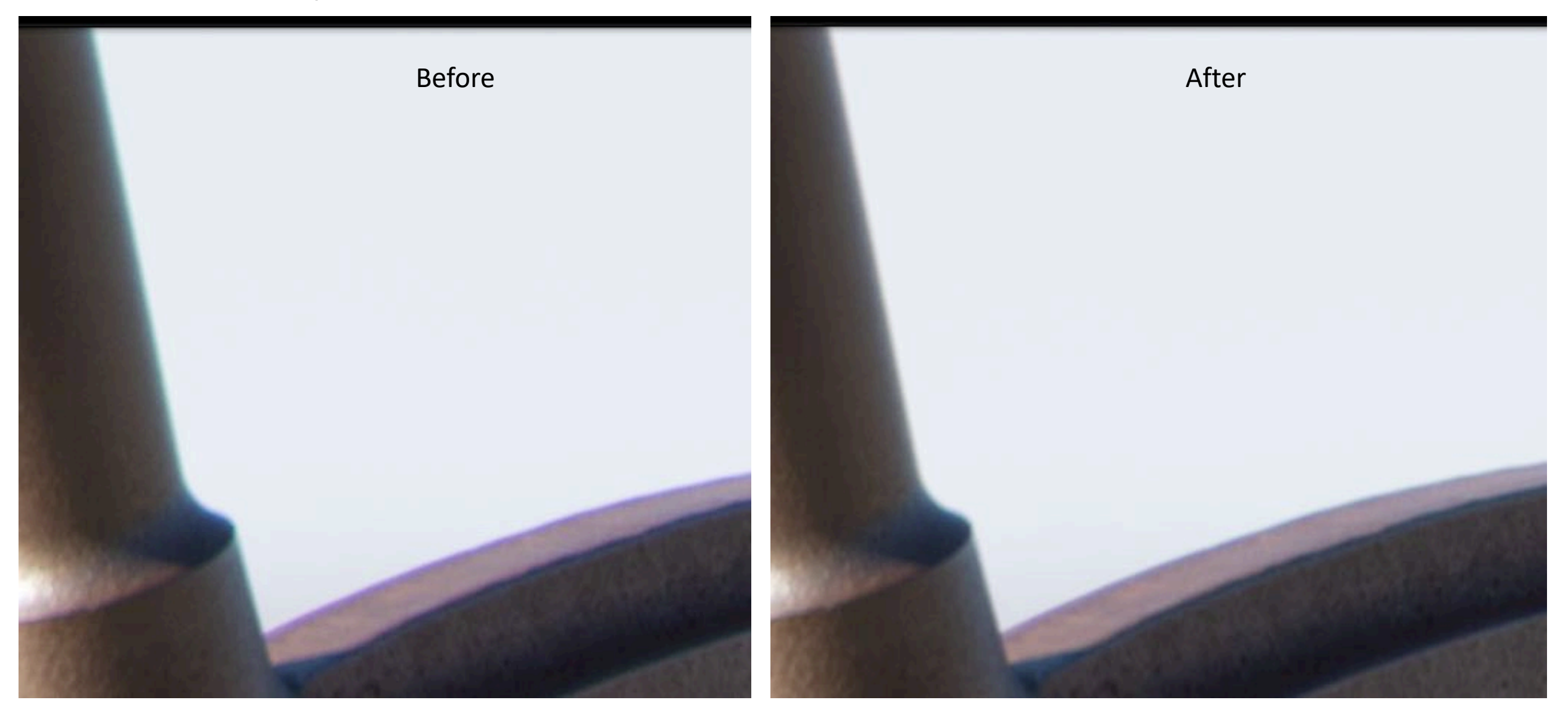

#### Develop Module—Transform

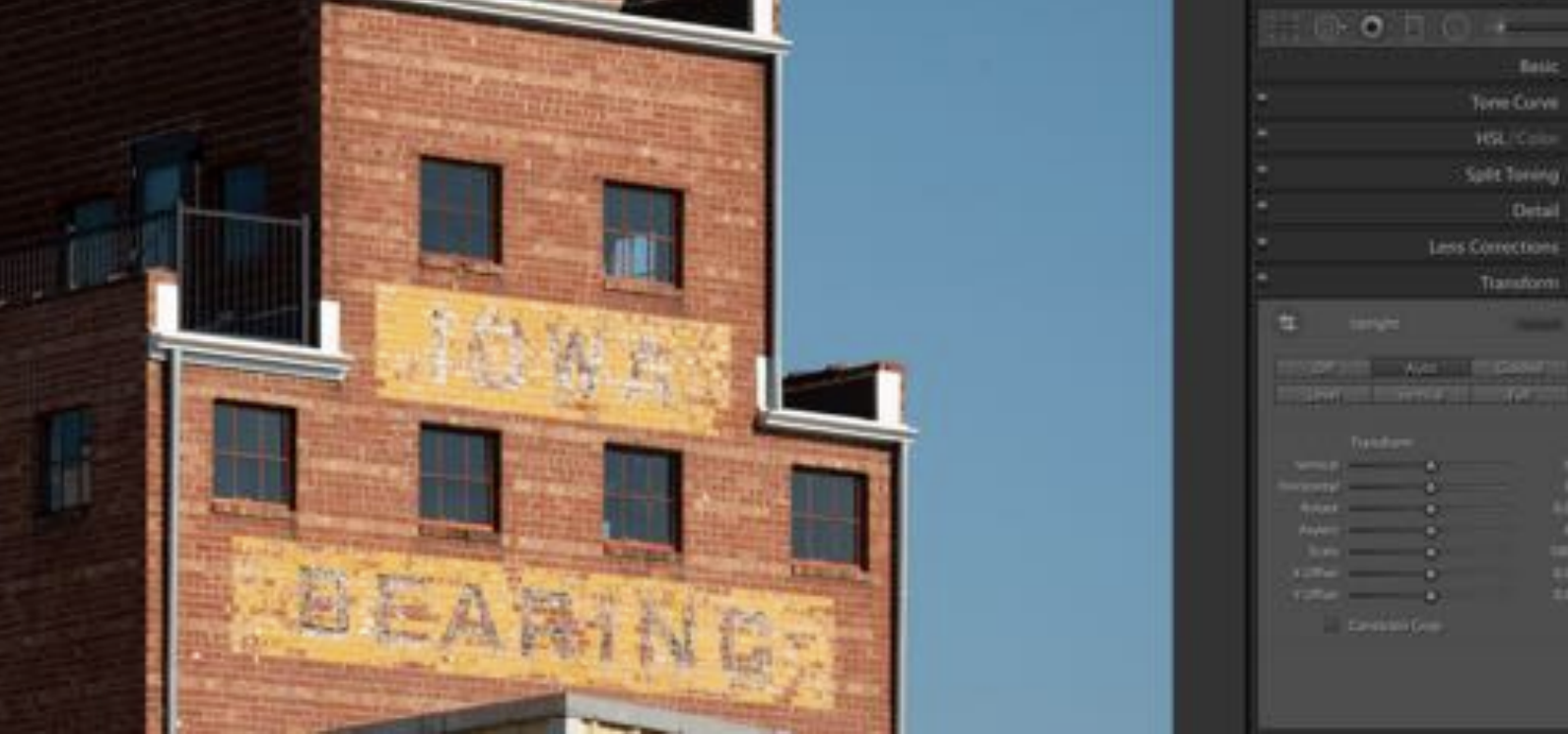

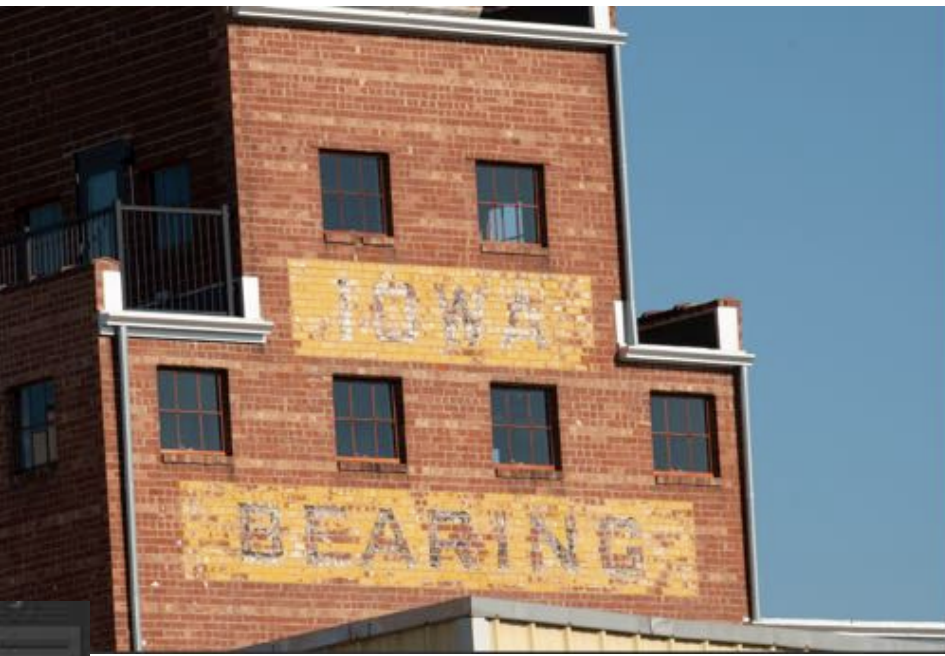

#### Test each option…

• Auto

Batle)

- Level
- Vertical
- Full

#### Develop Module—Transform

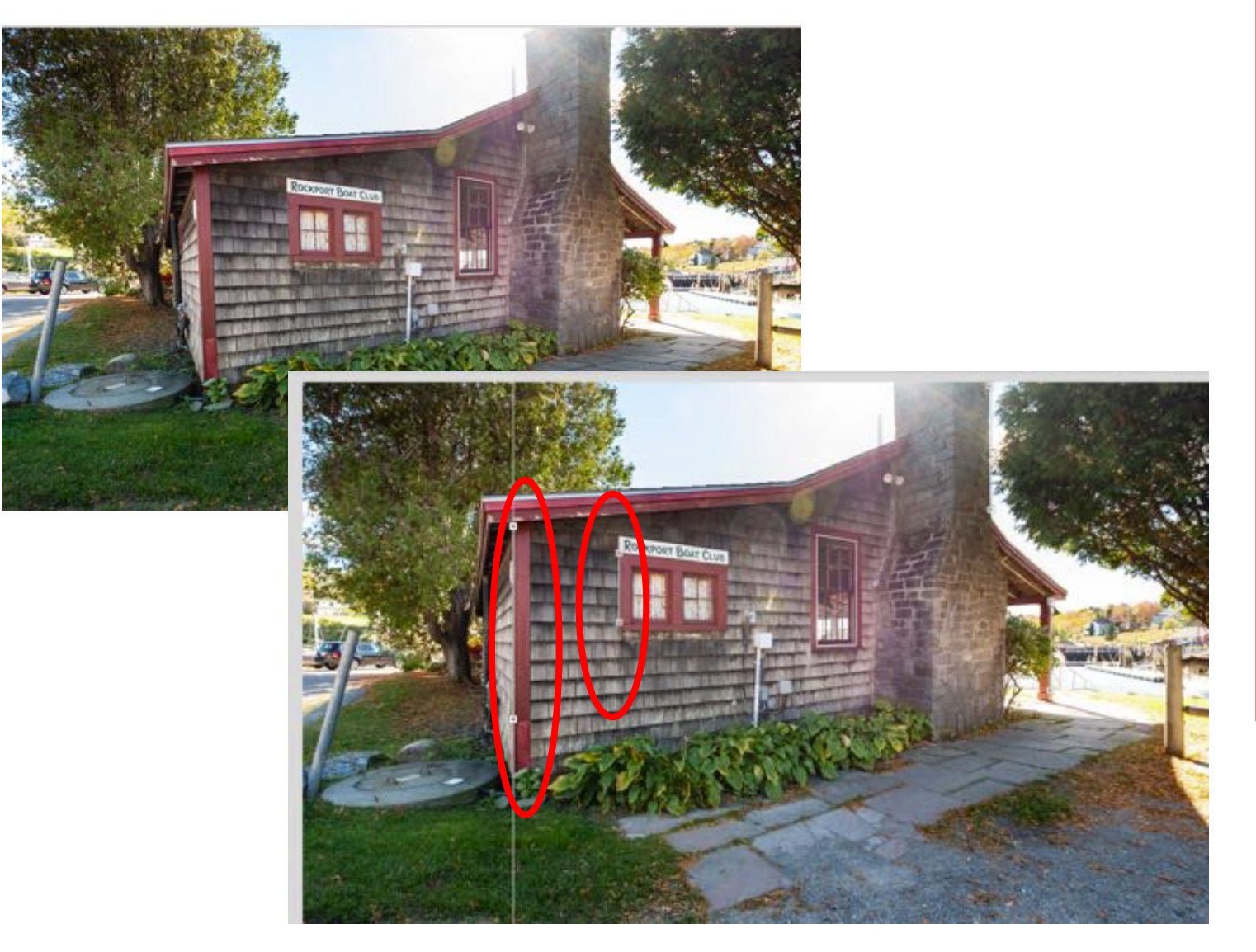

#### Guided—

…Click on the word Guided or the icon in the Transform panel

…Find a line that should be perfectly horizontal or vertical

…Move cursor to one end of the item that should be horizontal or vertical> click and drag cursor to the other end release …Find another that should be perfectly parallel with the first line. …Drag and drop a second line …It should straighten both line to be parallel to each other …You must drop 2 lines but can be up to 4

…Can be 2 Horizontal and 2 vertical

#### Develop Module—Left Panel

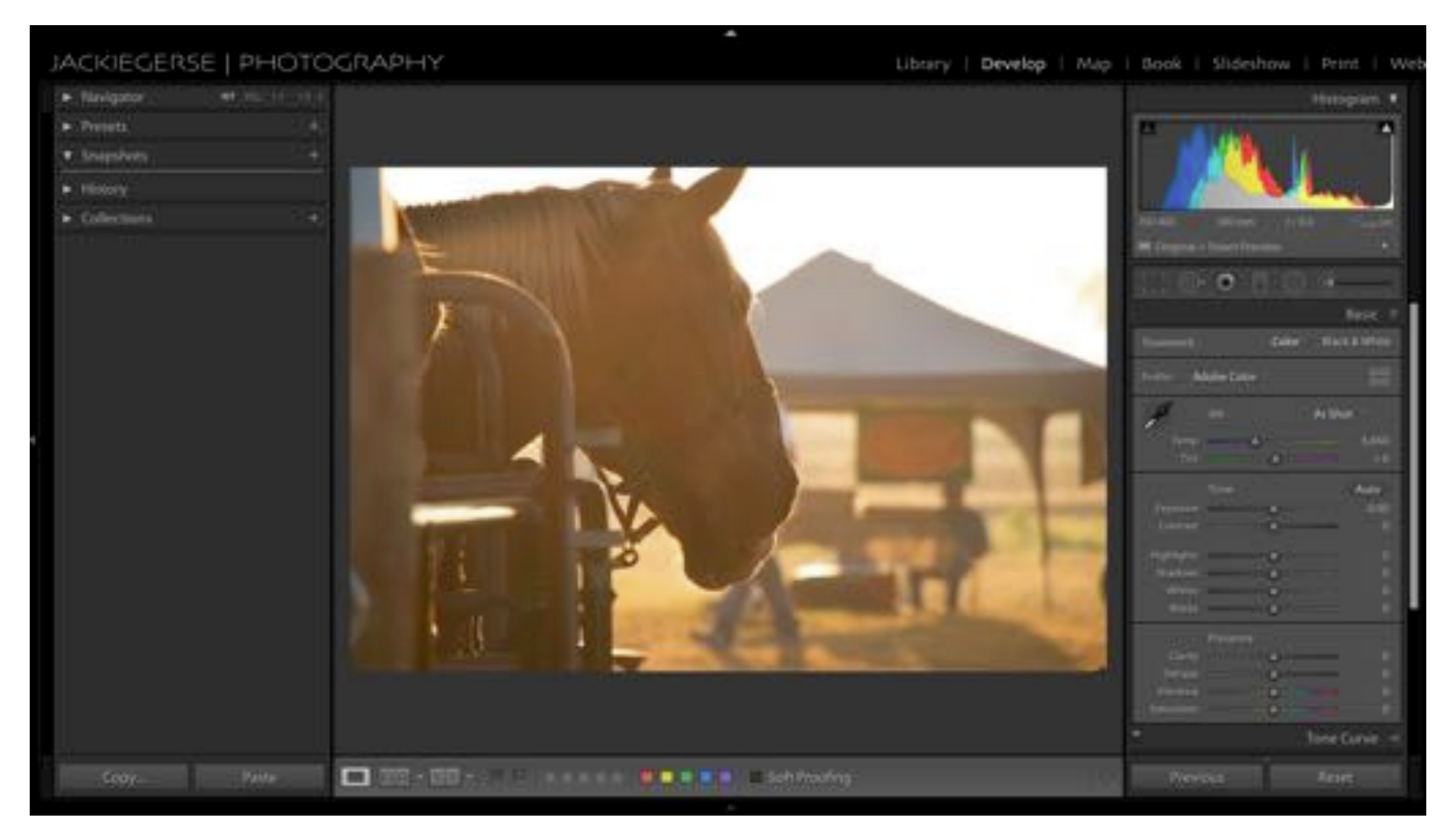

# Develop Module—Left Pan

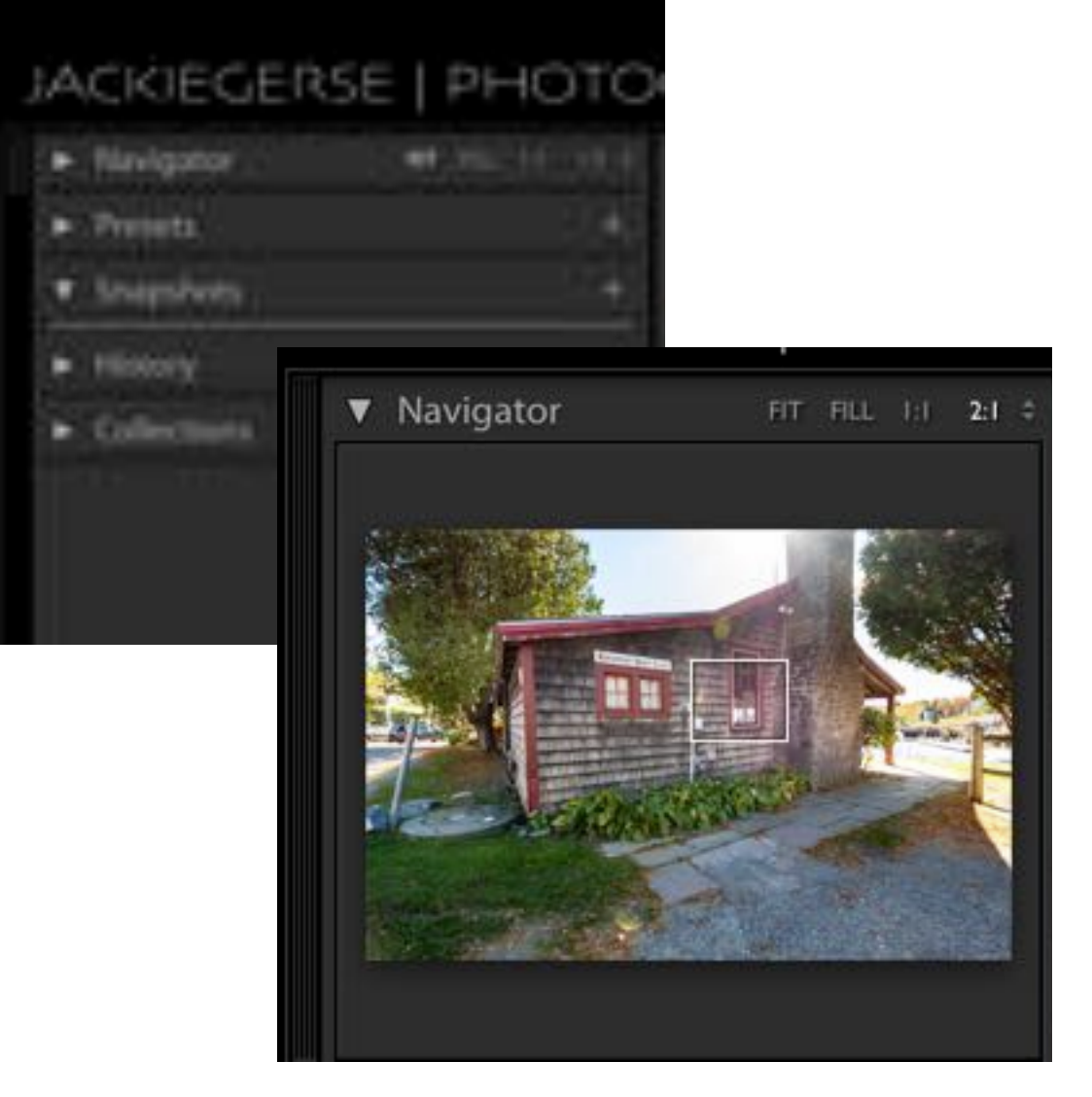

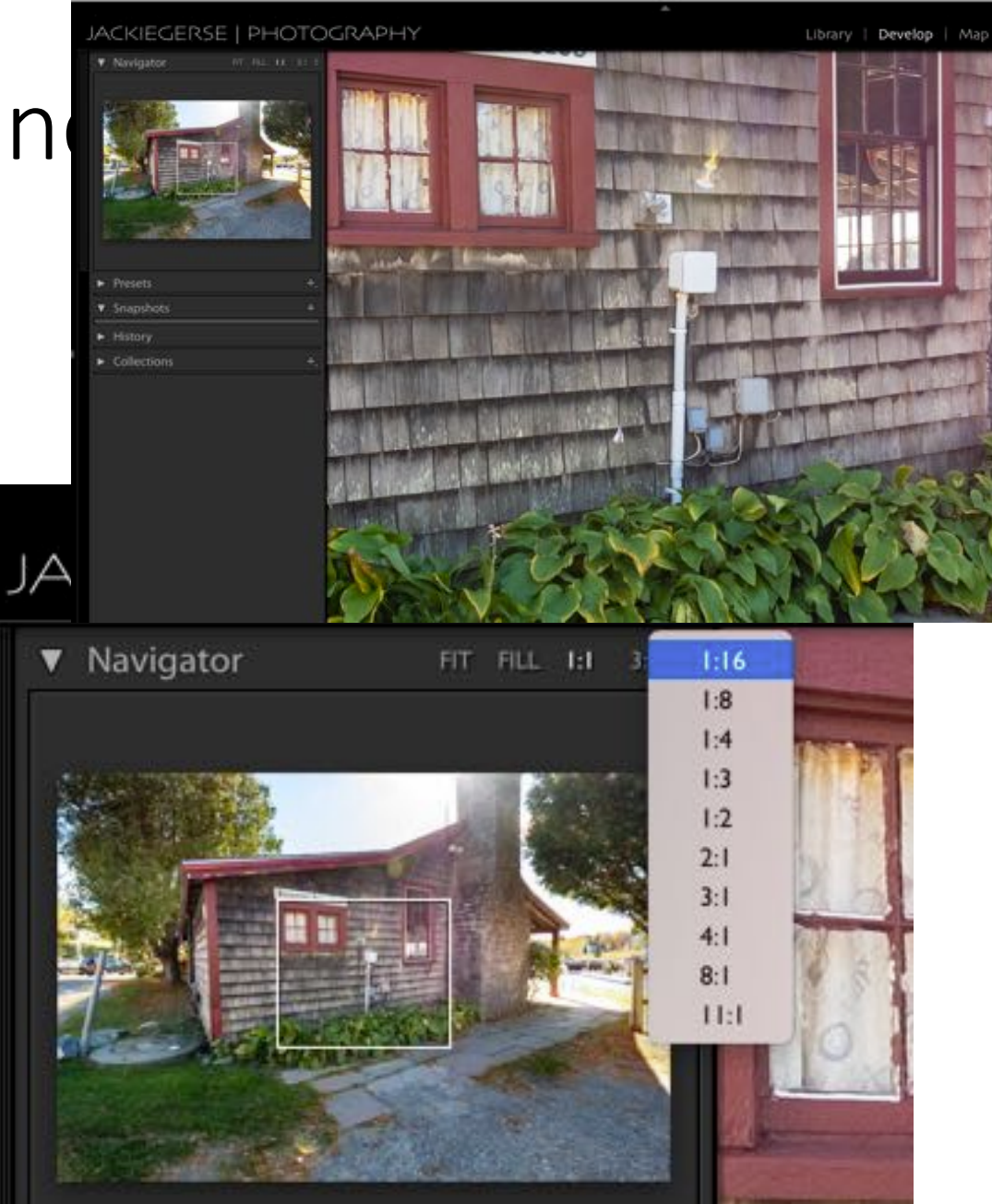

# Develop Module--Zooming

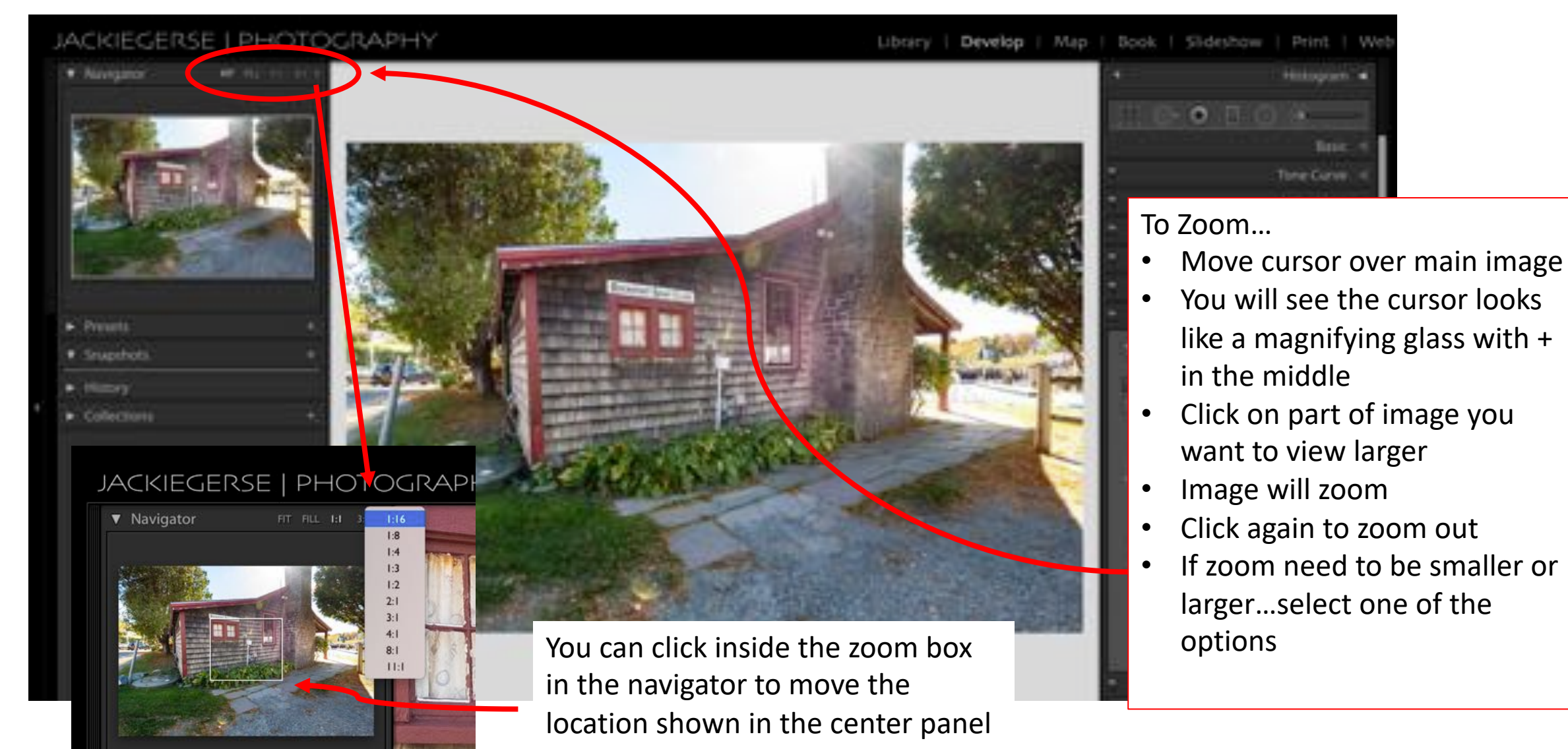

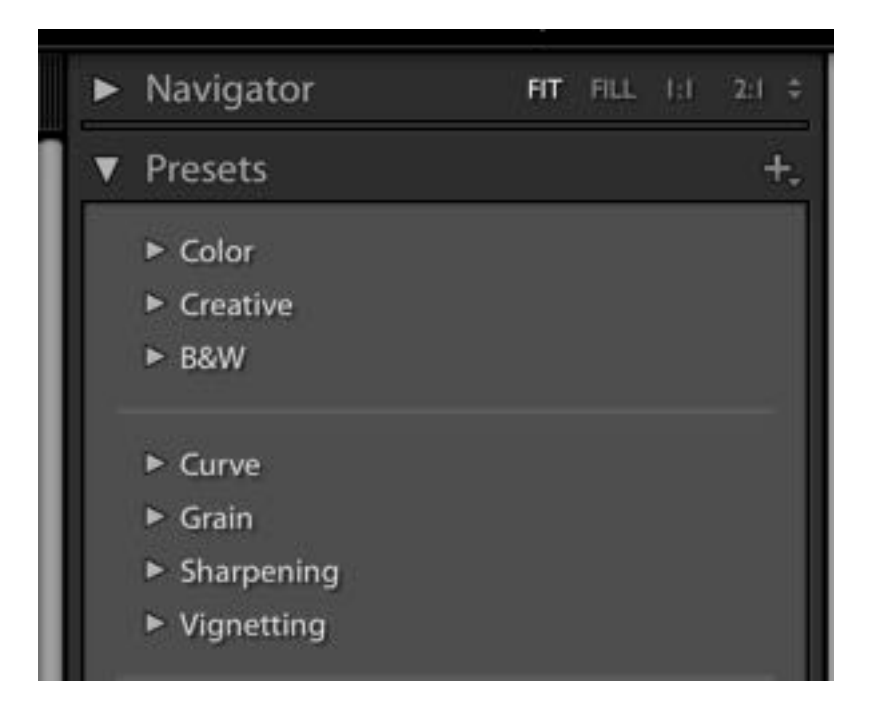

Lightroom Classic comes loaded with presets

They are a way to automate the editing process

Once applied you can adjust the sliders to create your vision

Presets can be…

- Made by you
- Free giveaways
- Purchased

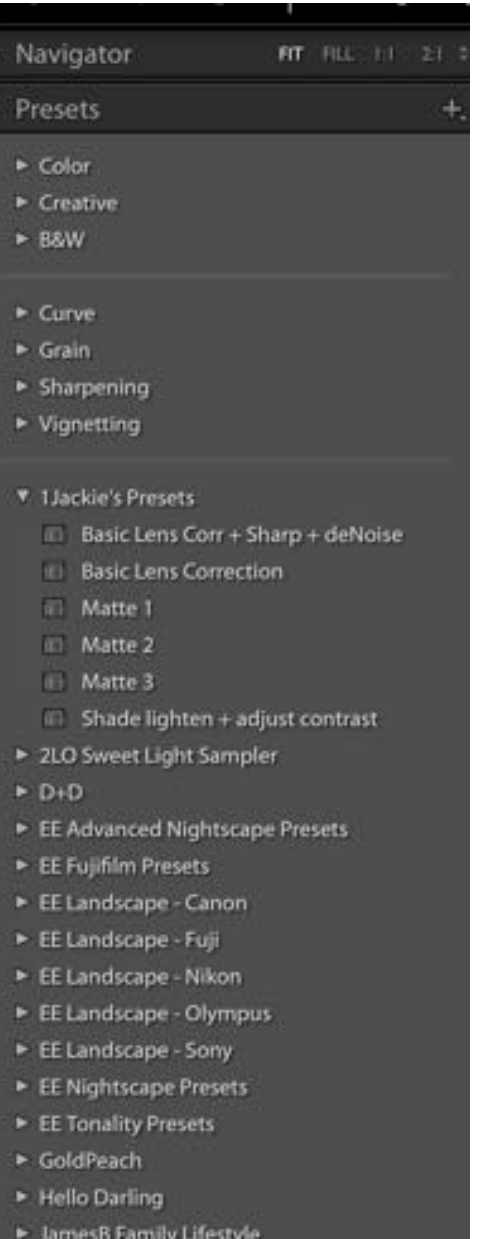

LamesB Filter Pouch

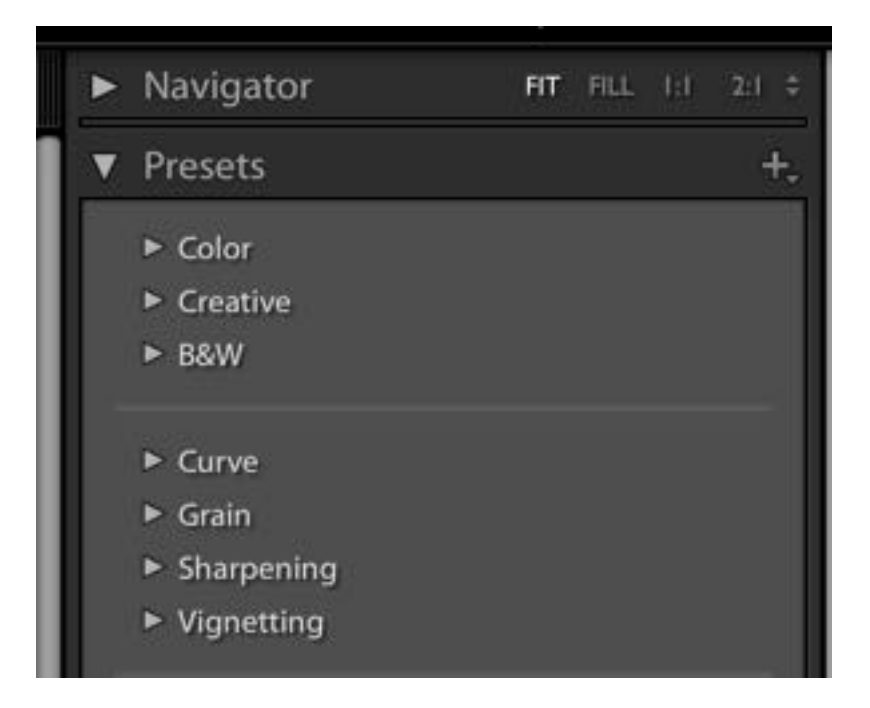

To Create your Own Preset…

- Edit an image to you requirements
- Click on the + next to the Presets header

For this example:

- I wanted to save just the Basic Lens Correction
- I made sure these were checked in the panel during my edit

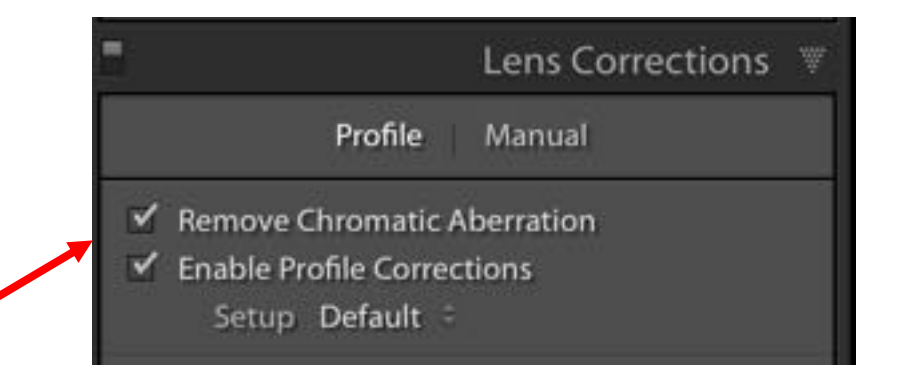

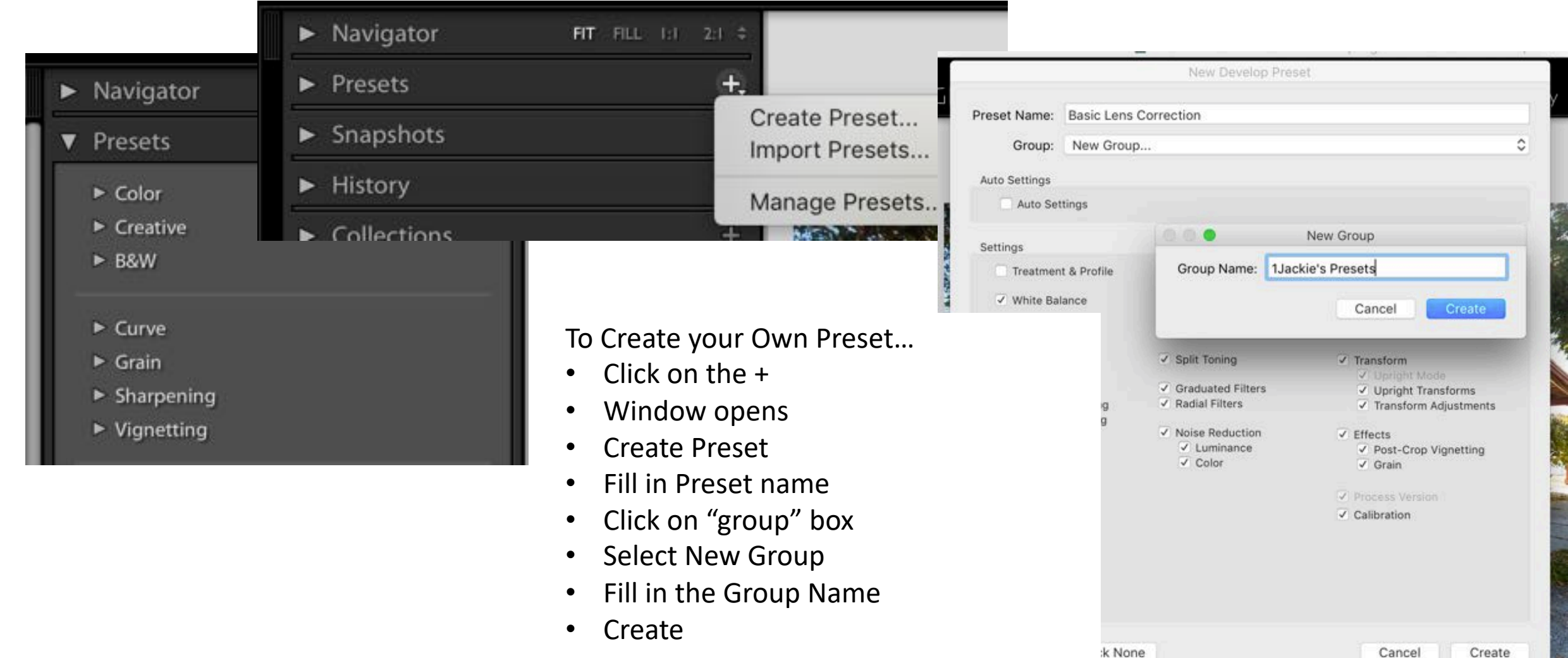

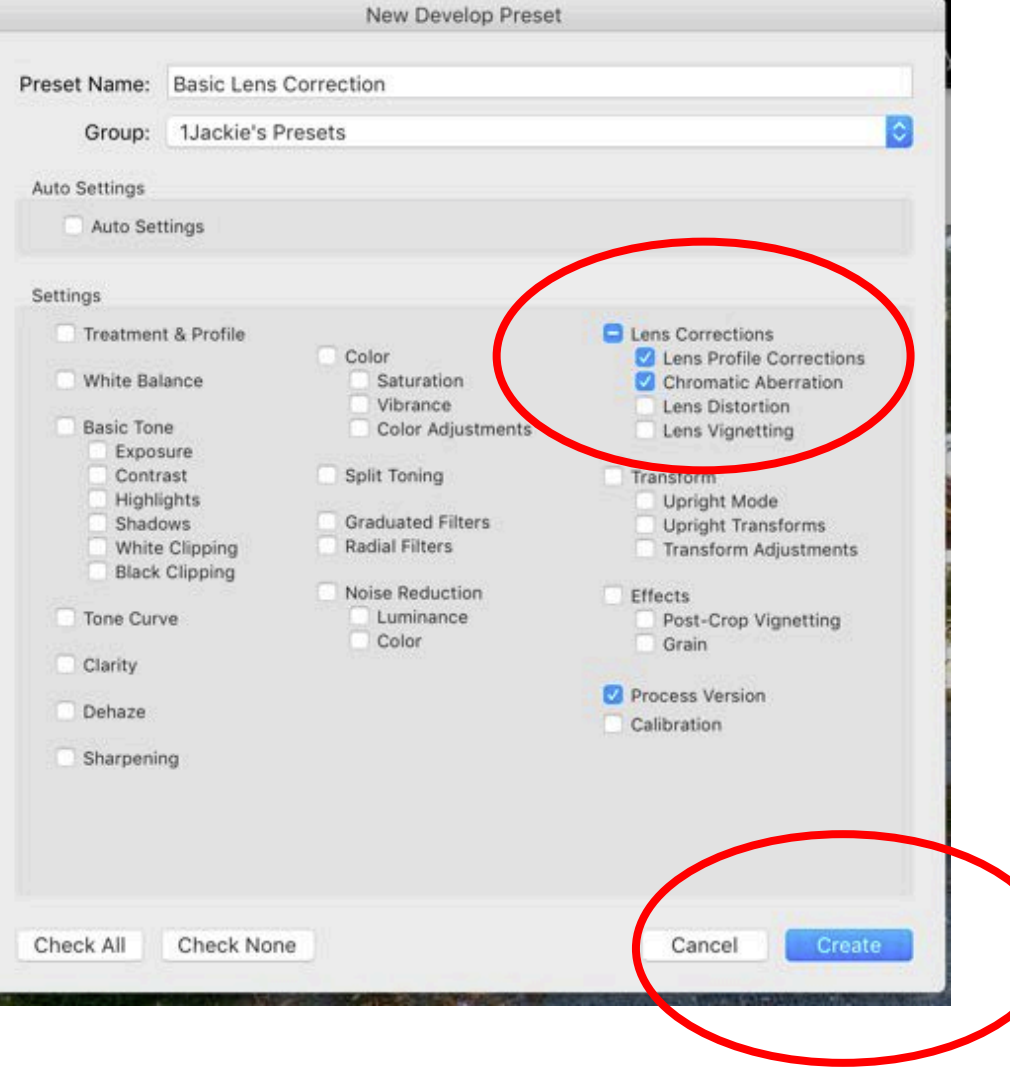

- Select only the items that you want in your preset
- Create

#### Develop Module—Spot Removal Tool

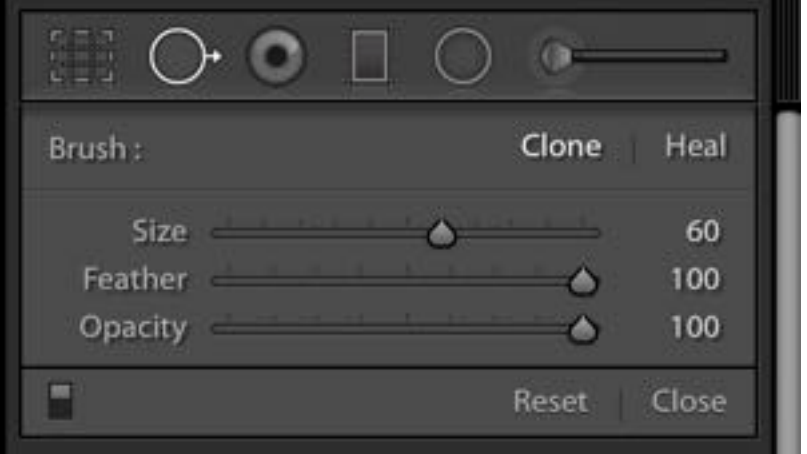

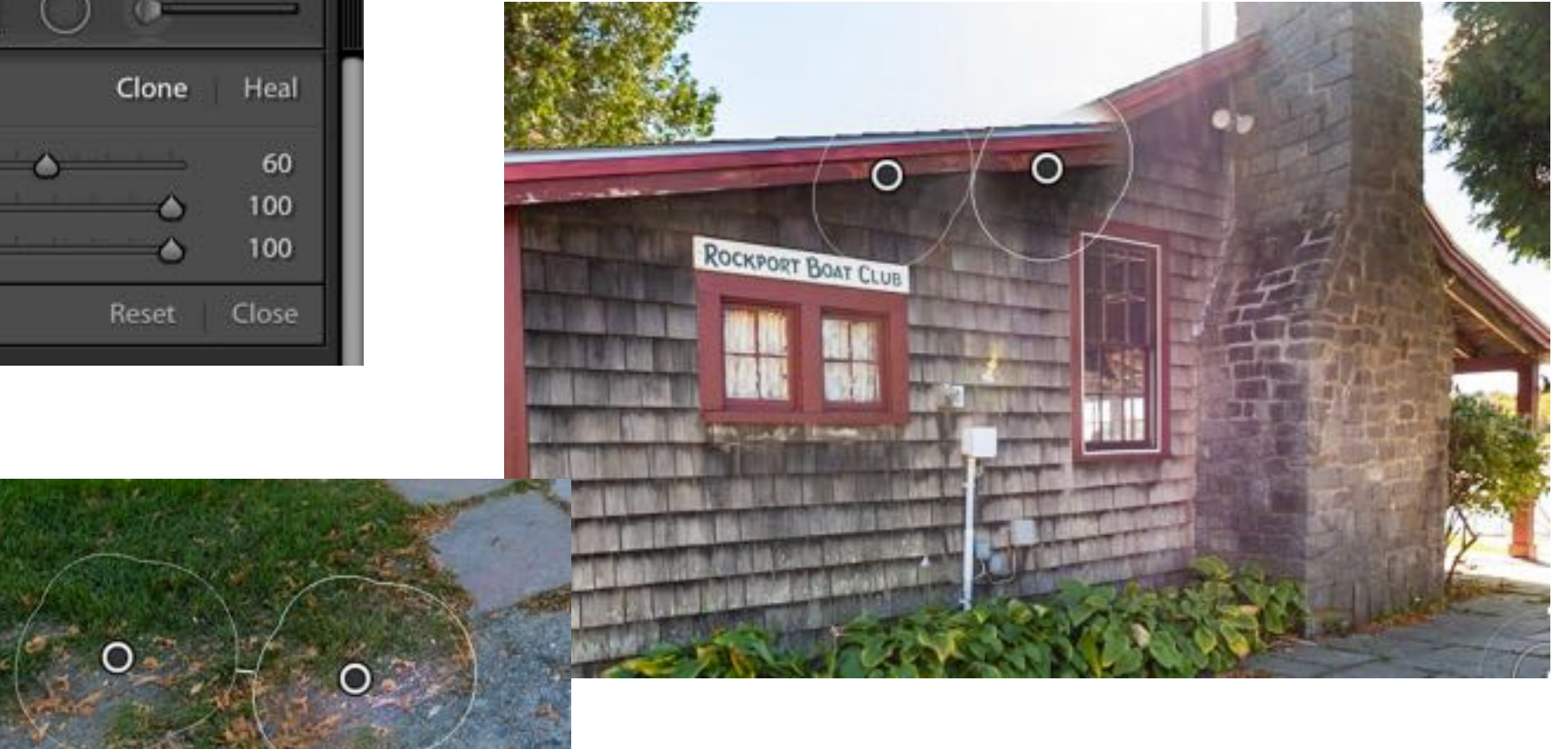

# Develop—Adjustment Brush

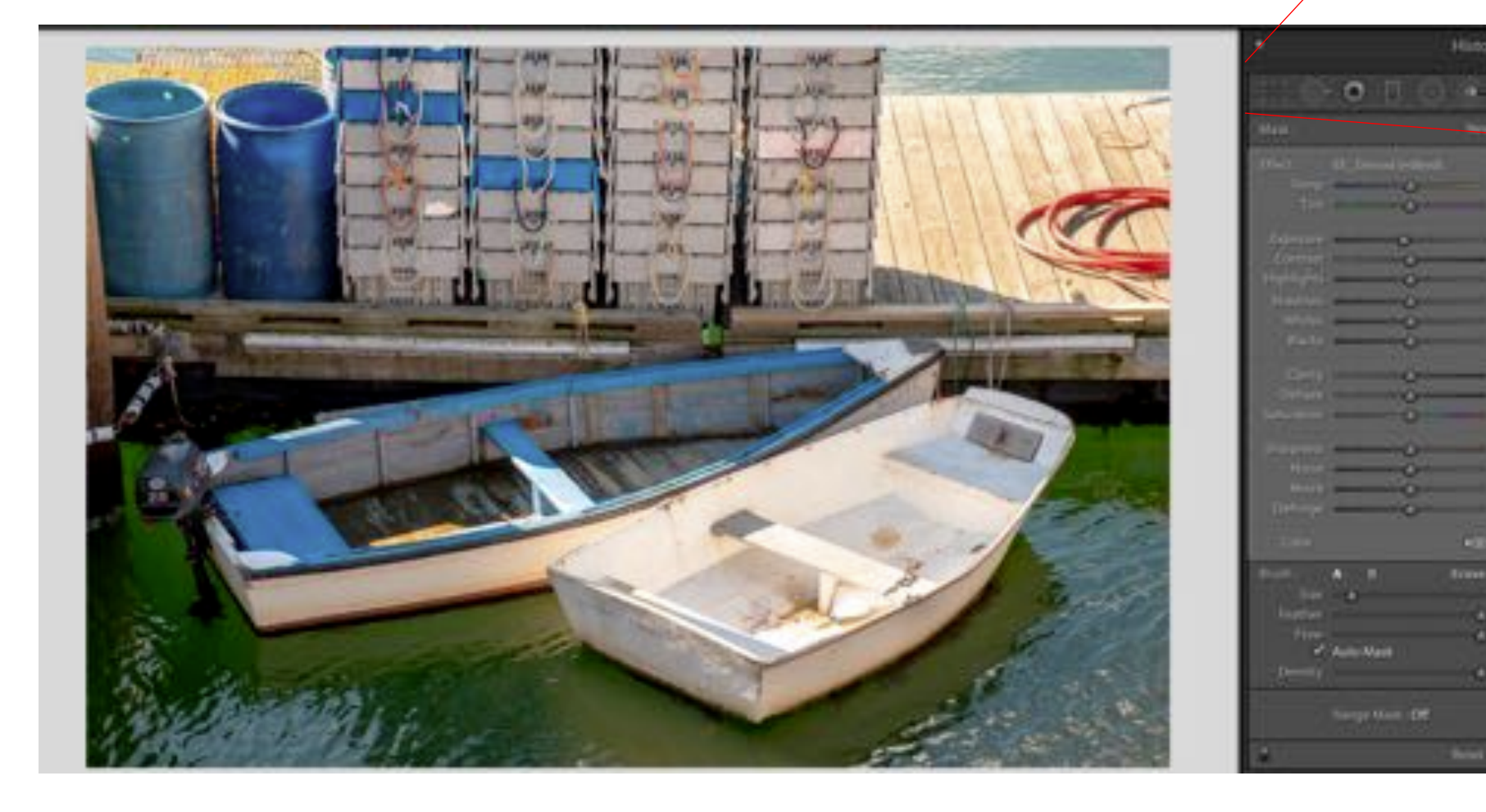

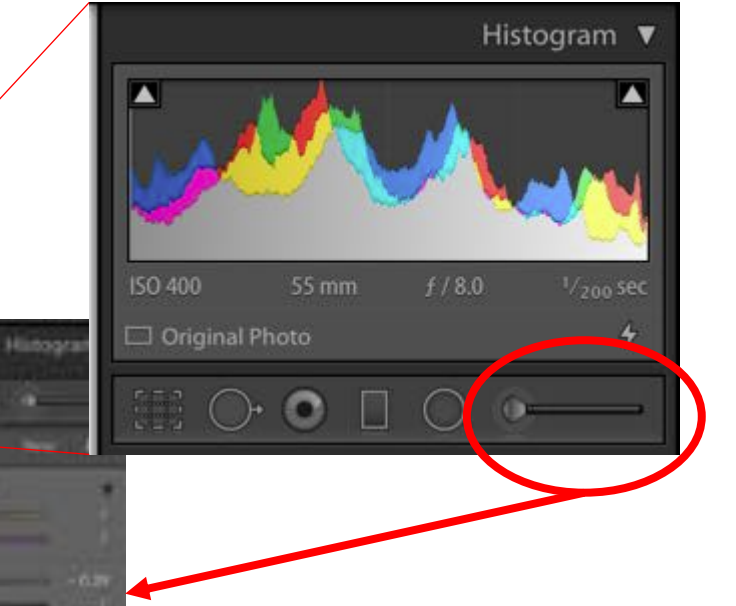

To use the Adjustment Brush

- Click on the brush icon locate below the Histogram
- Panel will open

# Develop—Adjustment Brush, Radial, Grad Filter

Erase

9.0 100 100

100

B

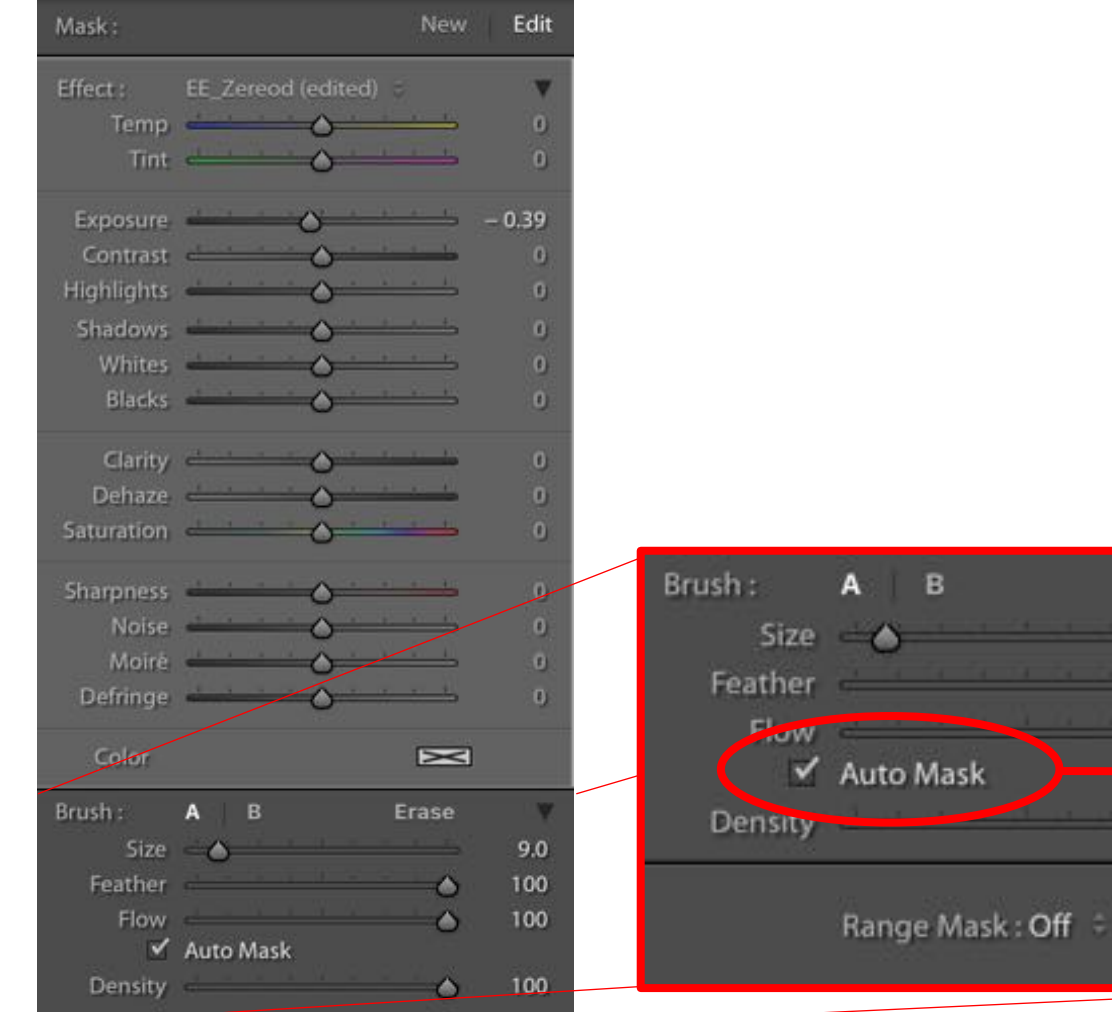

#### **Adjustment Brush, Radial Filter, Grad Filter**

- One or more sliders can be used on each adj. brush
- If sliders are adjusted before using the brush…those settings will be remembered and applied to the next new brush until the settings are reset by holding Alt (Opt) + Doubling clicking the word Effect at the top left of the panel
- If the sliders are all at zero and set after clicking the brush to the image those settings will NOT be applied to the next new brushes
	- Auto Mask can be checked on or off

# Develop—Adjustment Brush

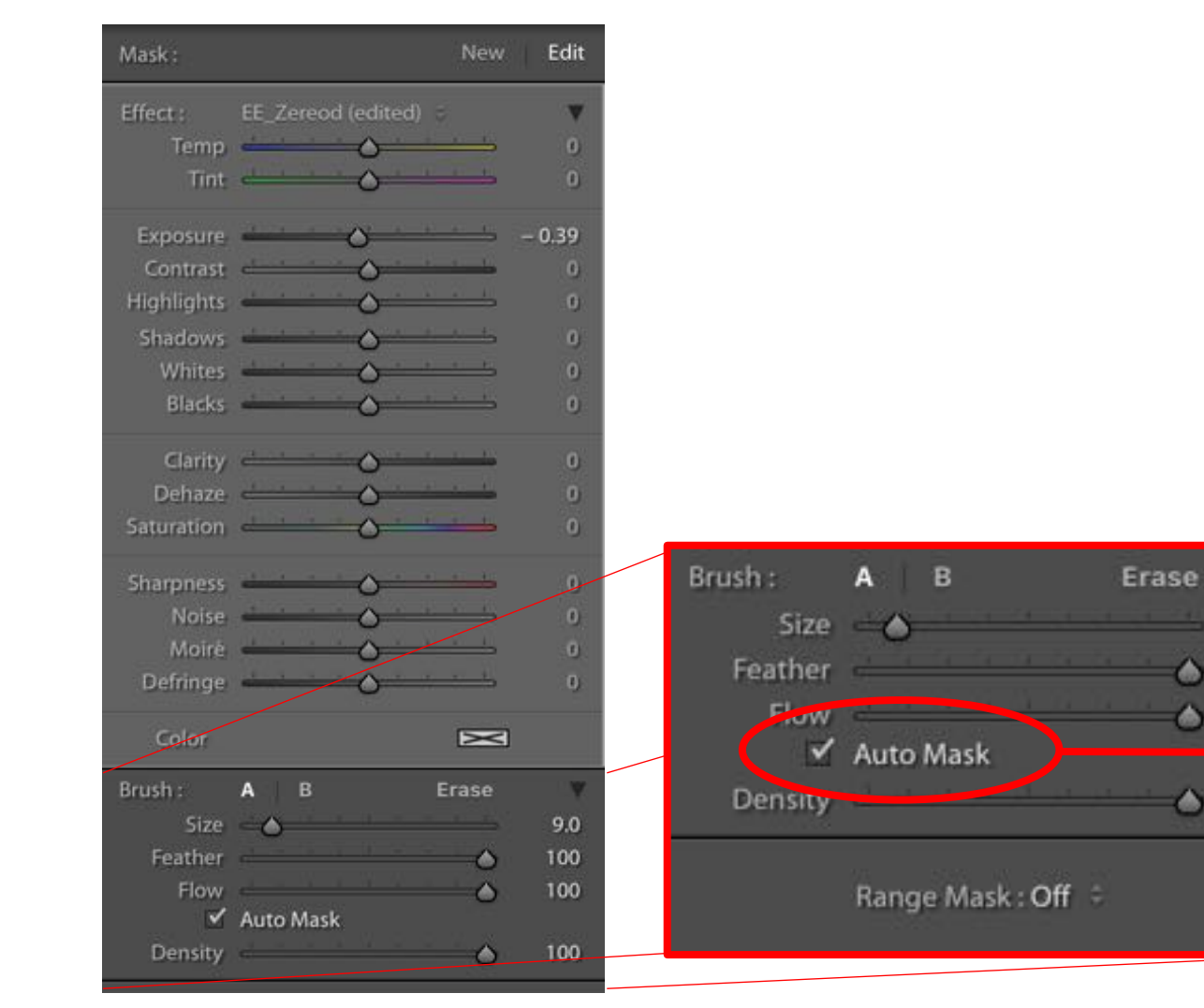

- Select the Size, Feather, Flow, and Density
- Turn Auto mask on or off
- Click onto the image where you want to paint in the effect
- Then adjust the sliders
- Continue painting

9.0

100

100

100

- Did you paint where you didn't want to paint?
	- Click erase, select brush size, Feather, and flow
	- Paint away unwanted areas

#### Develop—Gradient Filter

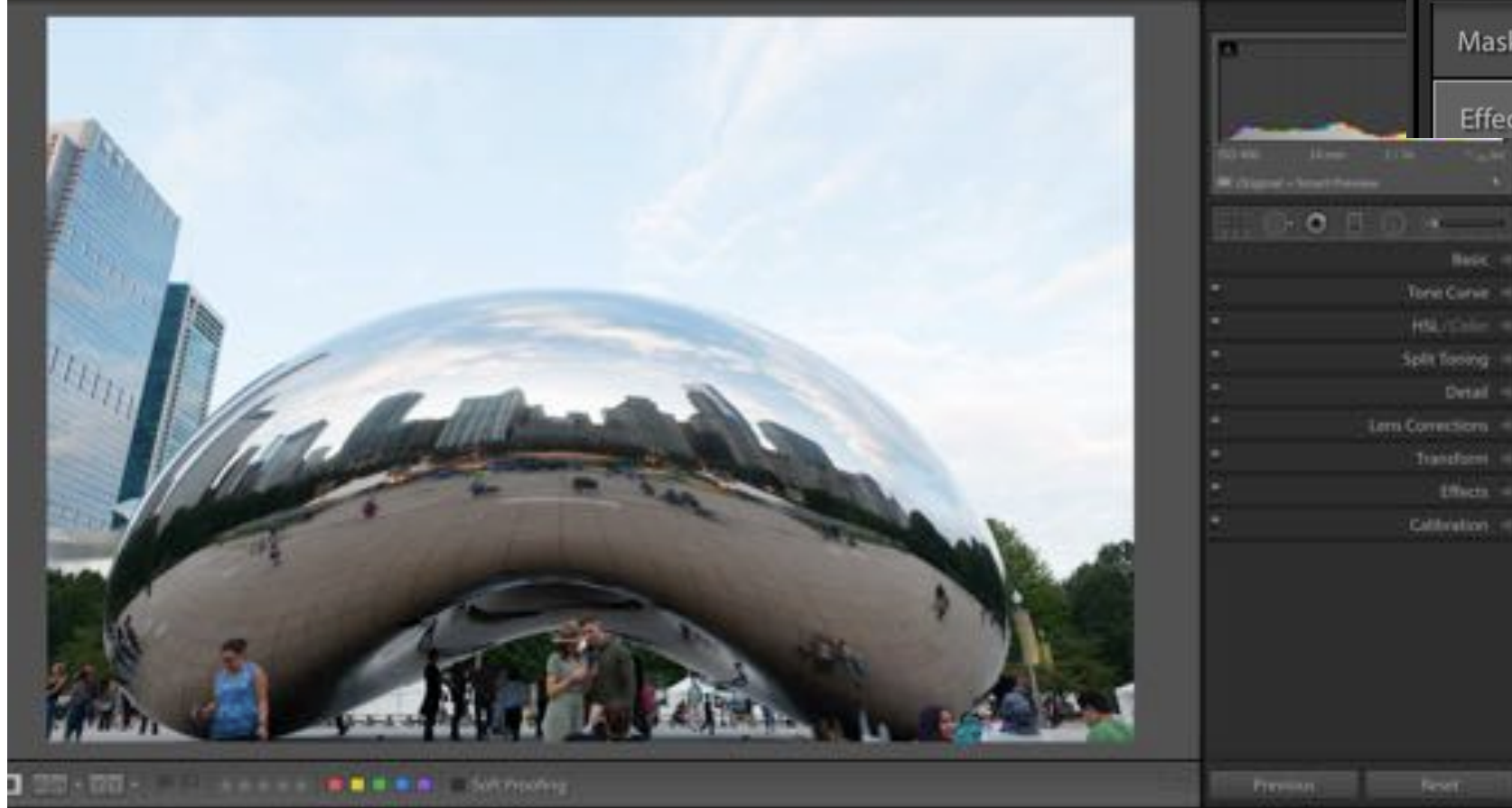

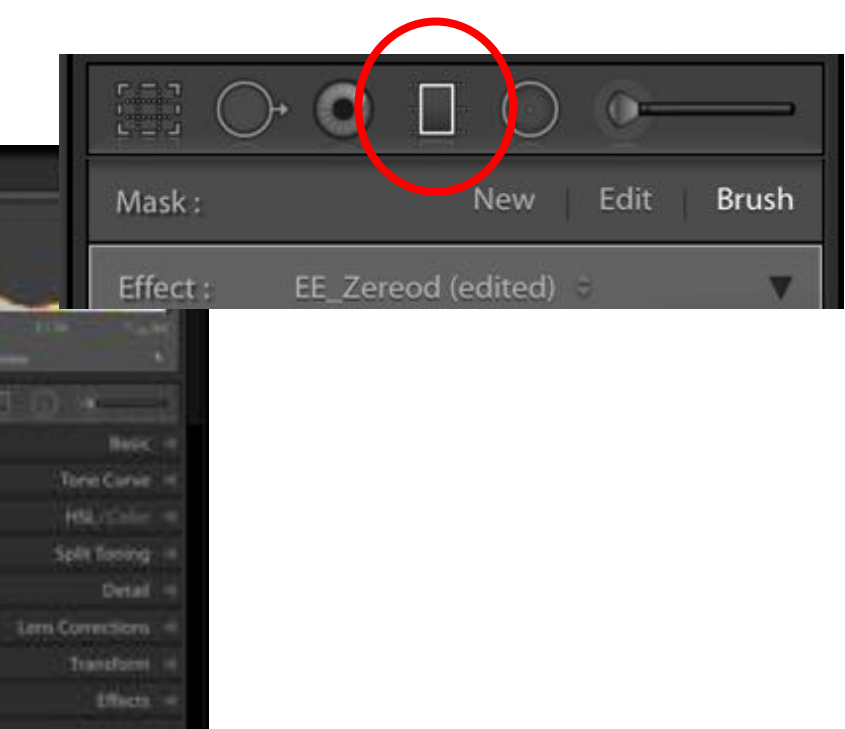

#### Develop—Grad Filter

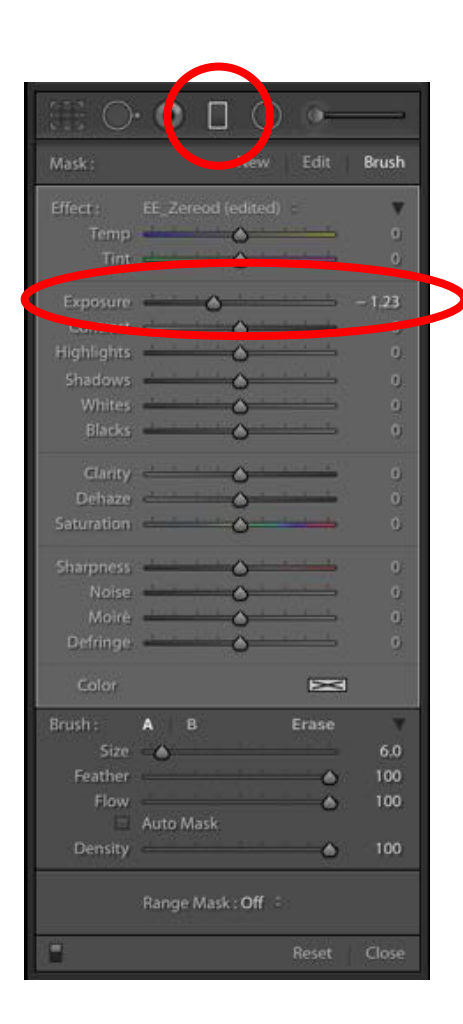

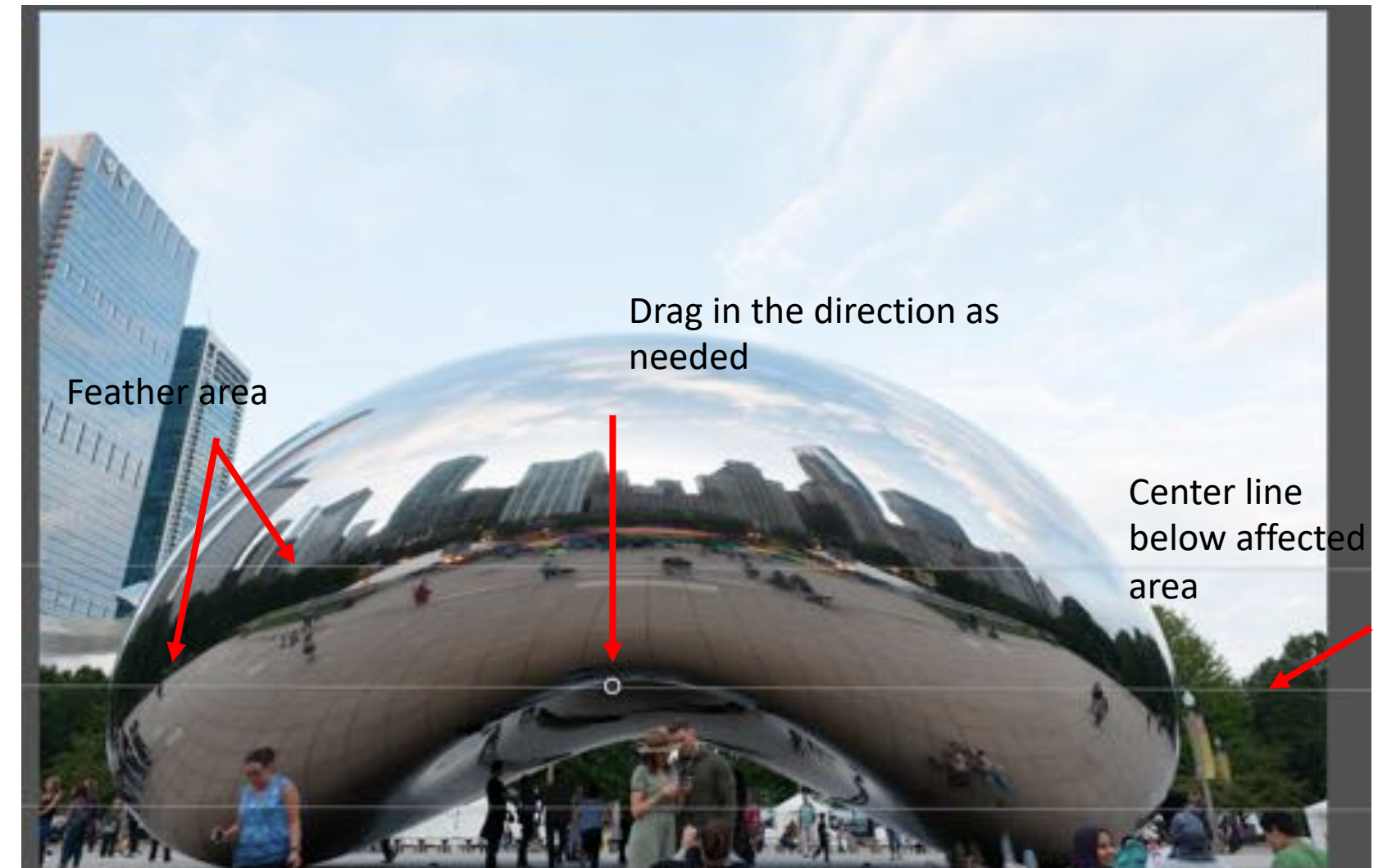

# Develop—Grad Filter

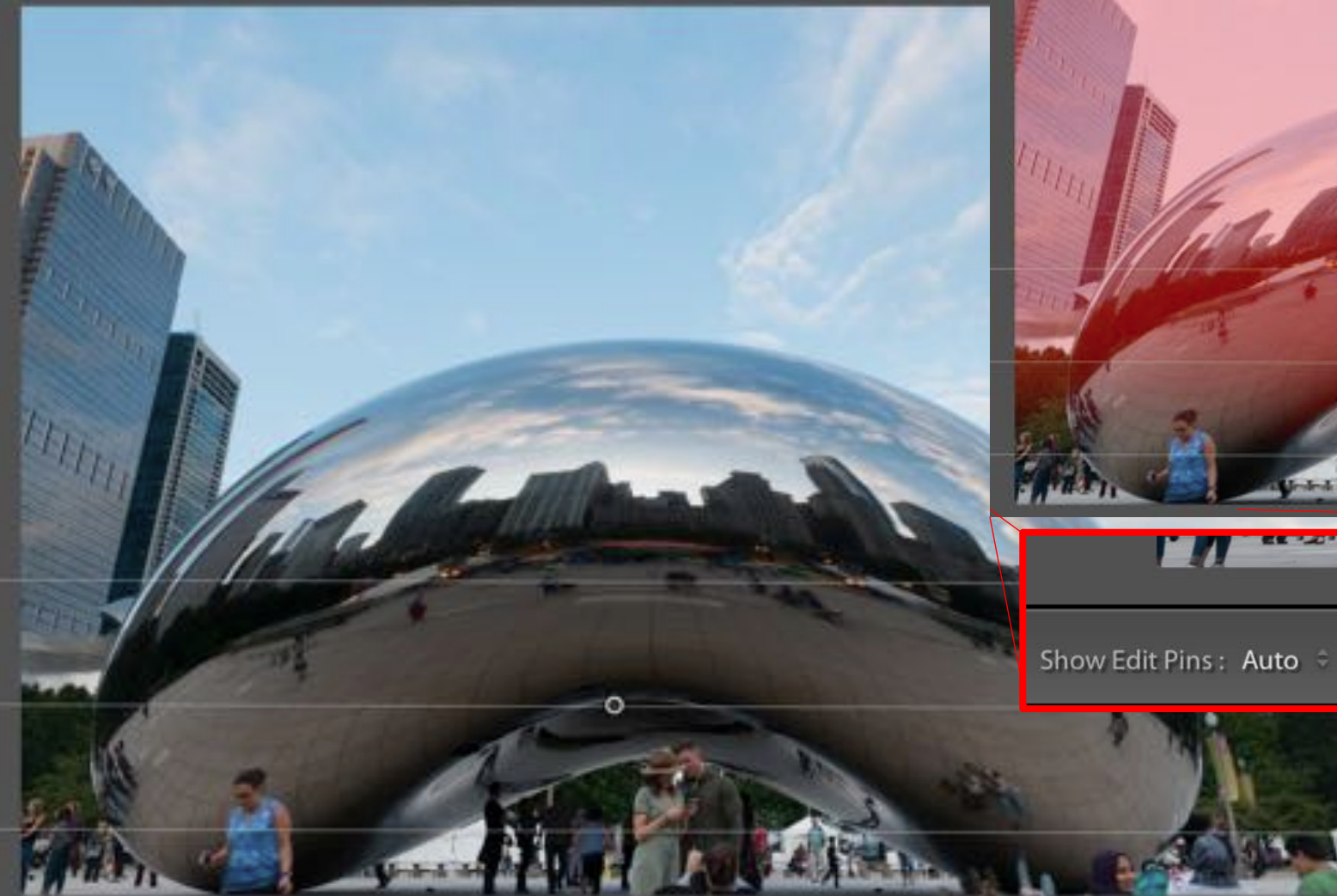

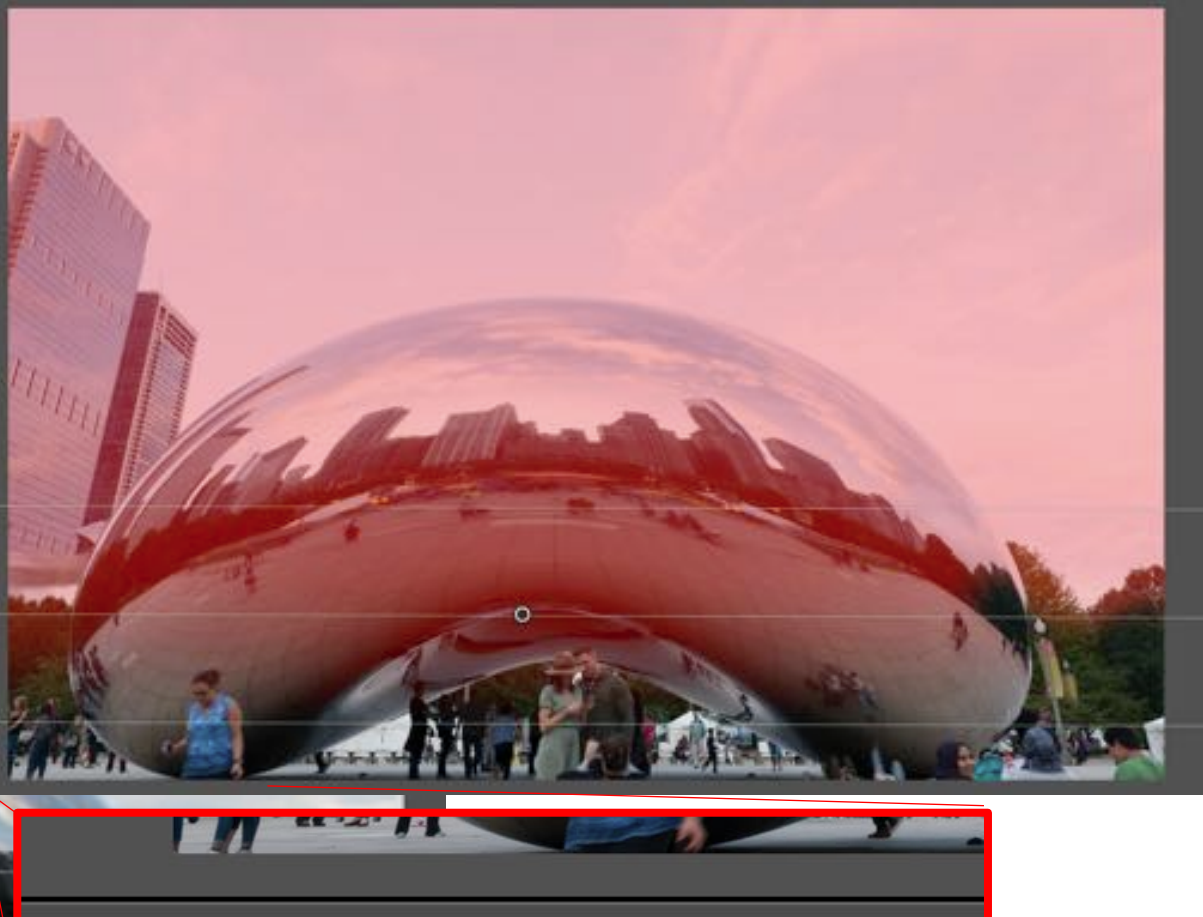

✔ Show Selected Mask Overlay

Check "Show Selected Mask Overlay" to see affected area

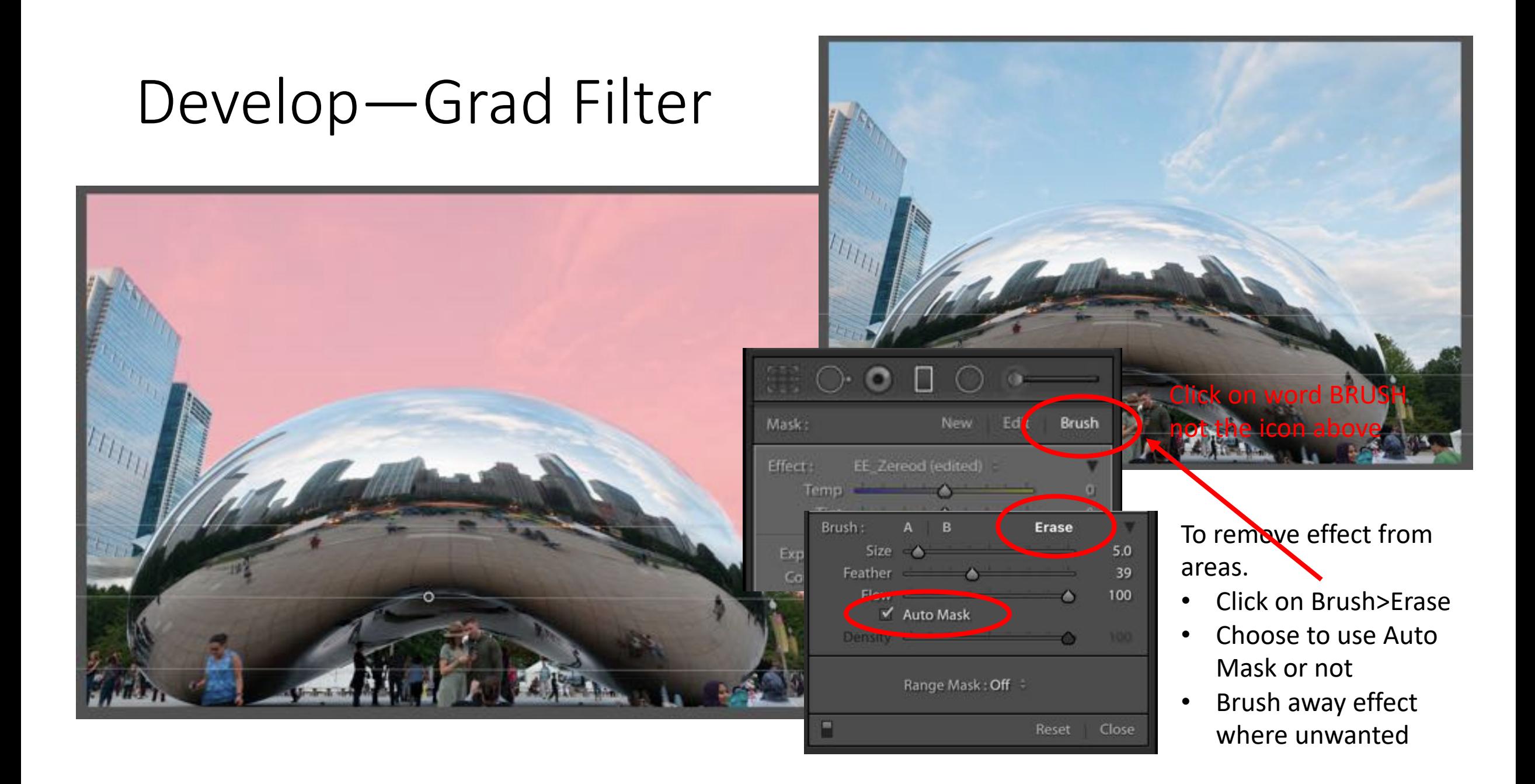

## Develop—Grad Filter

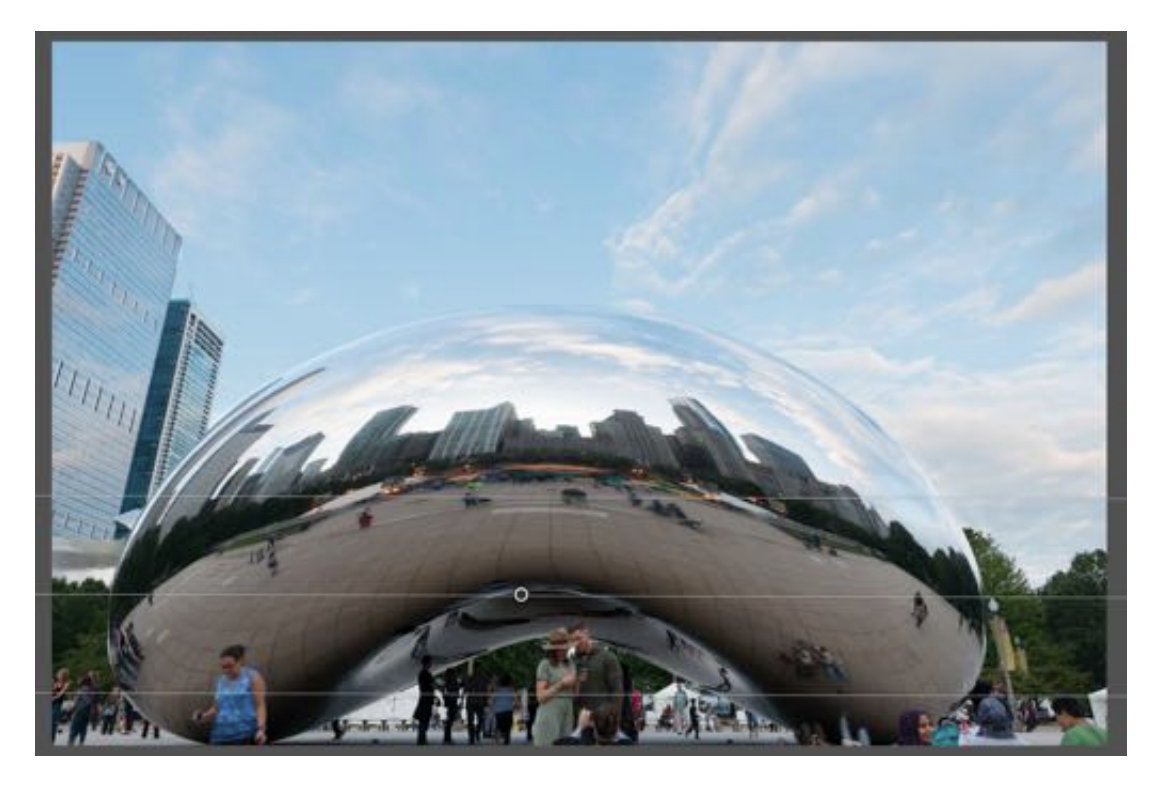

Remove too much?

- Effect can be painted back in
- Hold ALT to get the add brush
- While holding ALT…Select brush size, feather, or Auto mask
- Paint back in area

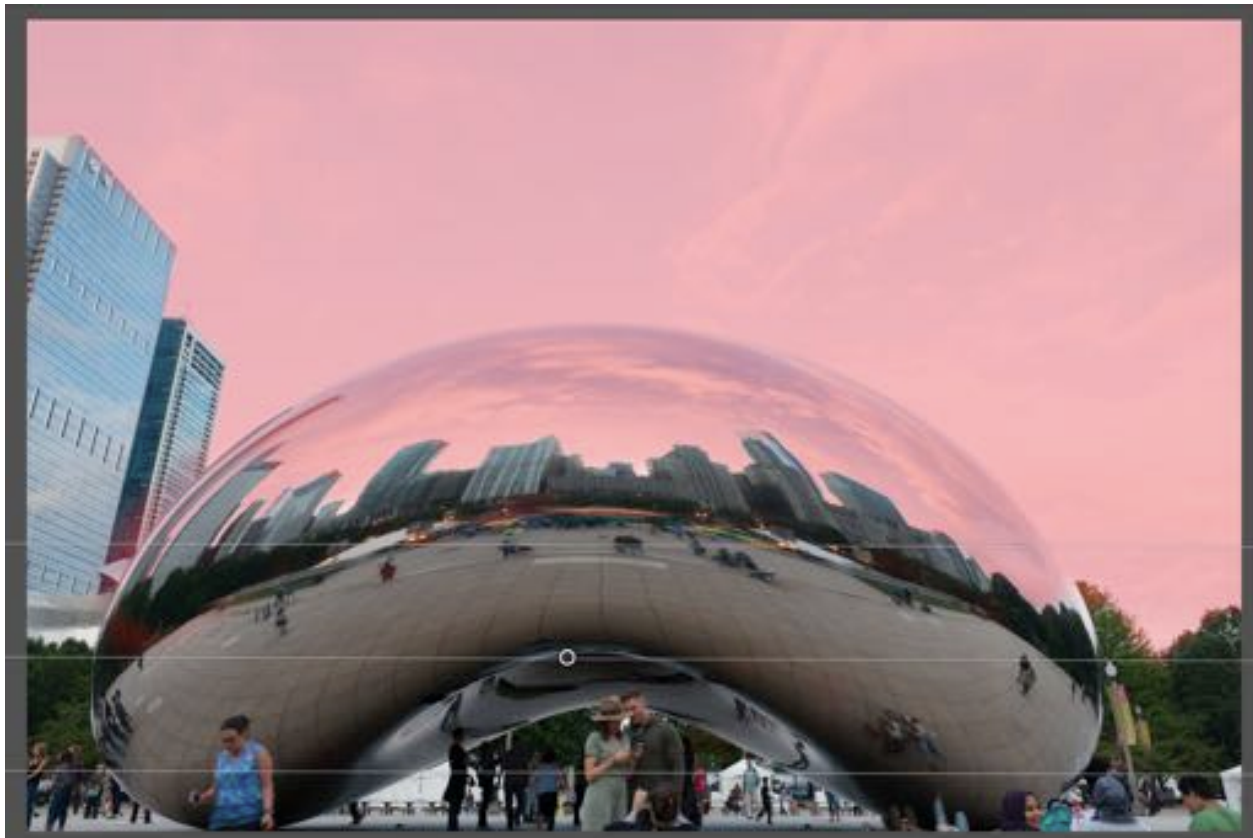

#### Develop—Radial Filter

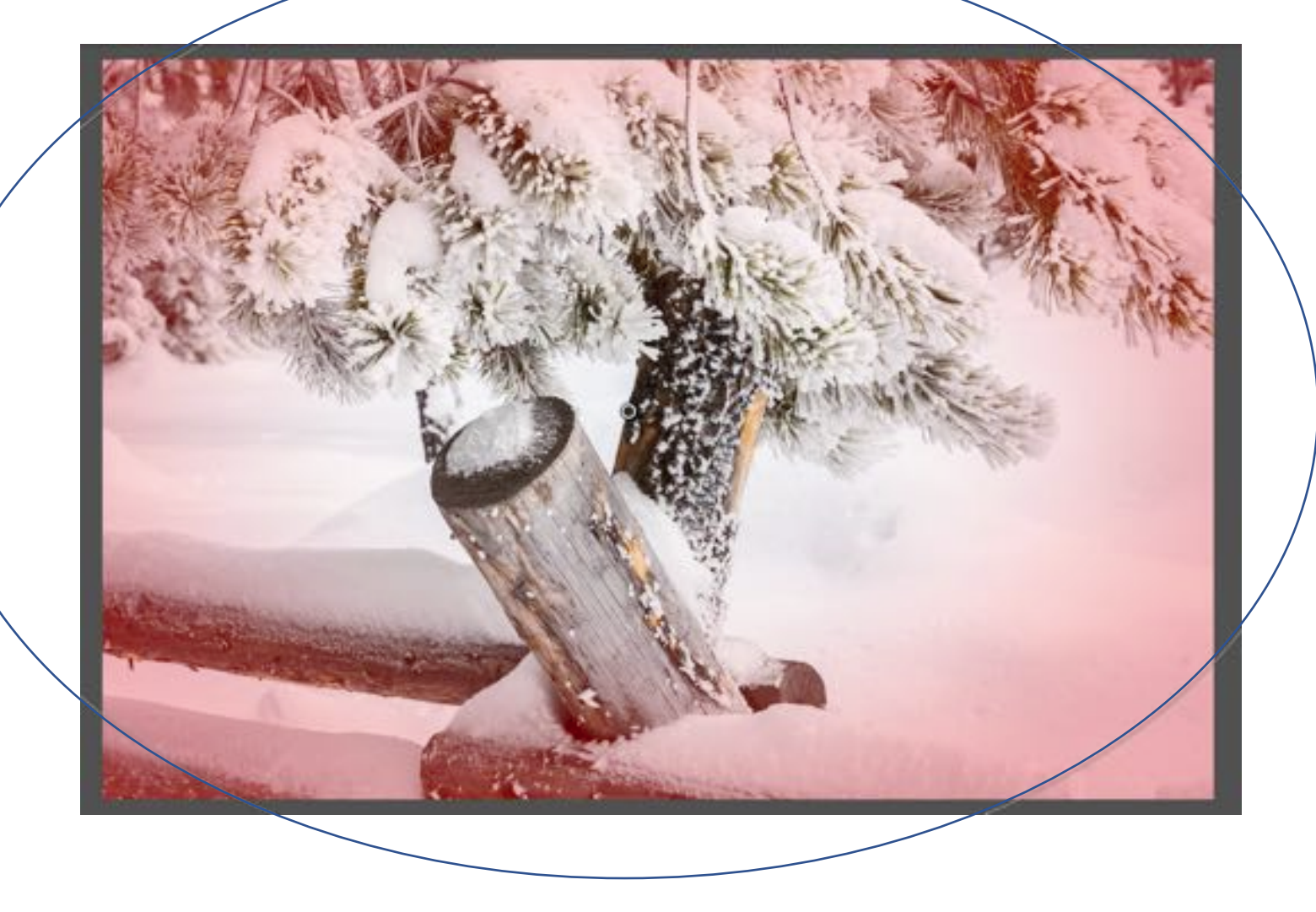

- Select Radial Filter Icon
- Drag out shape
- Adjust sliders as desired
- Adjust Feather as desired

To see affected area

- Hover over center pin
- Or check "Show selected mask overlay"

#### Develop—Radial Filter

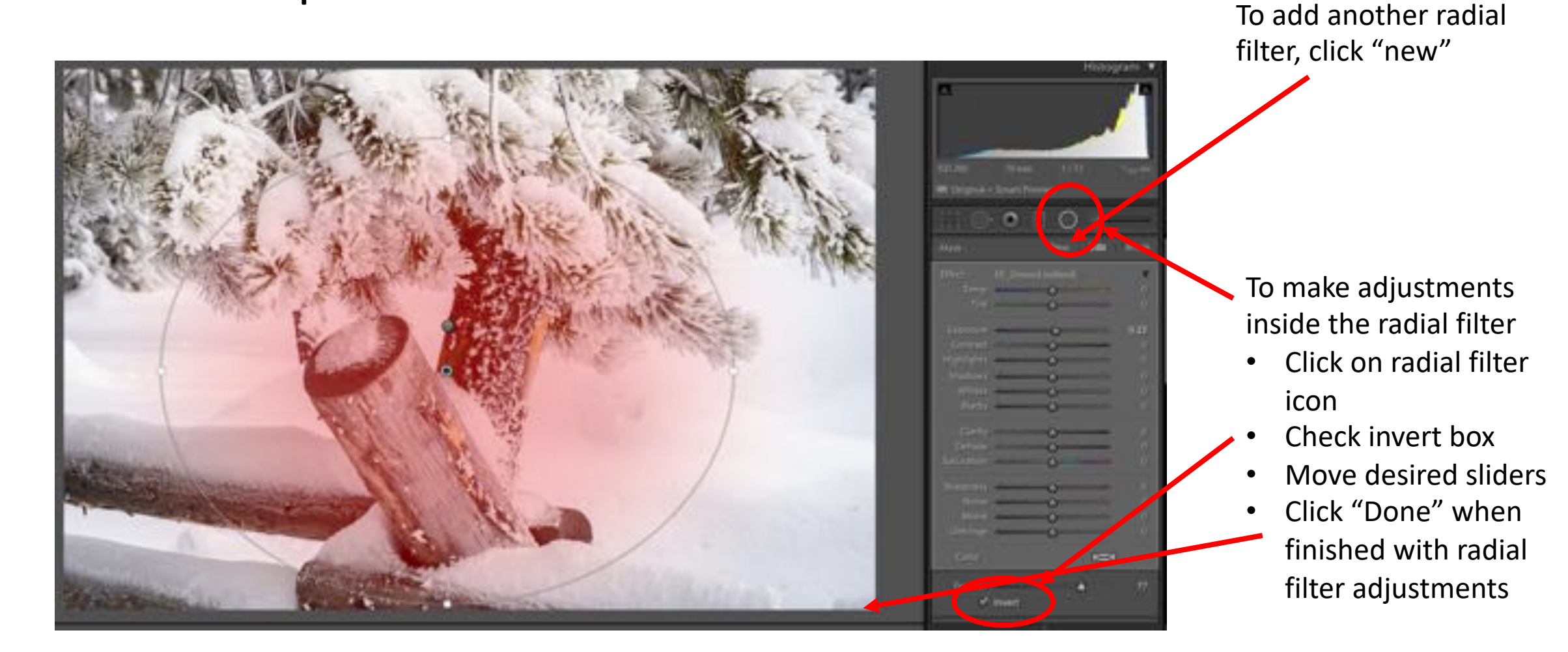

#### Develop—Radial Filter

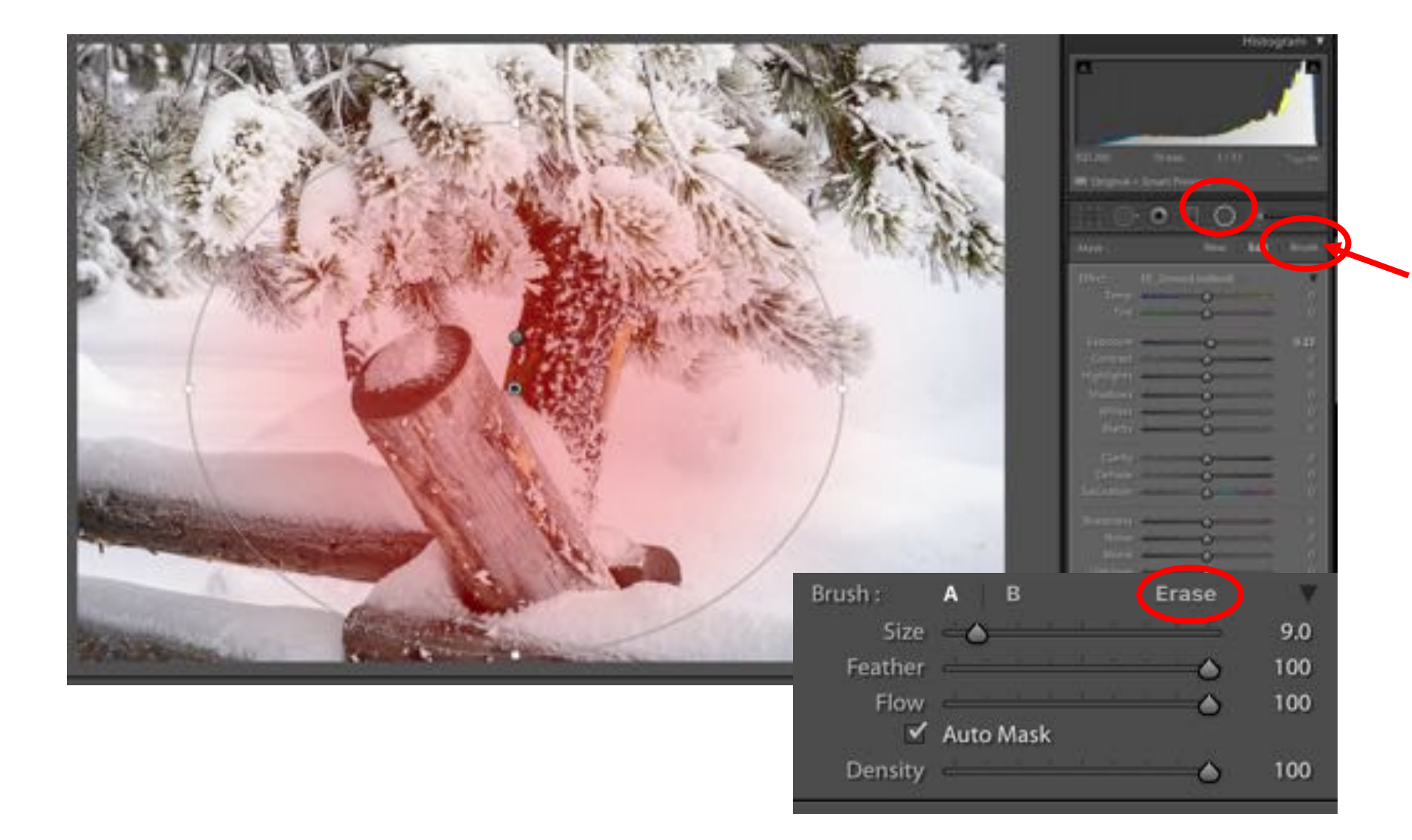

To add or erase from areas of the all local adjustment filters

- Click the word "Brush"
- You can now brush in additional areas
- To erase areas…after clicking brush, then click on Erase
- And set Size, feather, flow, auto mask as wanted

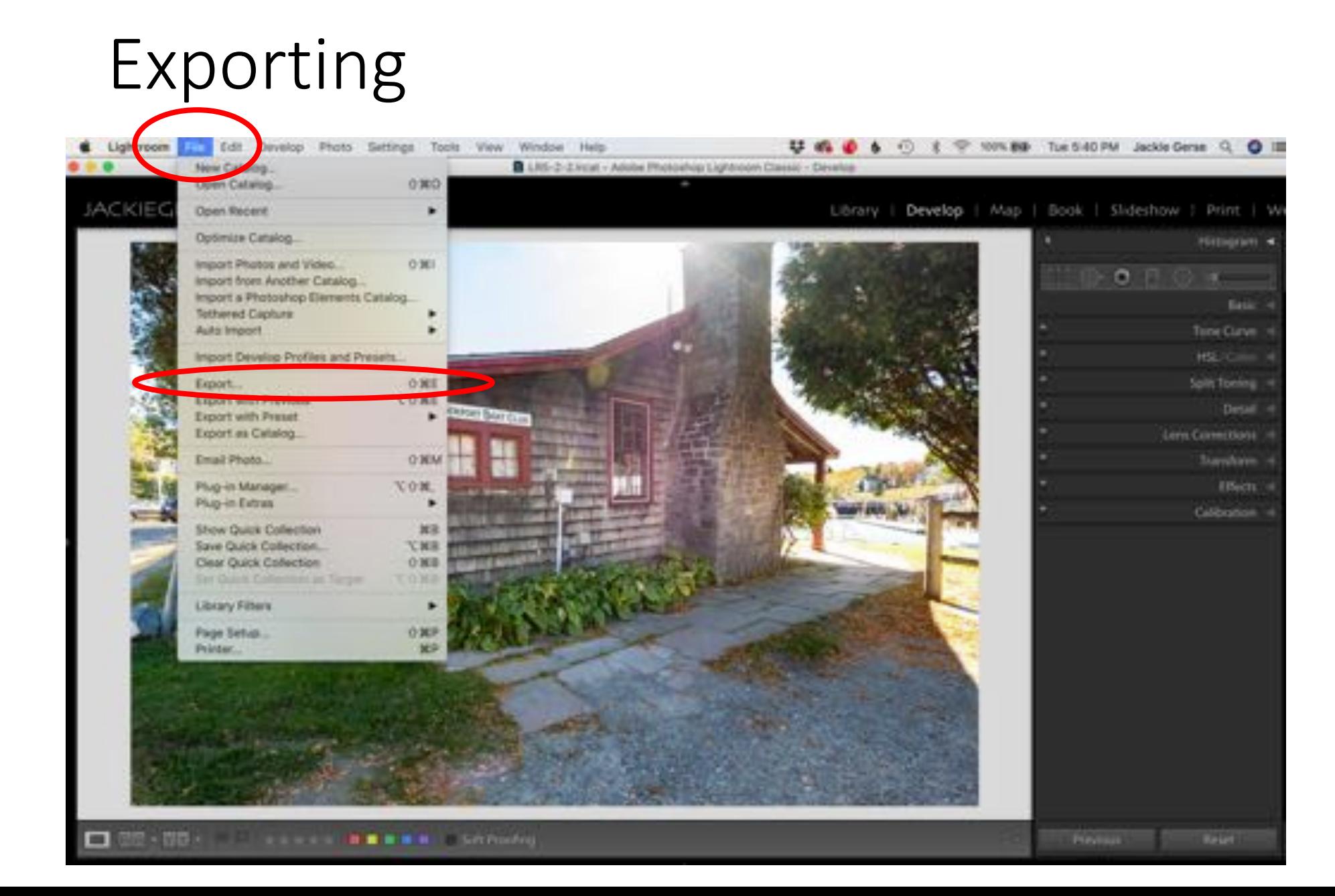

To Export an image

• Main Menu Bar>Edit>Export

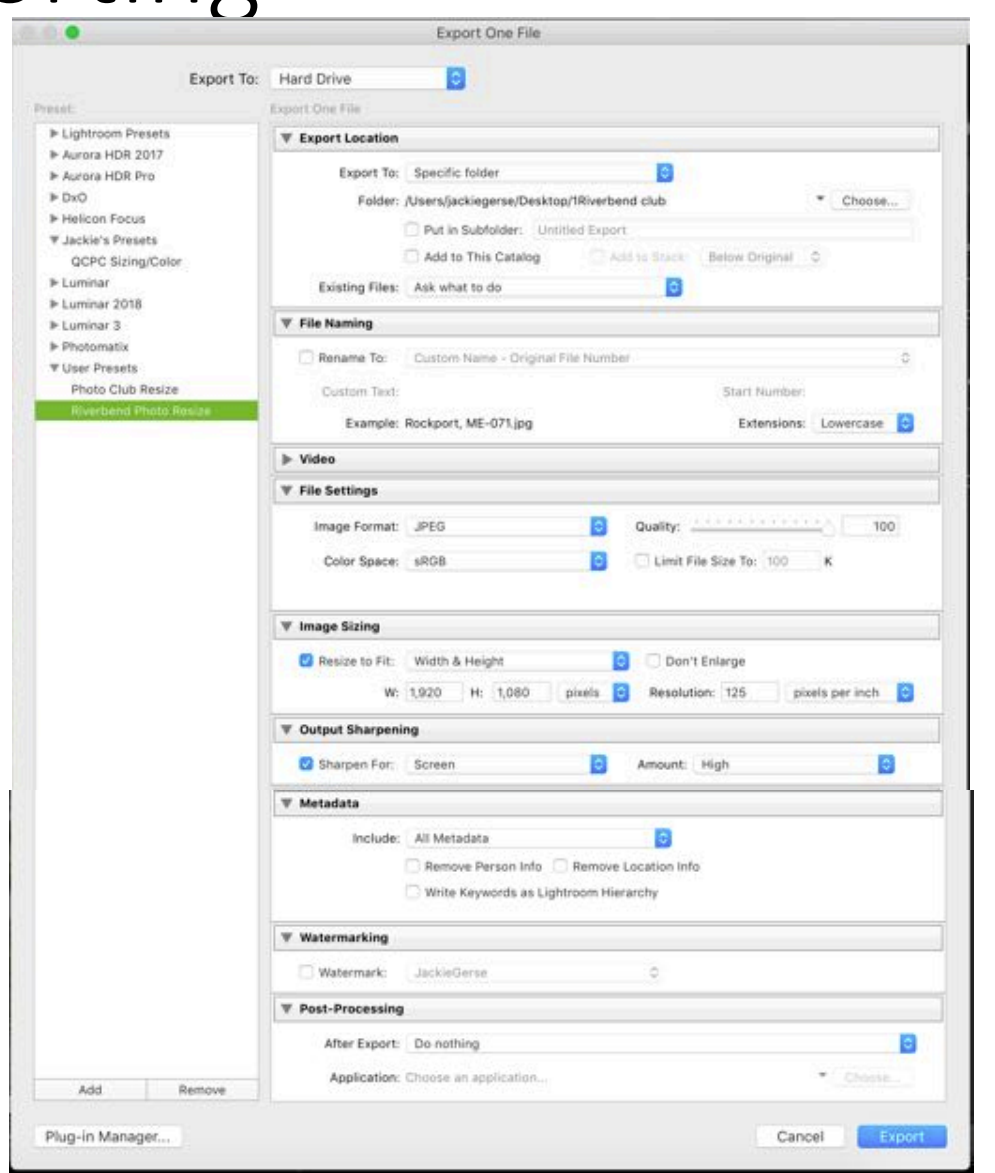

Exporting<br>Exporting<br>Fill in the following areas...Use this information to<br>Fill in the following areas...Use this information to<br>Fill in the following areas...Use this information to create an export for Riverbend Sized Images

- **Export Location** 
	- Export to: Specific Folder
	- Folder: Choose where it should be stored
		- I made a folder on my desktop labeled Riverbend Club Images
- File Naming
	- If you are exporting 1 image at a time then you can rename here.
		- Check box
		- Choose naming format
		- Type in custom text, etc
	- If you are exporting several then you may prefer to rename them after they are exported to their folder
	- I rename later
- File Settings
	- Image format: Jpeg
	- Quality: 100
	- Color Space: sRGB

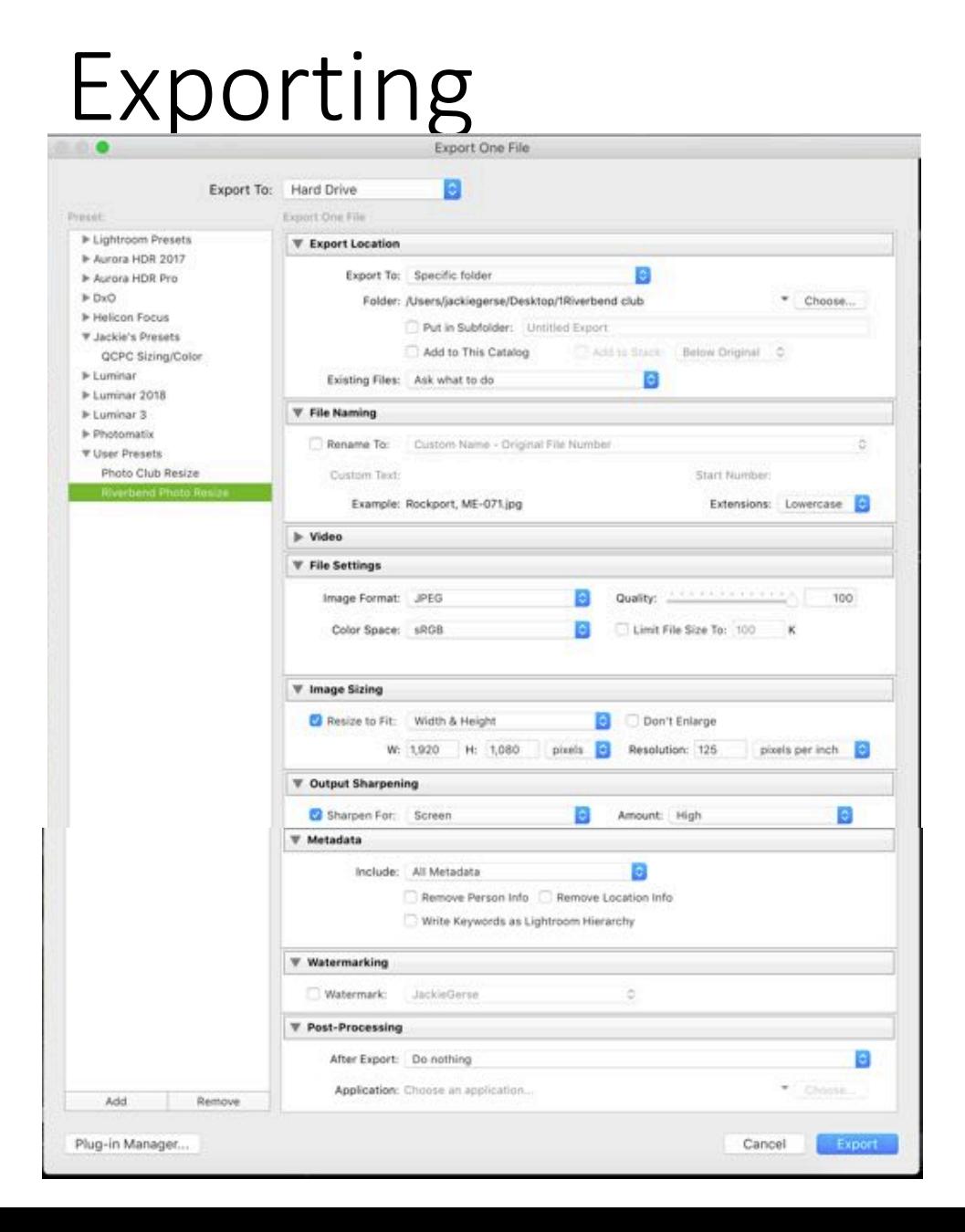

- Image Sizing
	- Check resize to Fit
	- Select "Width & Height"
	- Fill in W: 1920 H: 1080
	- Resolution: 125
	- Pixels per inch
- Output Sharpening
	- Check "Sharpen for: Screen"
	- Amount: High
- Metadata
	- Include: all Metadata
- Watermarking
	- Not checked
- Post-Processing
	- After Export: Do Nothing
- Create Preset if you want
- After creating preset then Export
- If not creating preset then click Export

## Export—How to create Preset

Add

Remove

Custom Name

Rockport, ME-07

Create

**W** Metadata Application: Choose an appl

JPEG

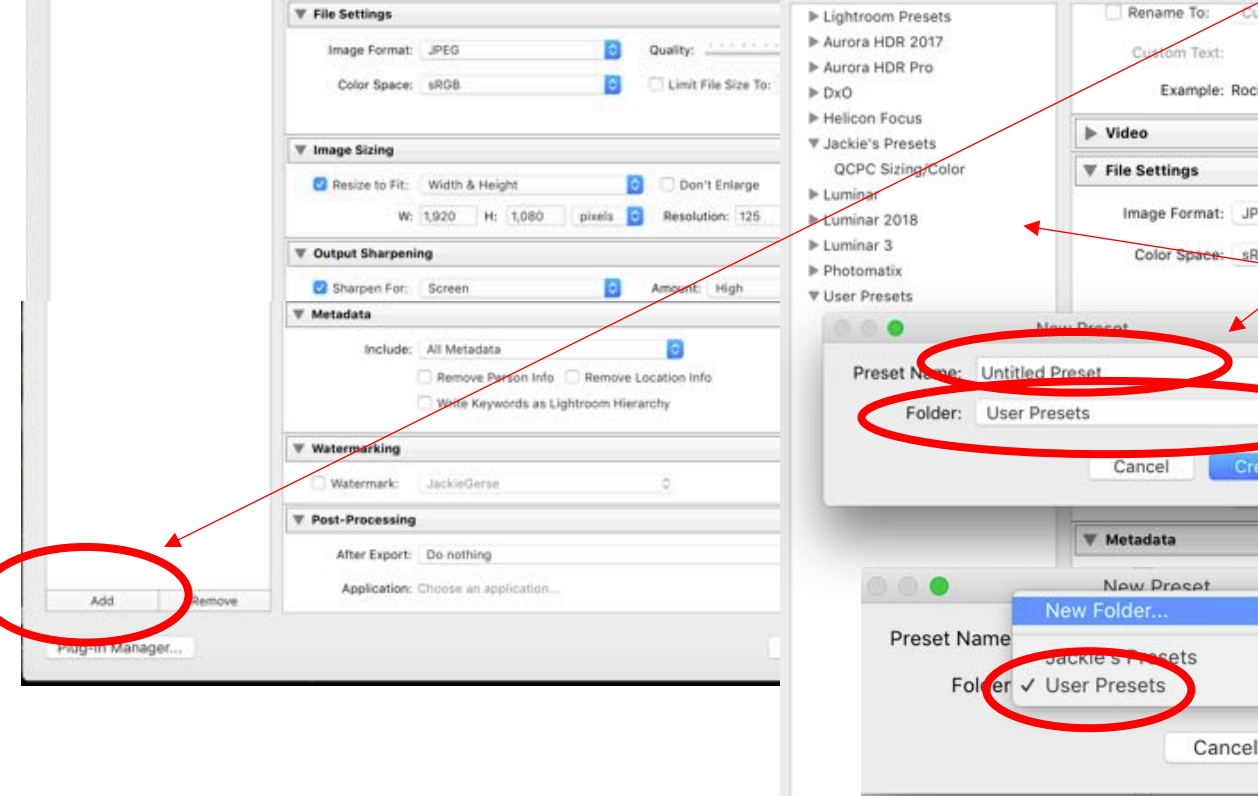

To Create a Preset

- Click Add in the lower left corner of the Export window
- A "New Preset" window will open
- Fill in "Preset Name:"
- Select the "Folder" or create a new folder
- Click "Create"
- The Preset will be listed in the left window of the export window
- To use the preset
	- Select image(s) to be exported
	- File>Export
	- Click on the preset at the left side of the export window
	- Click export
	- All images will export to the destination and size listed in the preset

# Resources and References

• <https://lightroomkillertips.com/>

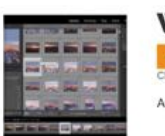

**When Photos Go Missing** MAR 27 POSTED BY ROB SYLVAN IN CATALOG, FEATURED, IMPORT, LIBRARY, LIGHTROOM LASSIC

An often overlooked aspect of the import process into Lightroom Classic is.

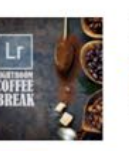

**How to Create Adjustment Brush Presets MAR 26 POSTED BY SCOTT KELBY IN ADJUSTMENT BRUSHES** 

In 60-seconds or less, thanks to Lightroom wizard Benjamin Warde.

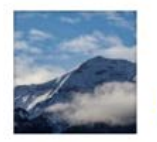

**Lightroom Classic: What You Need To Know About Backing Up to a Secondary Drive** POSTED BY SCOTT KELBY IN FEATURED, IMPORT

Backing up to a secondary drive on Import? Absolutely. Highly.

• **The Adobe Photoshop Lightroom Classic CC Book for Digital Photographers by Scott Kelby**

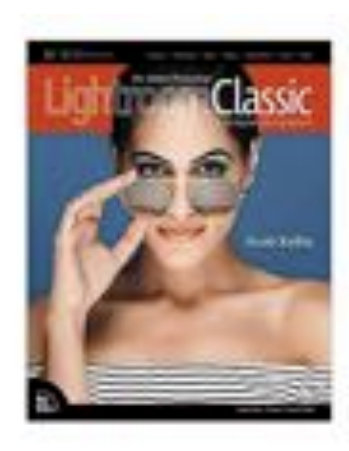

#### Class 3
### Resources and References

• <https://lightroomkillertips.com/>

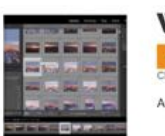

**When Photos Go Missing** MAR 27 POSTED BY ROB SYLVAN IN CATALOG, FEATURED, IMPORT, LIBRARY, LIGHTROOM LASSIC

An often overlooked aspect of the import process into Lightroom Classic is.

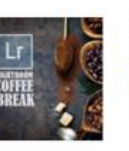

**How to Create Adjustment Brush Presets MAR 26 POSTED BY SCOTT KELBY IN ADJUSTMENT BRUSHES** 

In 60-seconds or less, thanks to Lightroom wizard Benjamin Warde.

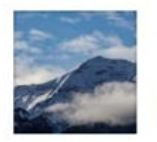

**Lightroom Classic: What You Need To Know About Backing Up to a Secondary Drive** POSTED BY SCOTT KELBY IN FEATURED, IMPORT

Backing up to a secondary drive on Import? Absolutely. Highly.

• **The Adobe Photoshop Lightroom Classic CC Book for Digital Photographers by Scott Kelby**

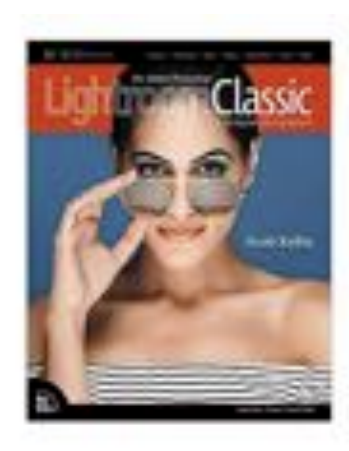

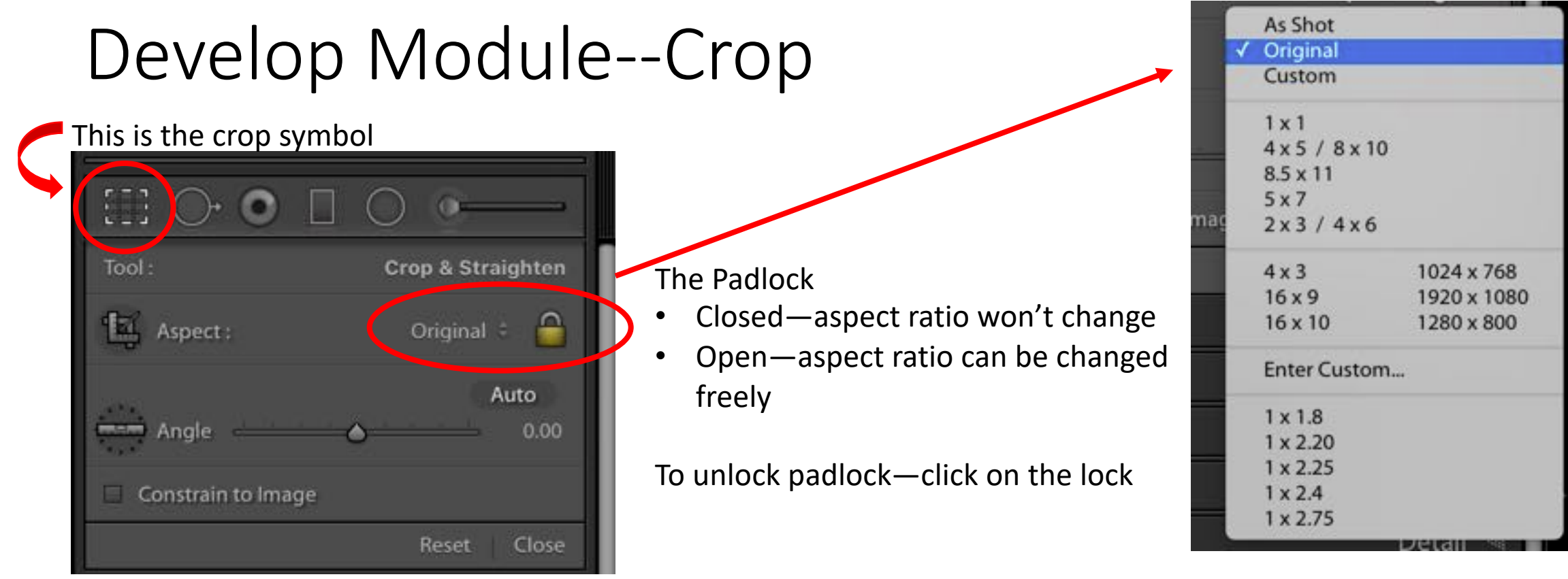

Angle-rotates in order to straighten such as horizons or building edges

- Auto will often do a great job
- Click on the level icon, then move cursor to image, click and drag the line along an edge that you want to be horizontal or vertical, and release.
- Or use the slider

Click on the arrows next to "Original" and get a drop down menu of preset sizes or the ability to create custom sizes

#### Develop Module--Crop

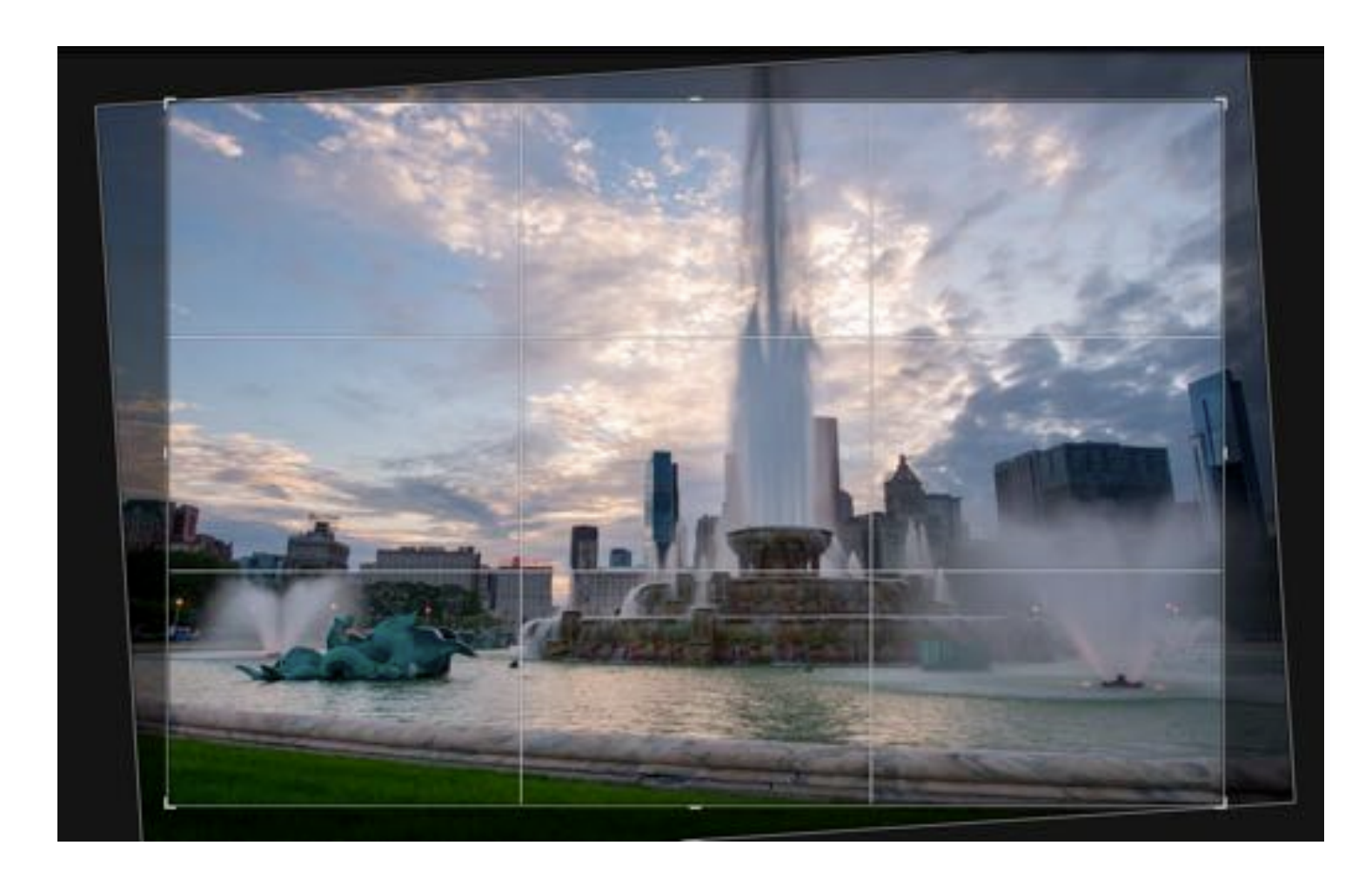

#### Develop Module--Crop.

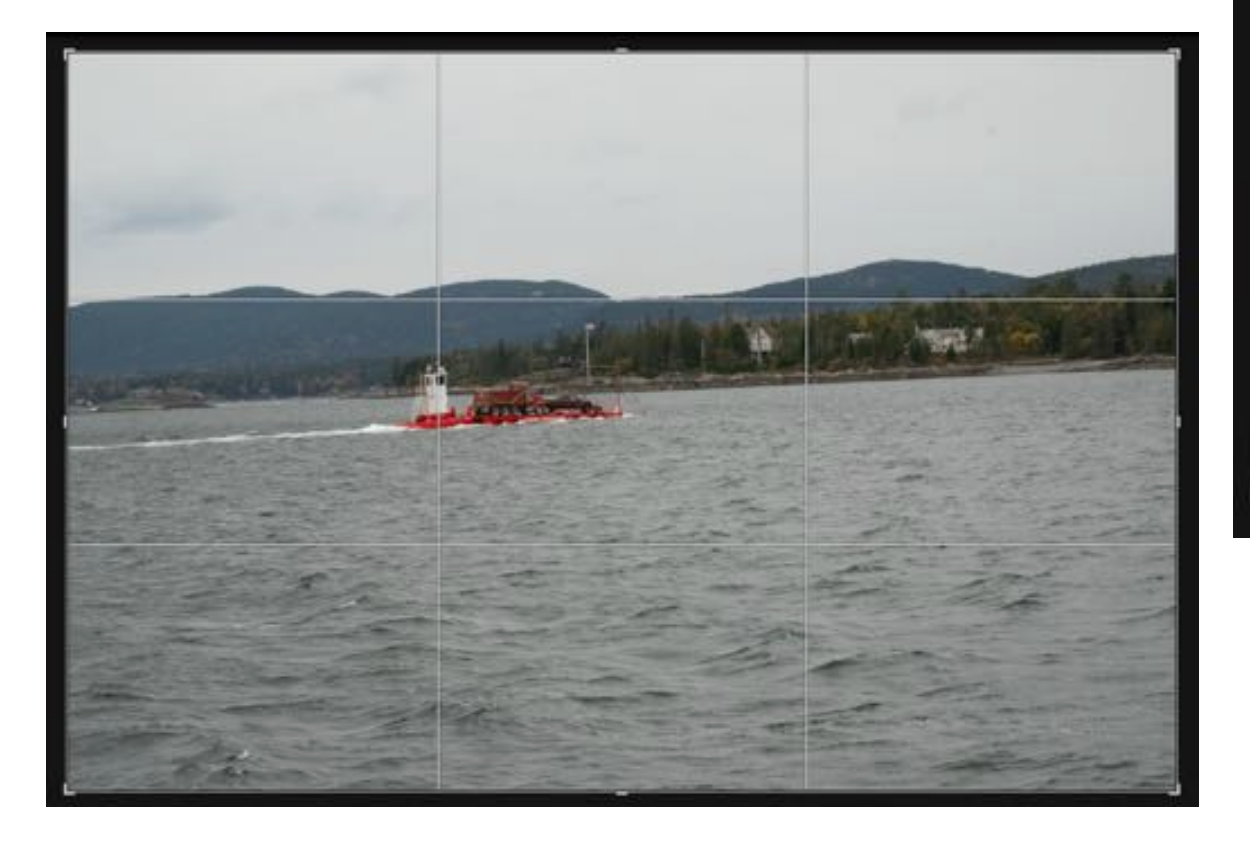

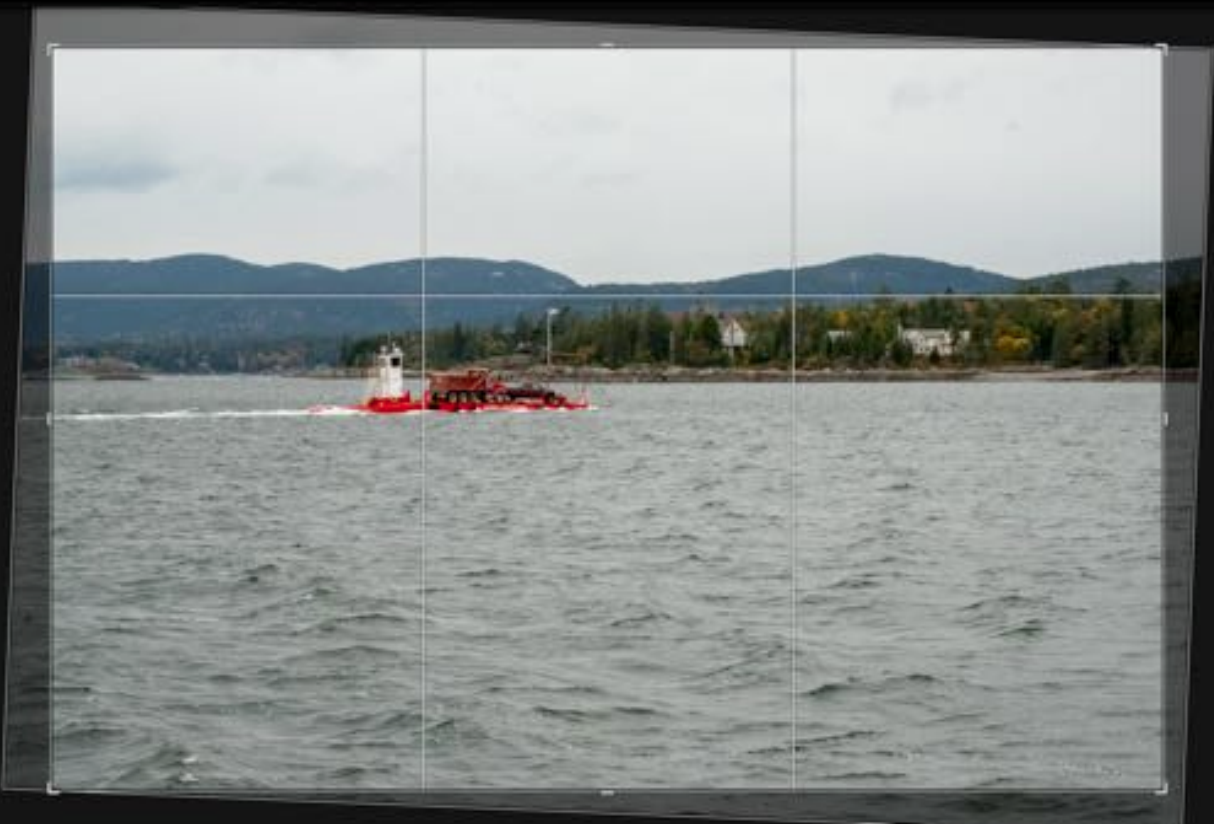

#### Develop Module--Crop

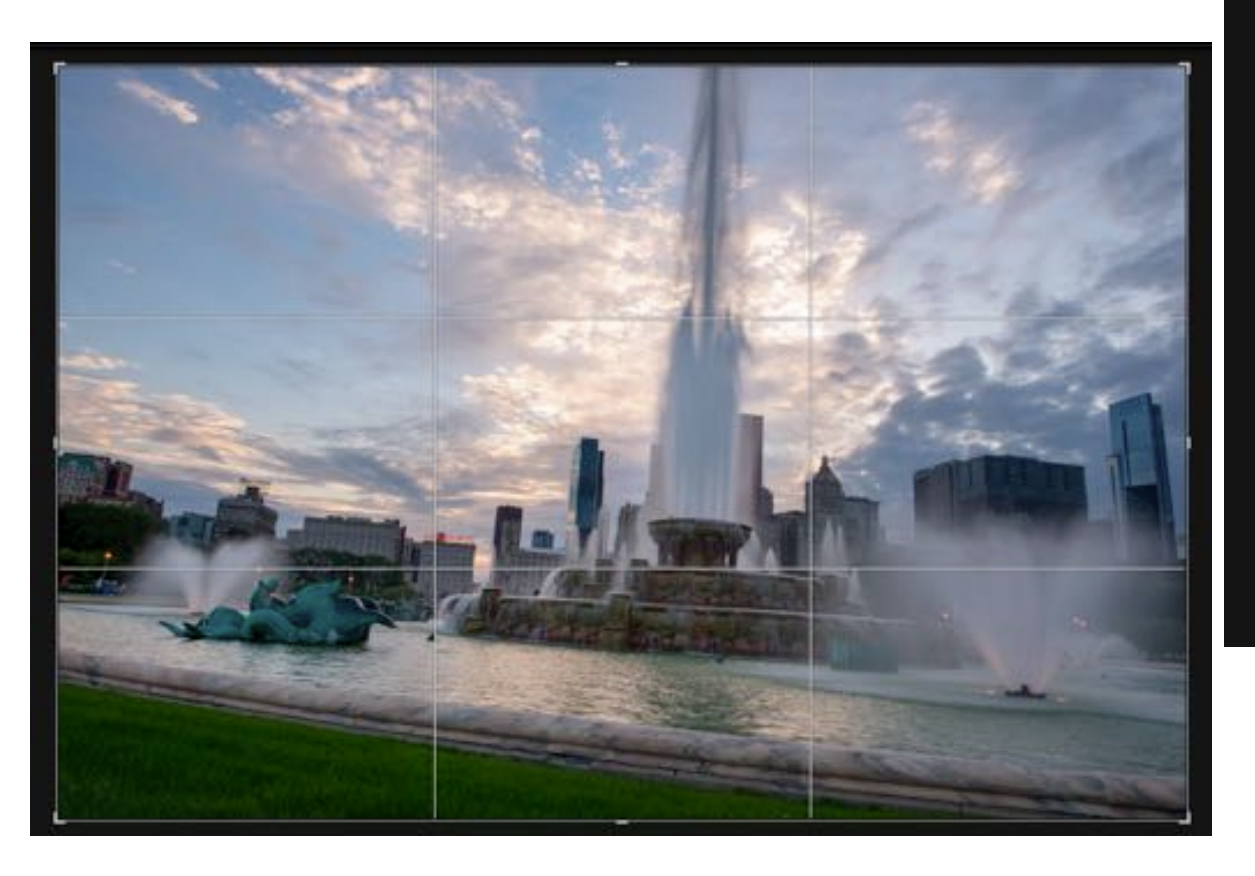

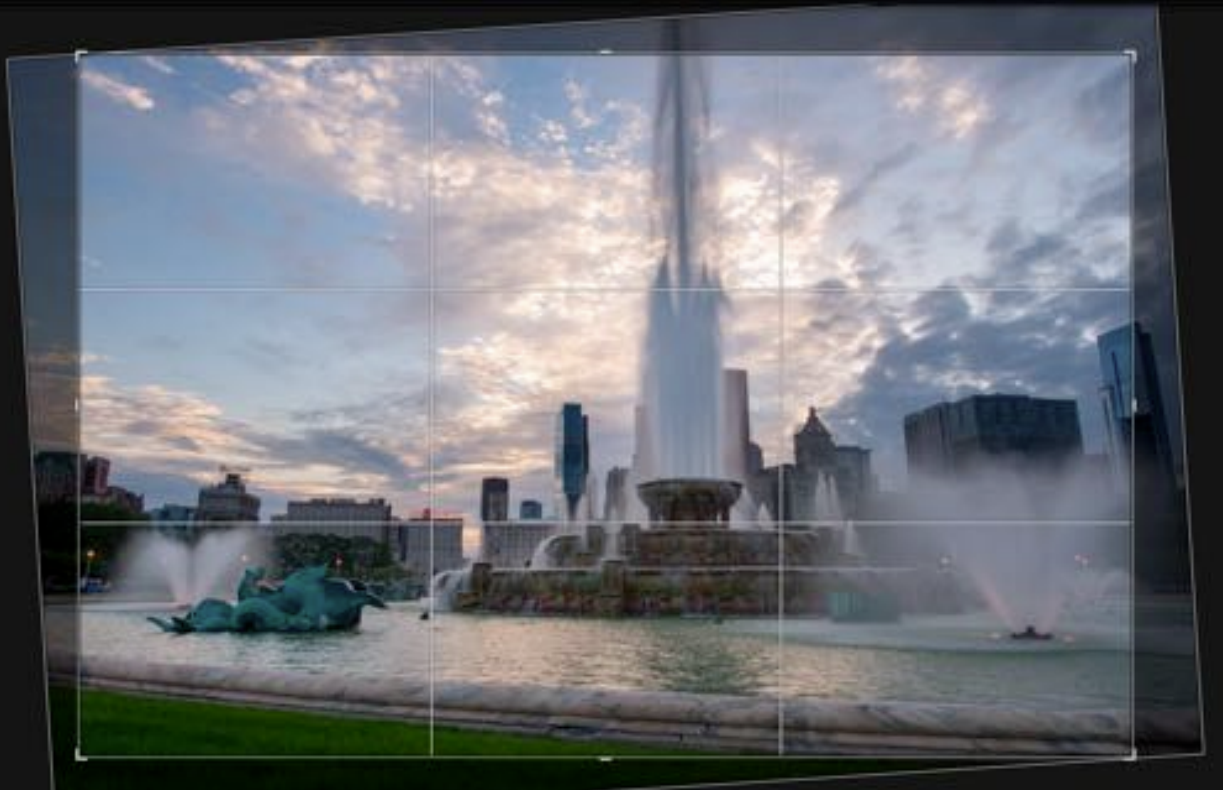

#### Customizing

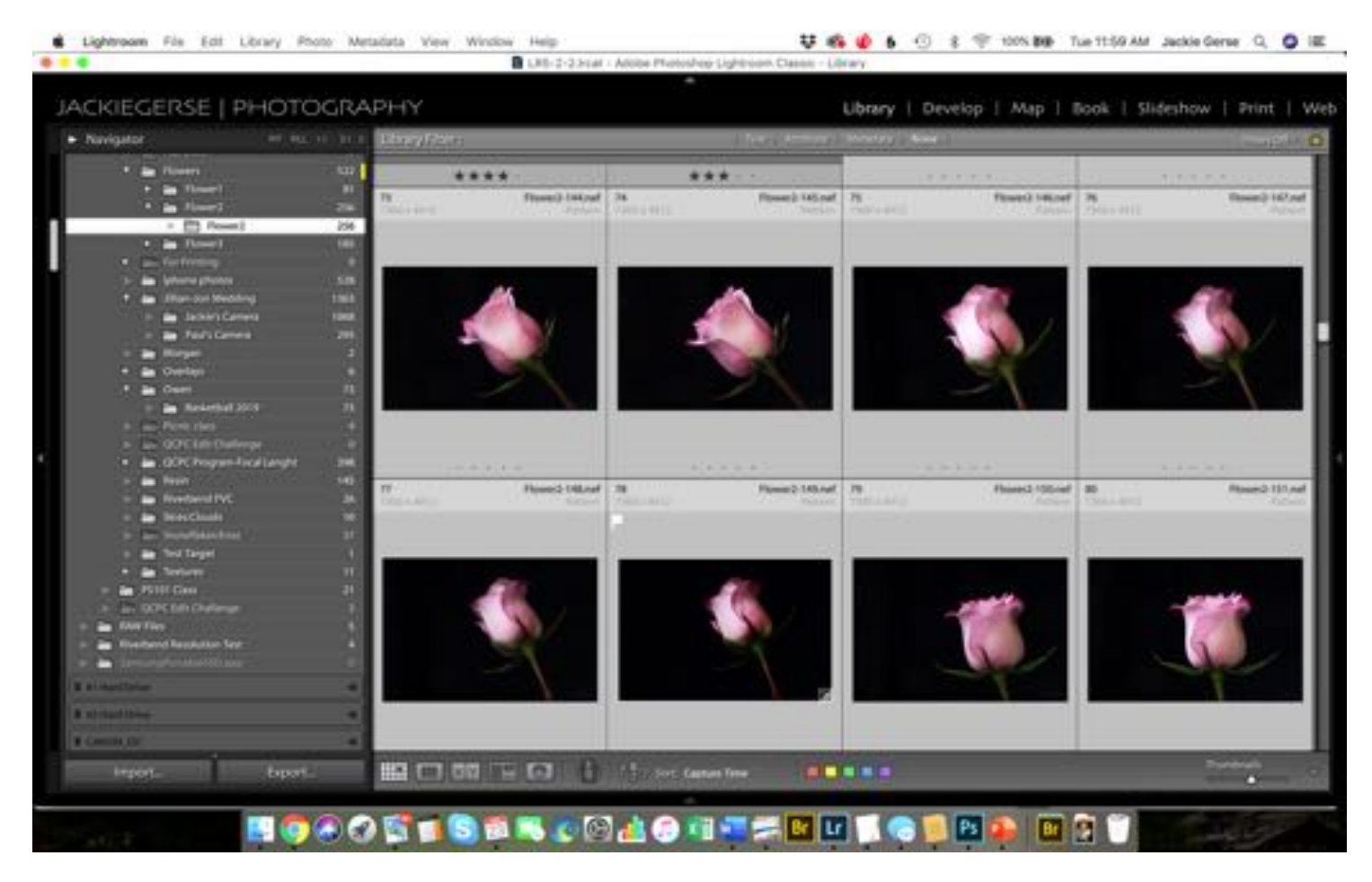

Changing The Size of The Side and Bottom Panels

- Cursor is near the edge of the panel
- Double arrow will appear
- Click and pull to the desired size

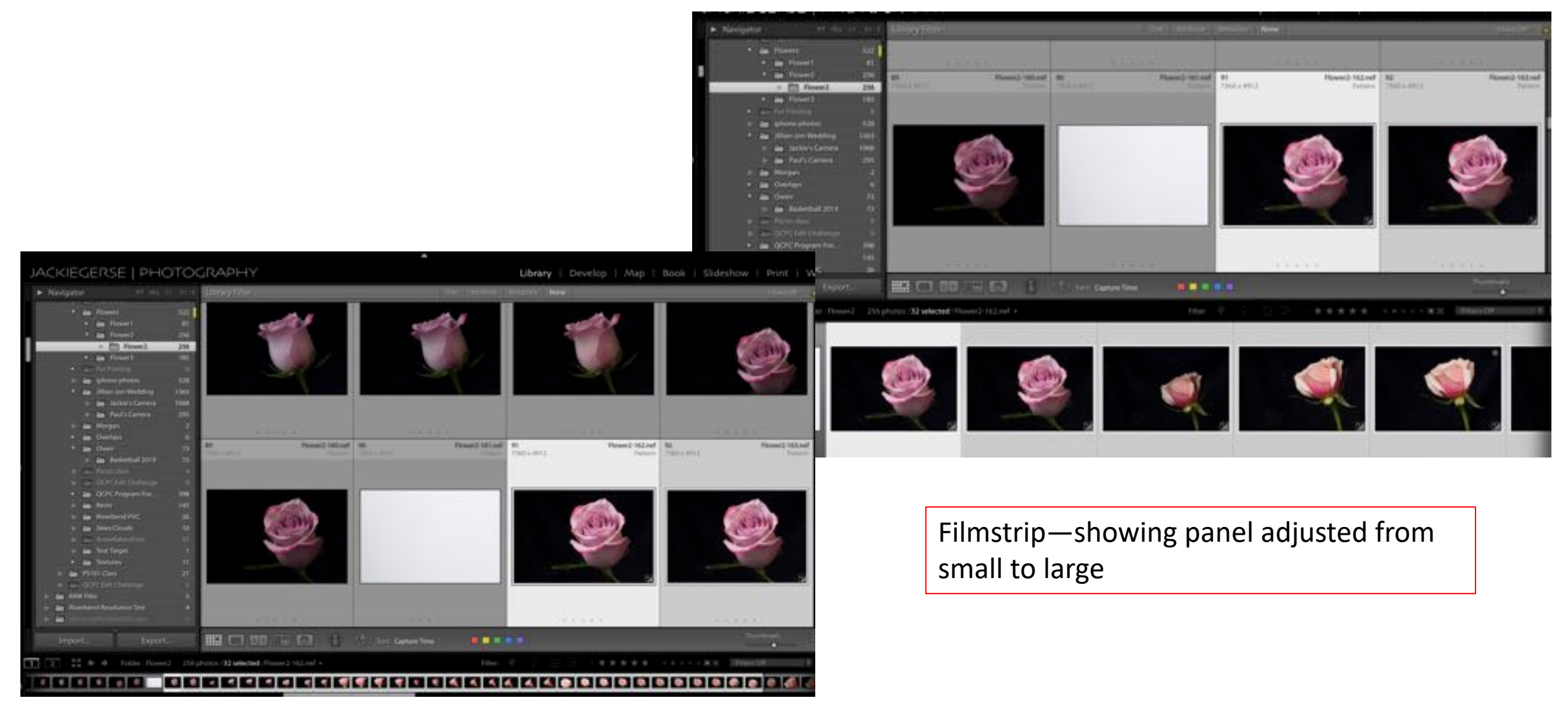

To close one panel as another is opened…

…Right click on the area next to any of the panel descriptions (example…to the left of the words Split toning) …window will open …Click Solo Mode

…Now one panel will close as the new one opens

You can also customize the panel layout by selecting that option…

…you can turn off viewing any panel you don't use and don't want to see …you can also reorder the panels to suit your needs by dragging into a new location

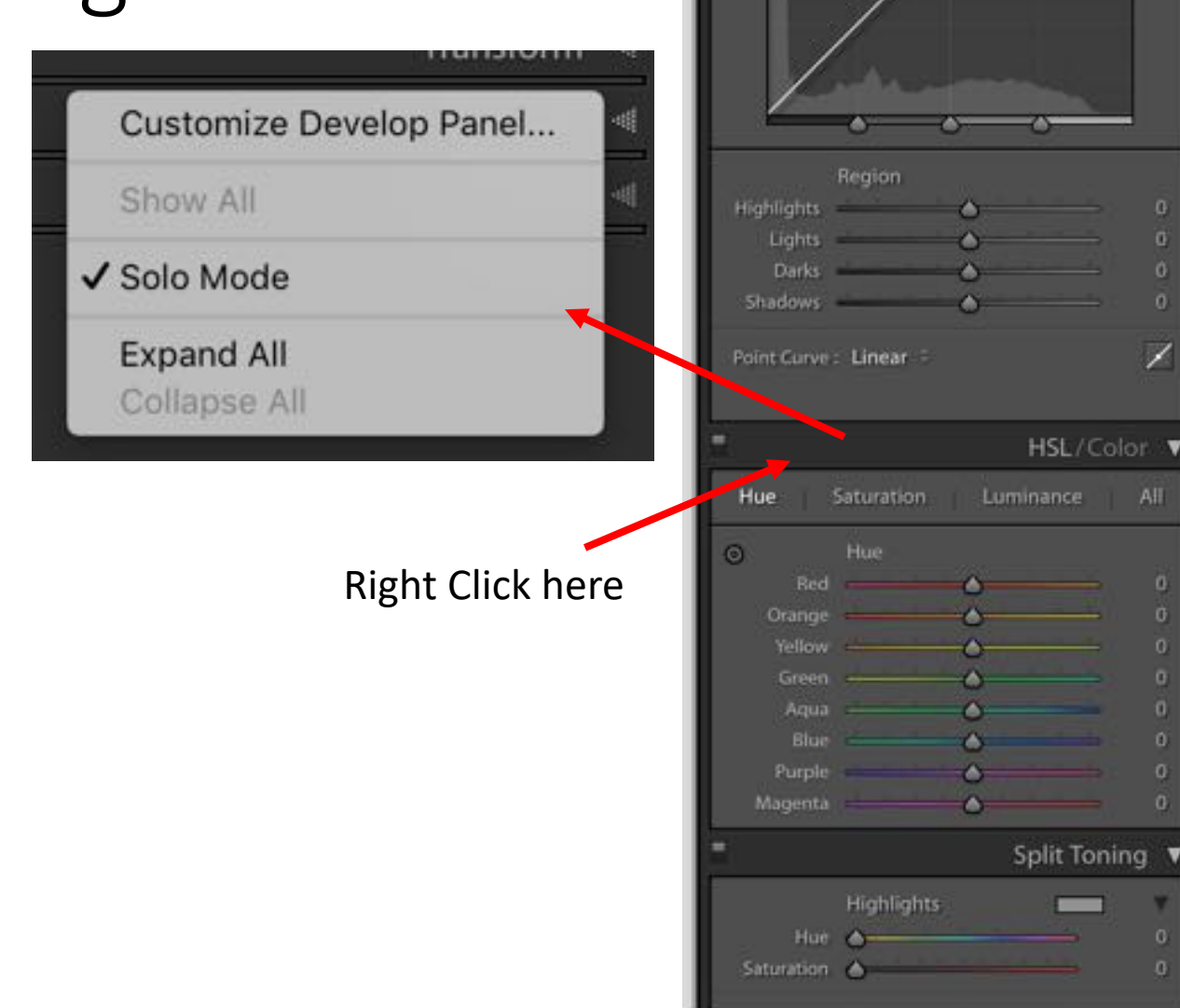

 $\odot$  0 1  $\odot$ 

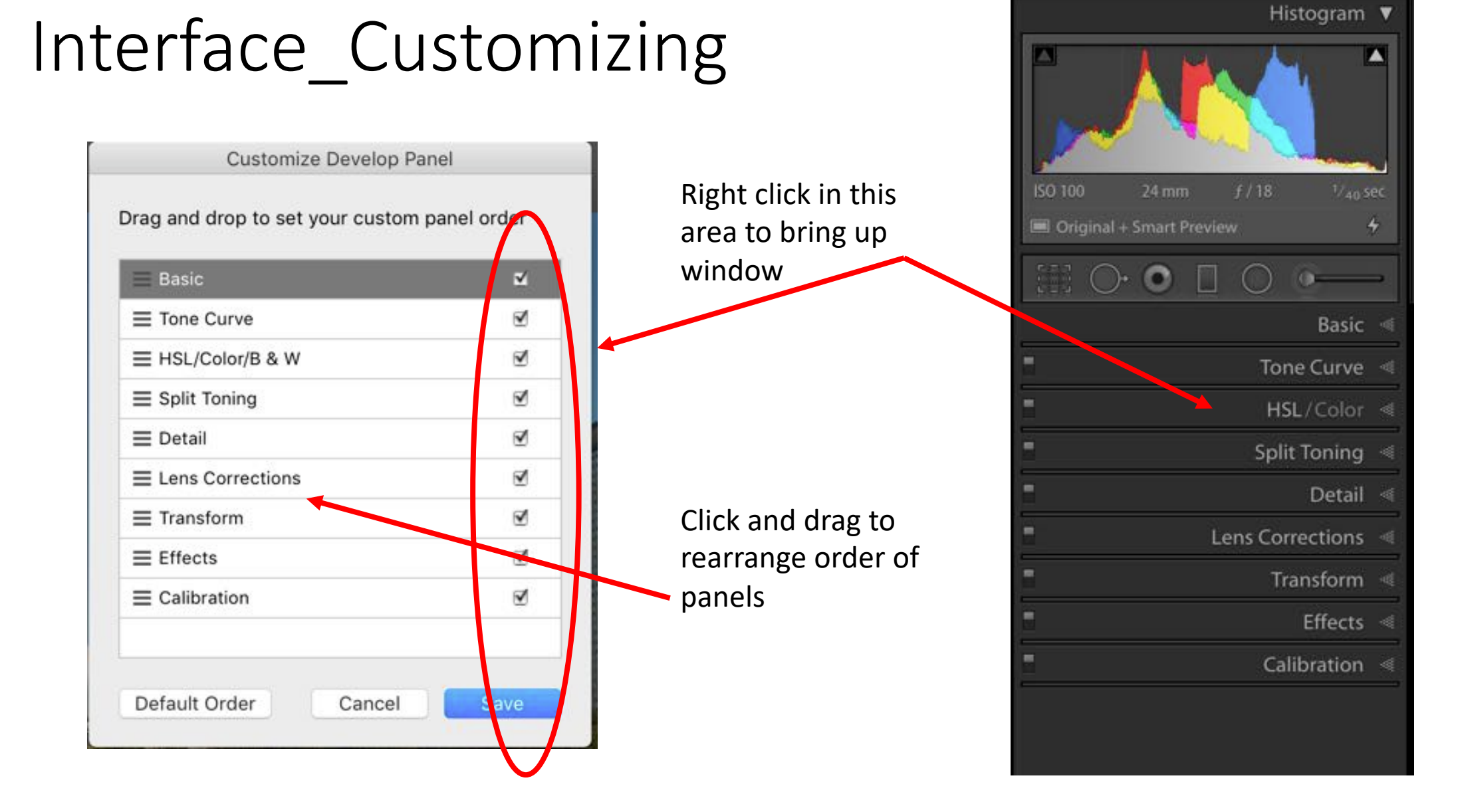

#### The Interface—Customizing

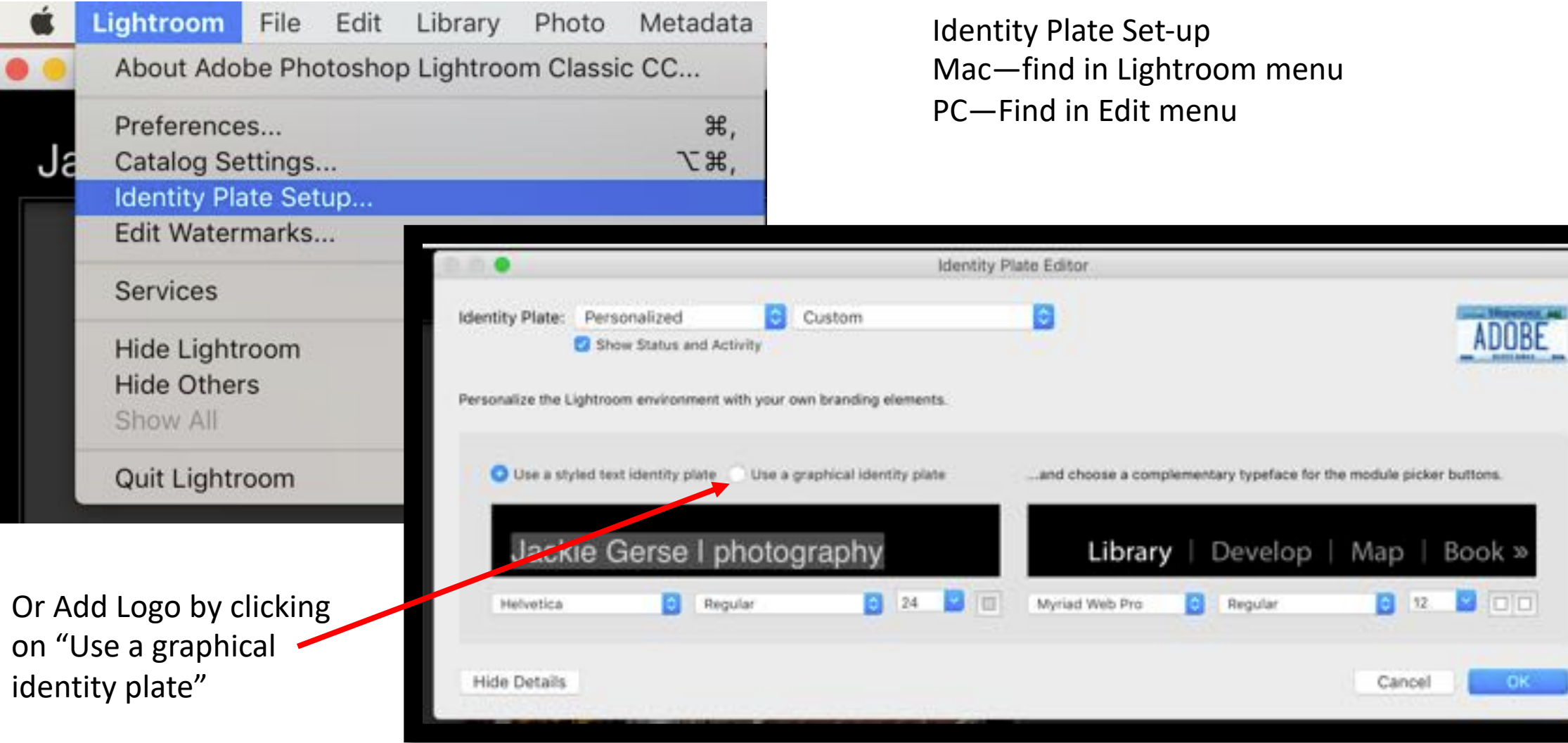

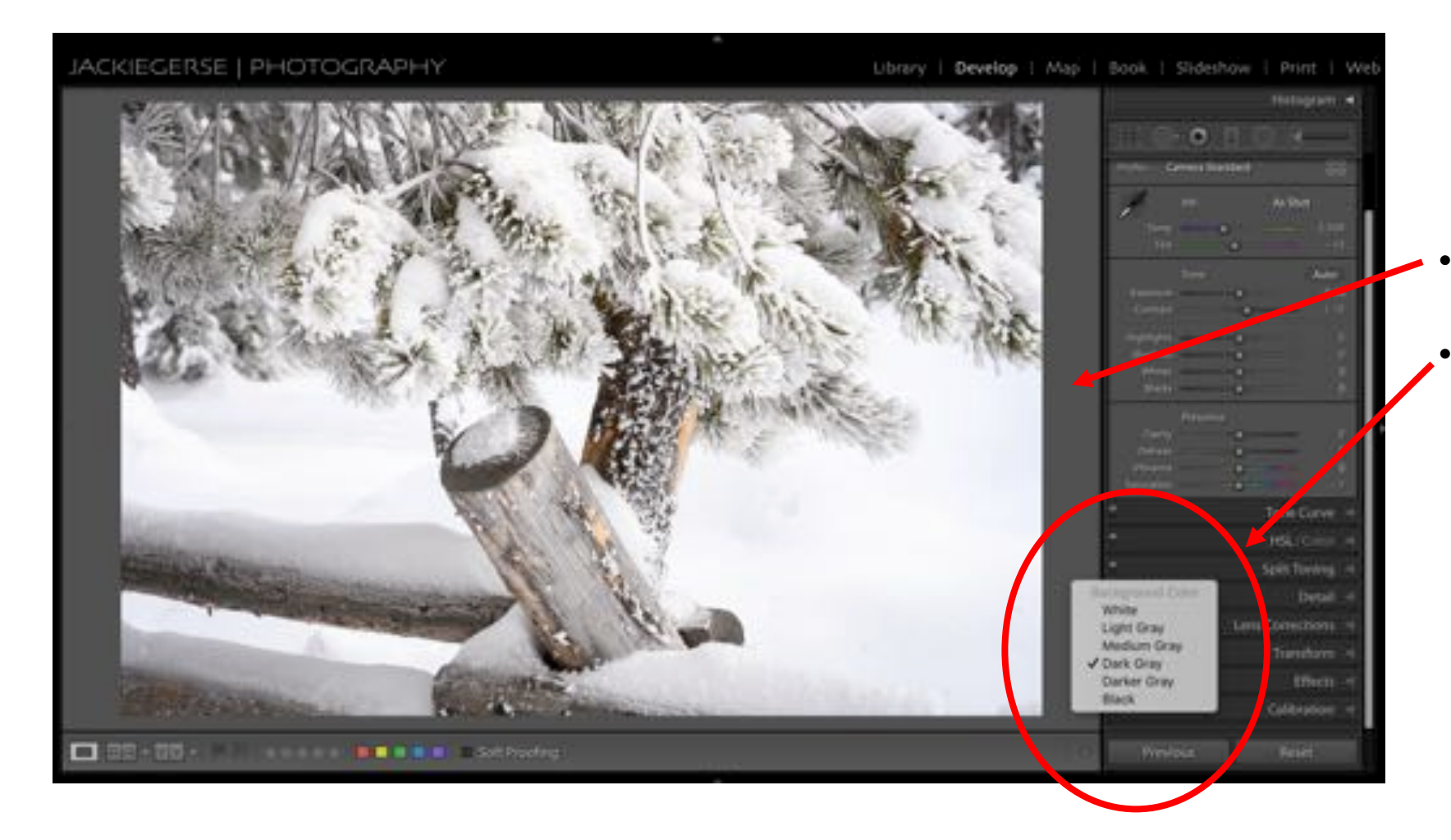

#### To change the color around the image

- Right click in the area around the image panel
- Select one of the 6 choices

#### Interface--Customizing Customizing Grid View

**COMMERCIAL** View Options...

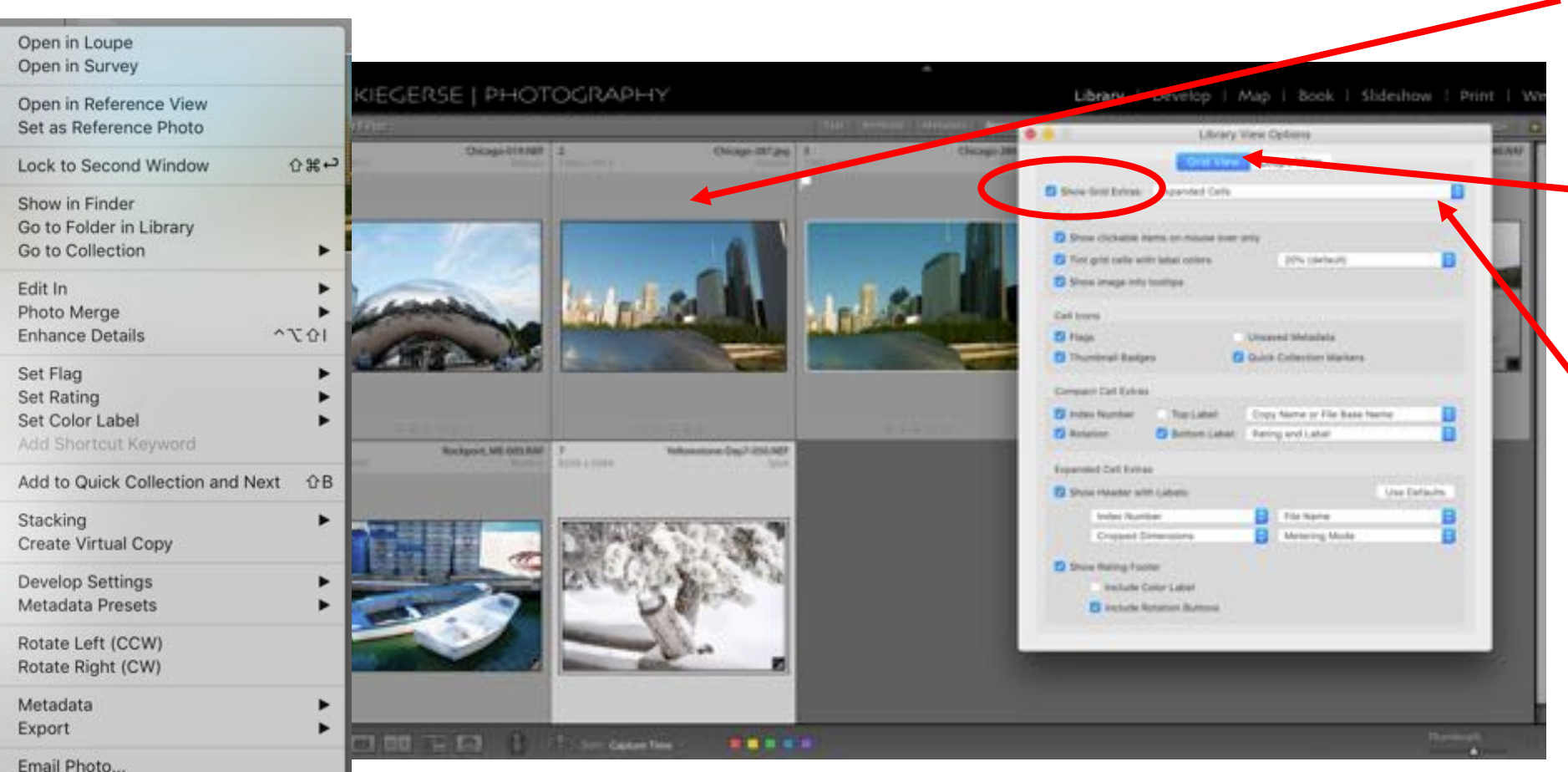

- Right click in gray area of grid frame
- Click on View Options
- New Window will open
- "Grid View" is highlighted
- Check "Show Grid Extras"
- Select Expanded Cells or Compact Cells
- Check the information you want to see

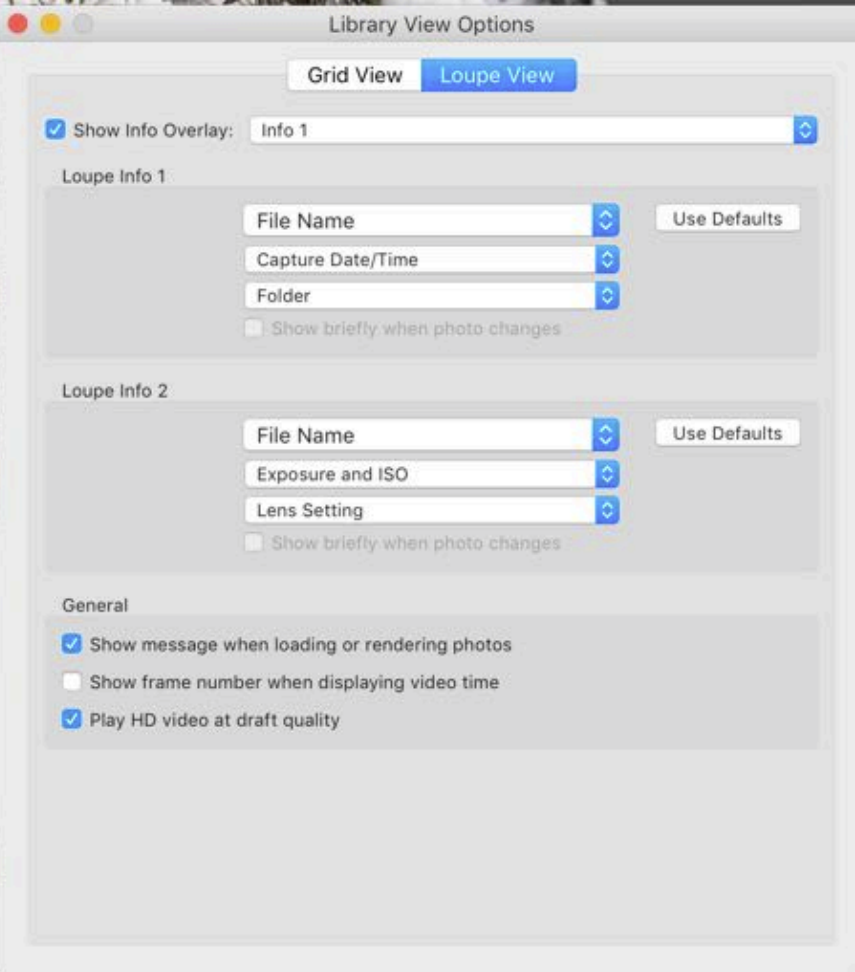

Customizing the Loupe View Options

- Highlight the Loup view
- Check show info Overlay
- Choose the items you would like to view In Loupe info 1
- Choose the items you would like to view in Loupe info 2

To view Loupe Information

- While in Loupe view-Library or Develop Module
- Click the letter "I"
- Click I again to see Info 2
- Click again to hide information

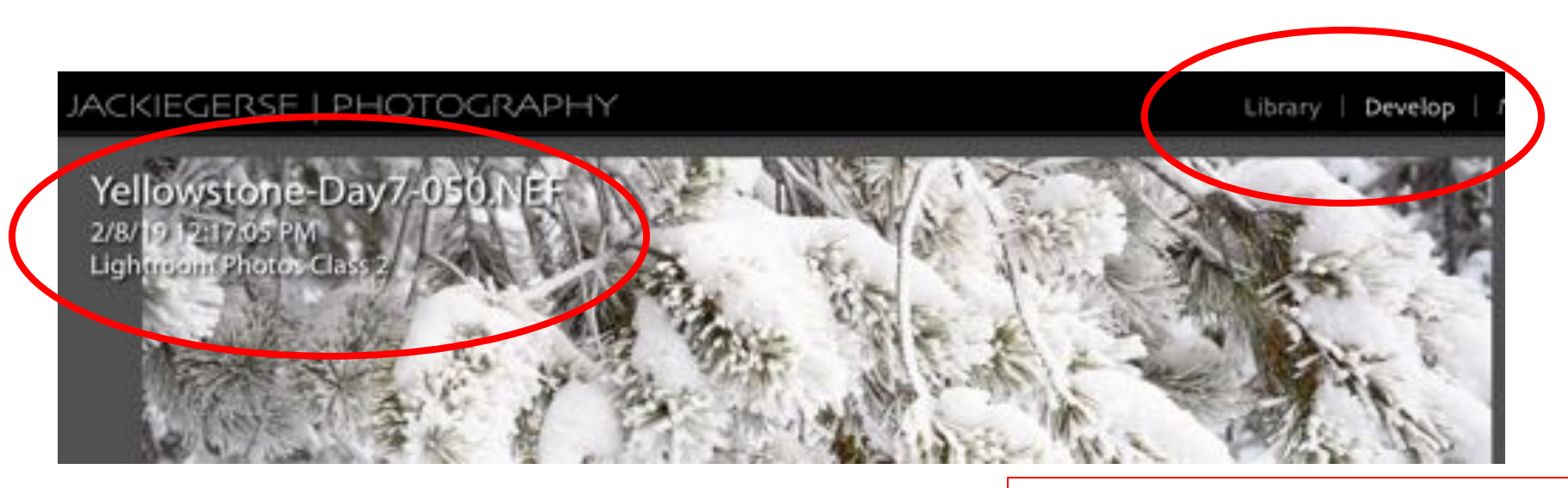

#### To view Loupe Information

- While in Loupe view-Library or Develop Module
- Click the letter "I"
- Click I again to see Info 2
- Click again to hide information

### Adding Copyright to Import

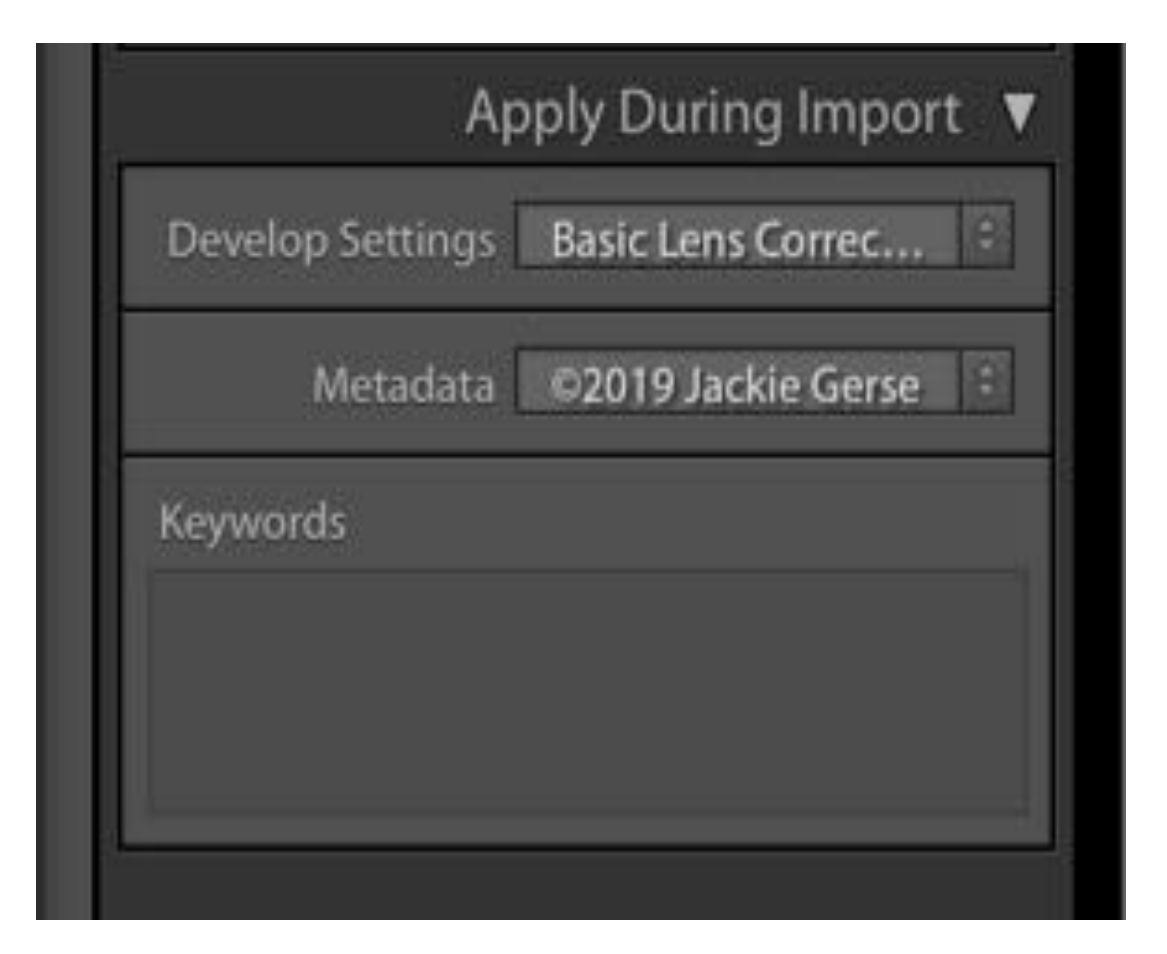

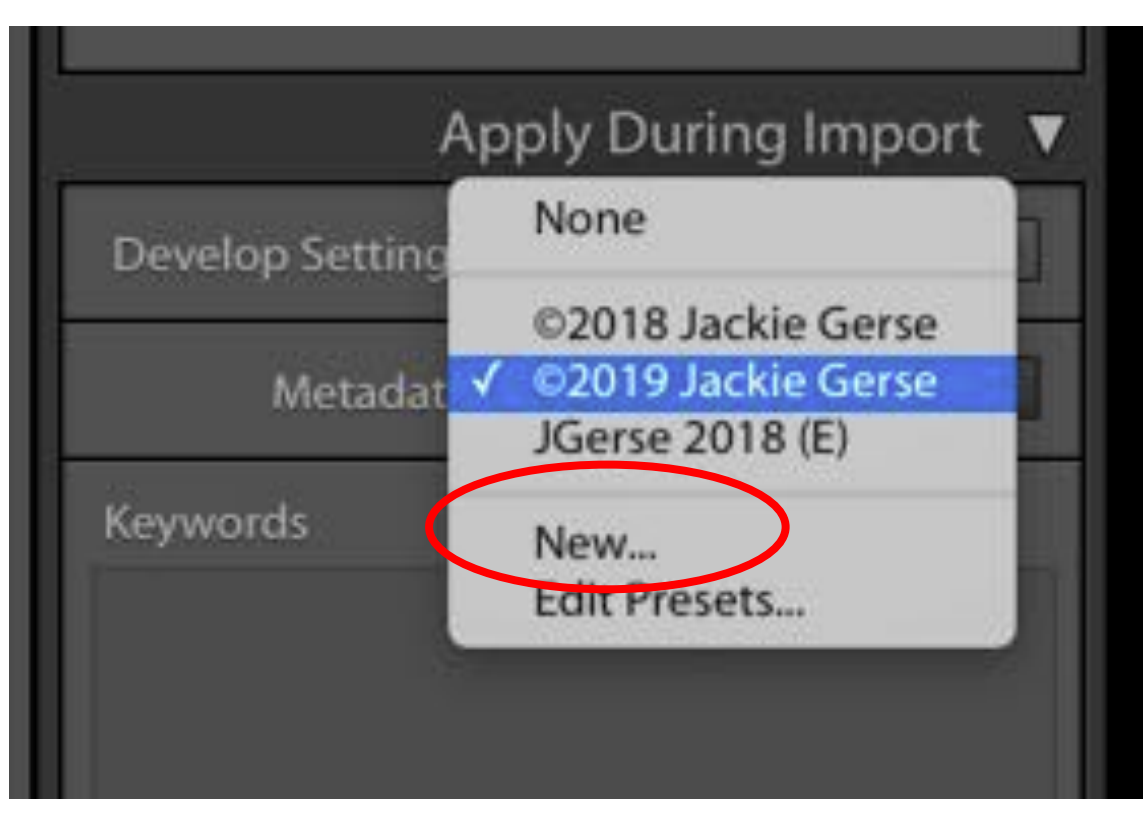

# Copyright Preset

Making the © symbol — Mac...Option + g PC with side keyboard...alt + 0169 PC Laptop with side keyboard…alt + Fn + 1069 PC without side keyboard…type (C ) without a space

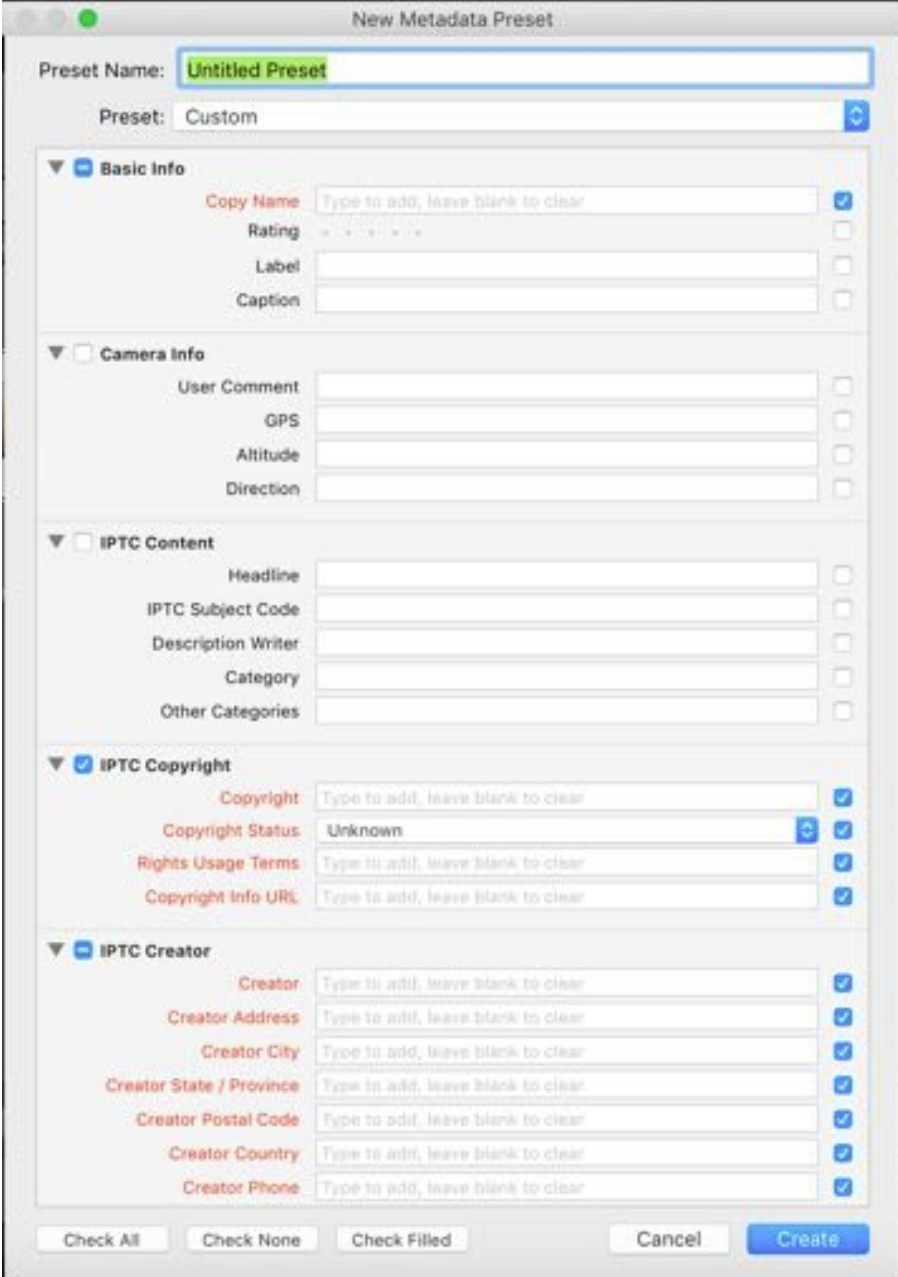

# Copyright Preset Fill in at least

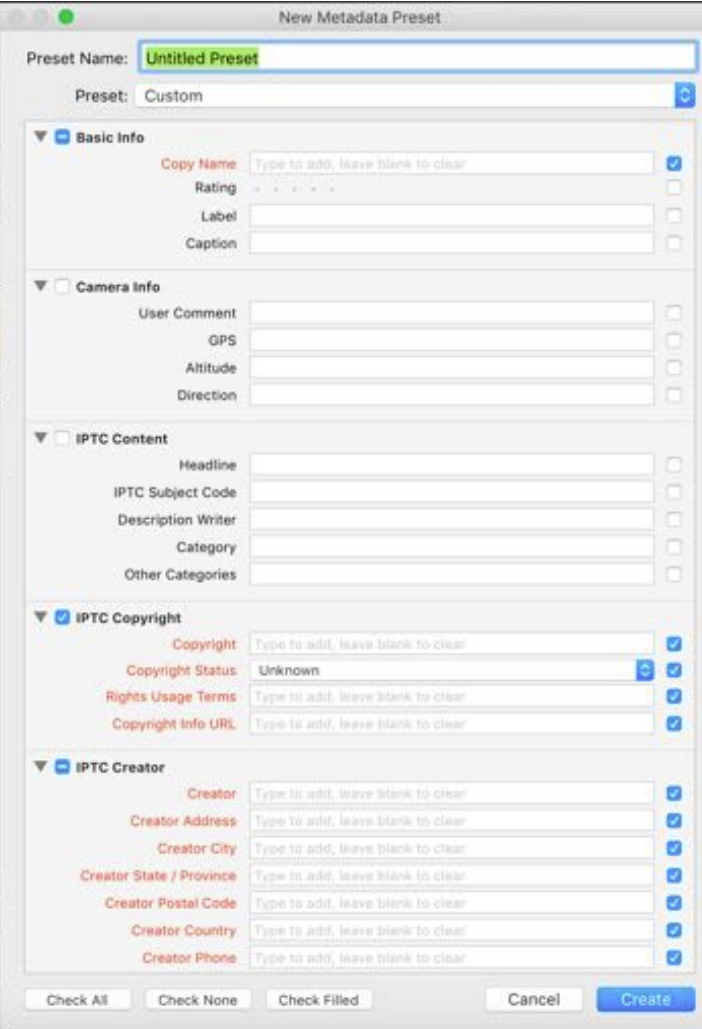

all Lines that are Highlighted in RED

Yours may not be red. Go through your form and click on the check mark box for each shown here plus any others you want.

I have started it but there are more blanks to fill in.

When complete click Create

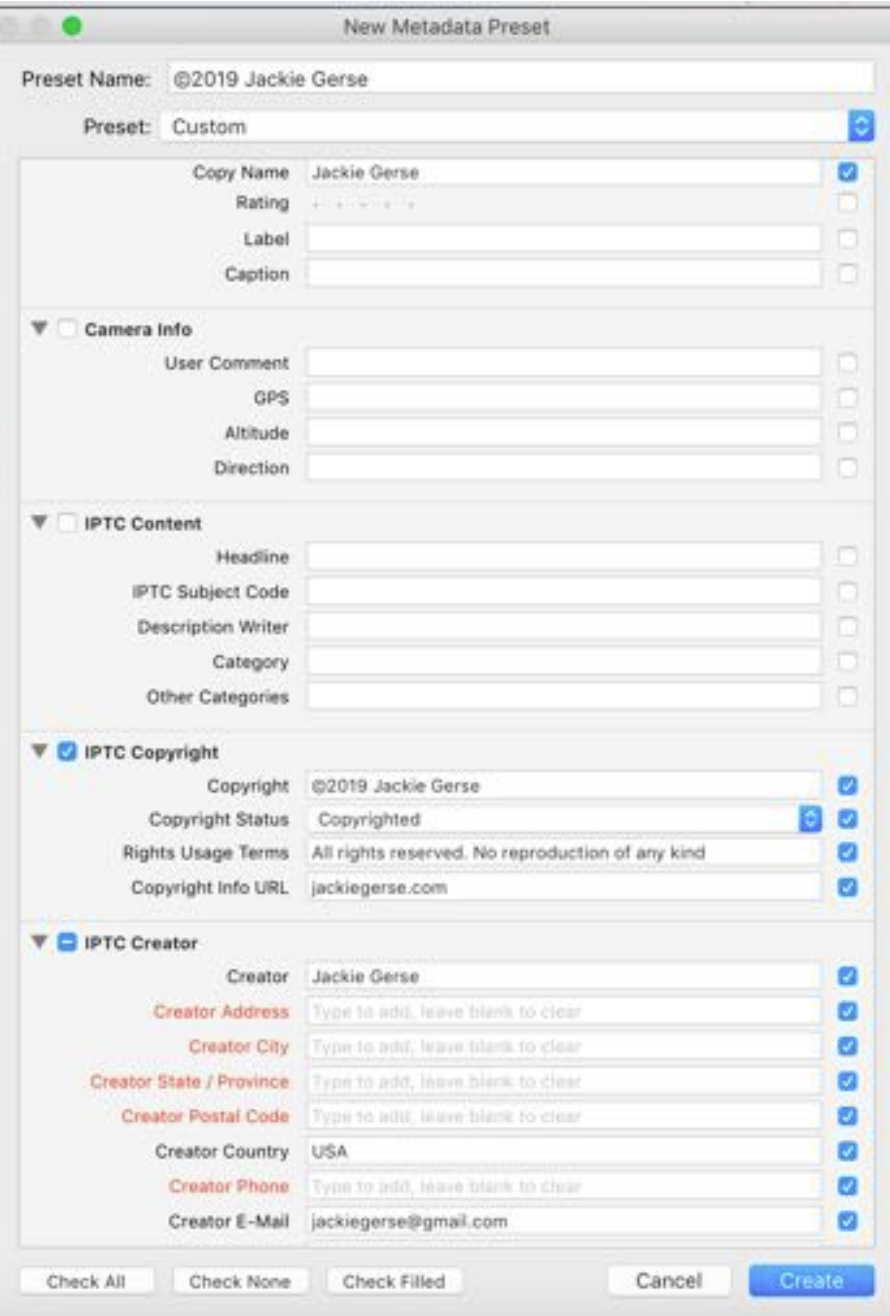

# Adding Copyright to Import

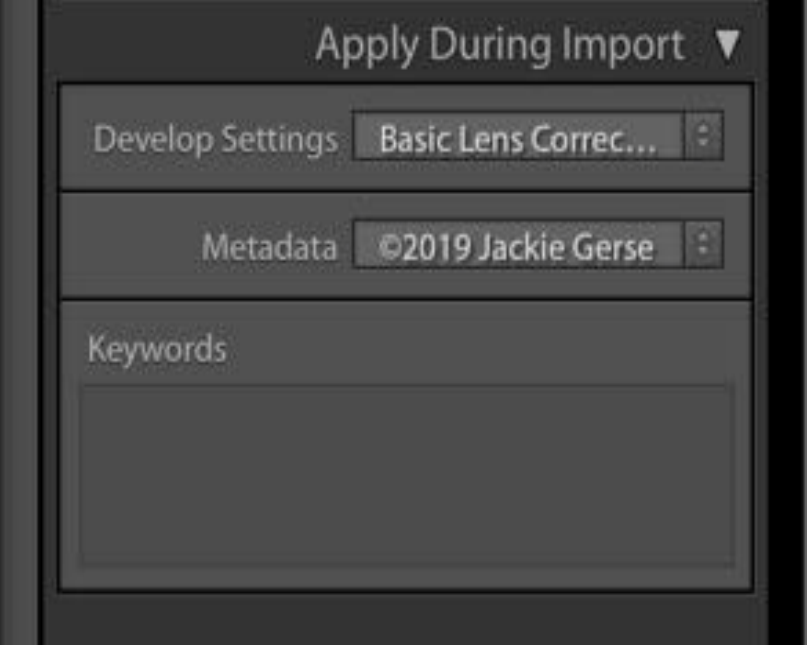

- Now go back to Metadata of the Apply During Import section of the Import menu
- Click on the arrows
- Find your copyright preset
- Click on it and it will show up in the box

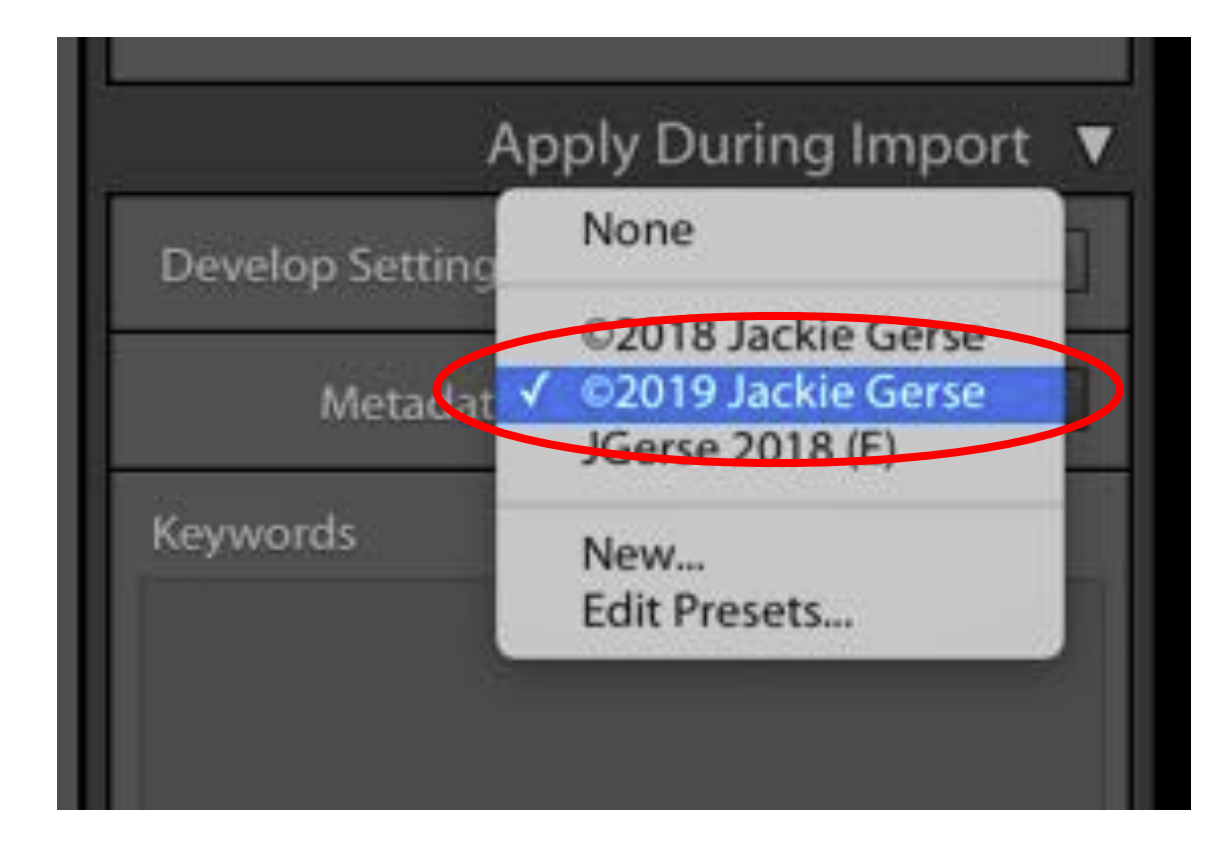

### Adding Copyright to Import

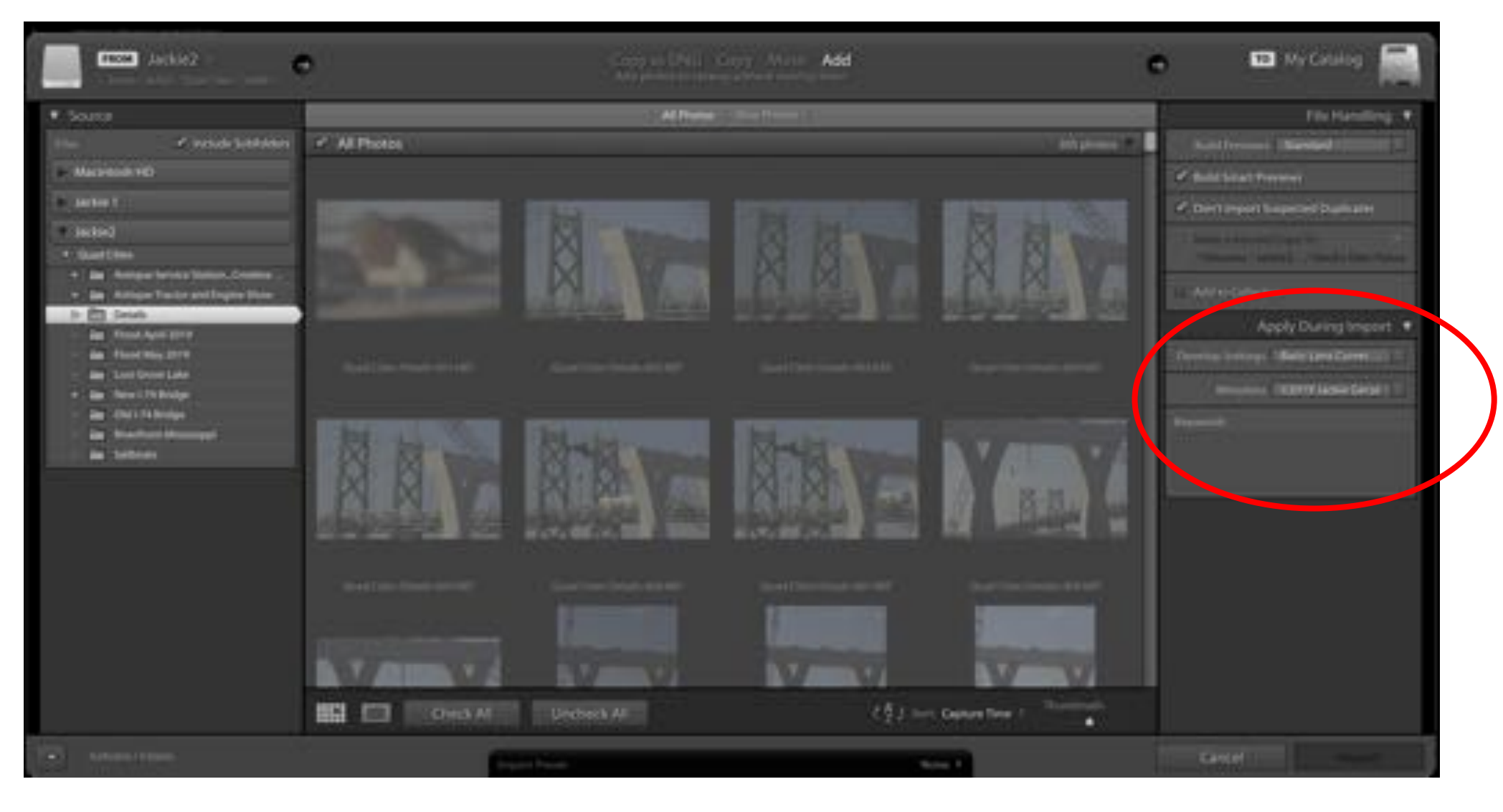

#### Power Point

### Resources and References

• <https://lightroomkillertips.com/>

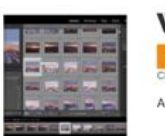

**When Photos Go Missing** MAR 27 POSTED BY ROB SYLVAN IN CATALOG, FEATURED, IMPORT, LIBRARY, LIGHTROOM LASSIC

An often overlooked aspect of the import process into Lightroom Classic is.

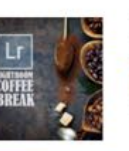

**How to Create Adjustment Brush Presets MAR 26 POSTED BY SCOTT KELBY IN ADJUSTMENT BRUSHES** 

In 60-seconds or less, thanks to Lightroom wizard Benjamin Warde.

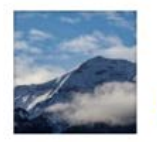

**Lightroom Classic: What You Need To Know About Backing Up to a Secondary Drive** POSTED BY SCOTT KELBY IN FEATURED, IMPORT

Backing up to a secondary drive on Import? Absolutely. Highly.

• **The Adobe Photoshop Lightroom Classic CC Book for Digital Photographers by Scott Kelby**

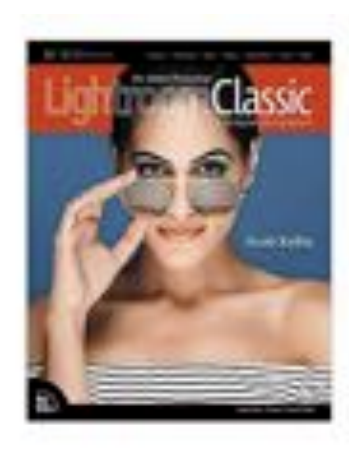

# Keyboard Shortcuts

- D -- Develop Module
- E -- Loupe view
- F Full screen (click F again to return)
- G -- Grid view
- I Information (continue to click I to toggle through information screens)
- L -- Lights out
- P—In Library Module = Pick
- U -- Unpick
- X In the Library Module = Rejected<br>--In the Develop Module--Changes crop tool from horizontal crop to vertical and vise versa
- Y– In Develop Module-Toggles through Before/After views (press D to get back to Loupe view)
- Tab -- Opens and closes panels
- Commd (Contl) +Z Undo (Use for each step back)
- Shift hold shift to draw a perfect horizontal or vertical (as with Graduated filter) or to draw out a perfect circle

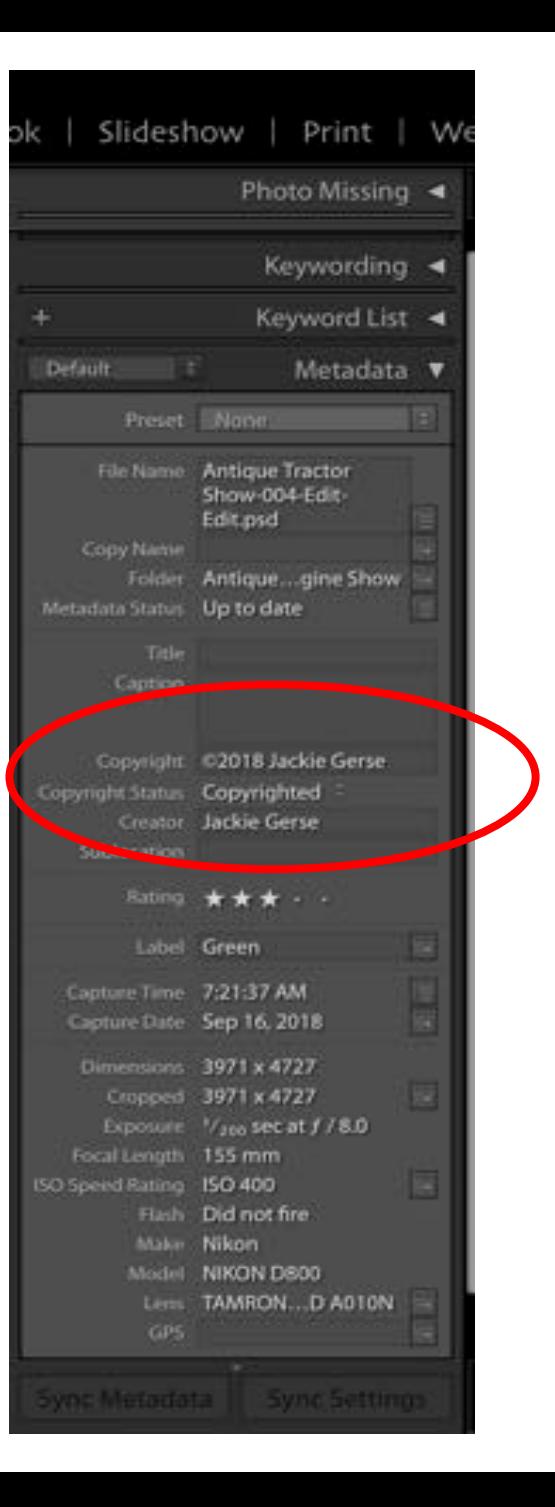

#### Library Interface--Right Panel

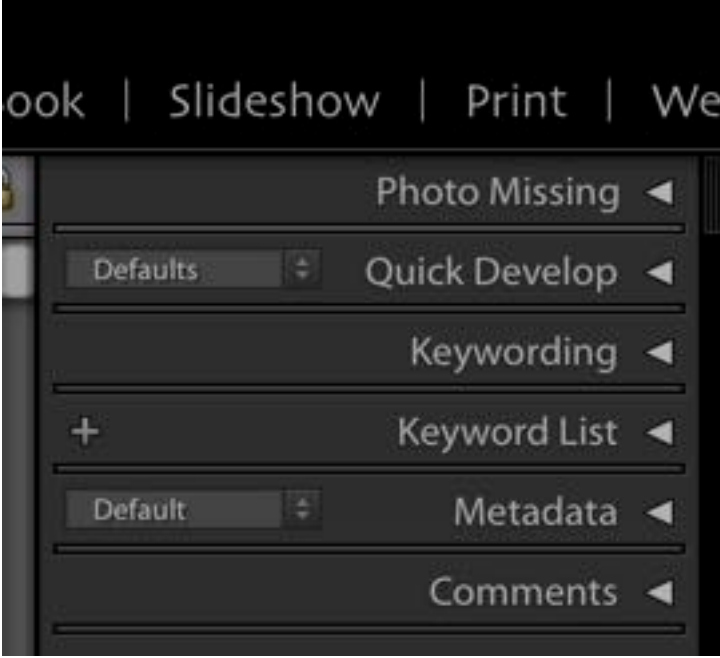

#### Import

- As files are being imported
	- Cull images with Pick Flags
	- Start working with images in Develop module

#### Moving Folders

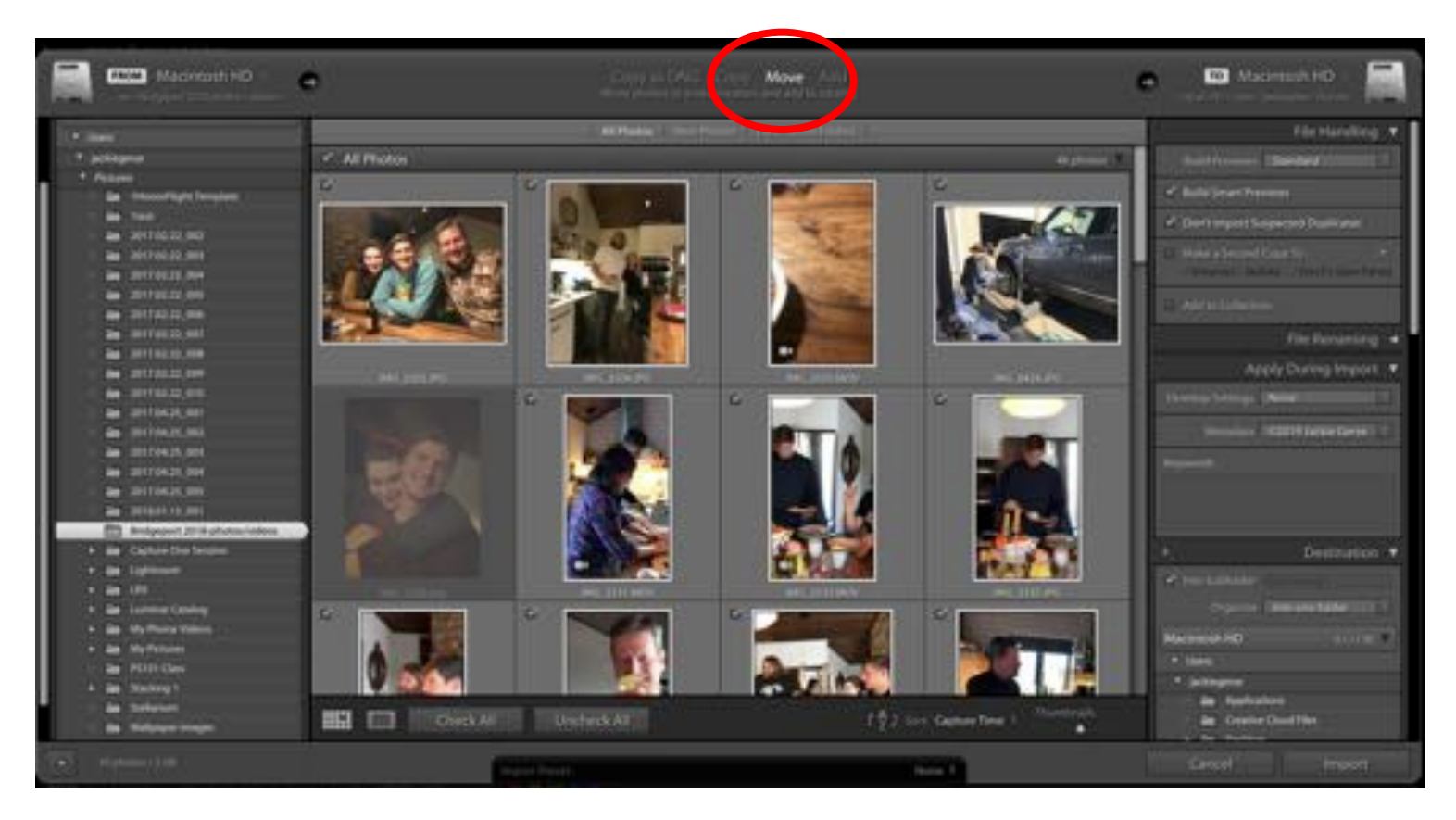

- If a folder has NEVER been imported to Lightroom it can be moved from one location to another as it is imported through the import menu
- If the folder is **ALREADY** in the Lightroom catalog then it can be MOVED to another location through the Library module

Images will be visible if they can be imported. If images are grayed out then they must be moved inside the Library Module.

#### Moving Files/Folders

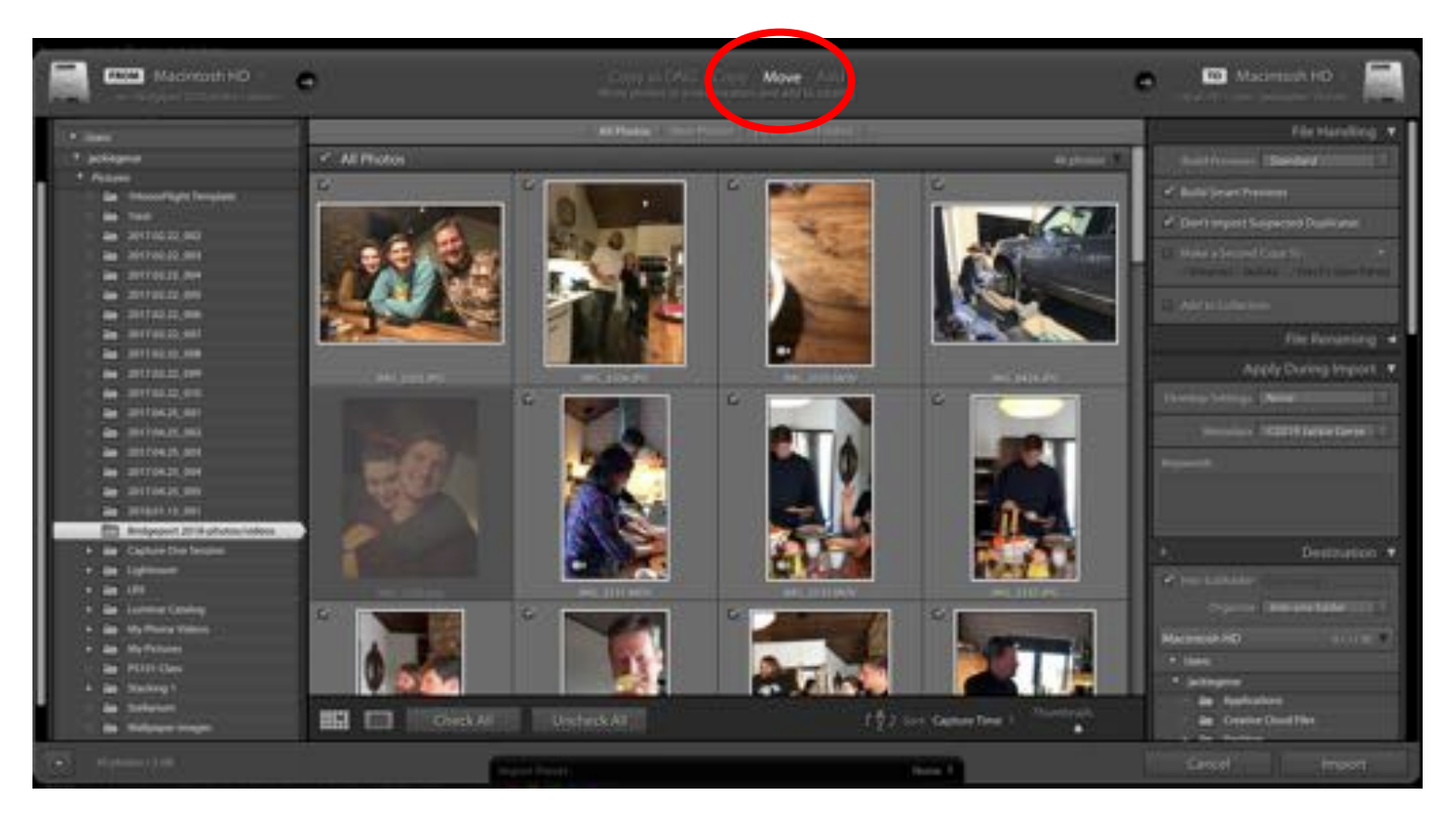

- When MOVING through the IMPORT menu
- Locate/select the file to be moved on the source (left) side of the import panel
- Check mark only the images to be moved
- In the right panel, fill in "File Handling", "File Renaming", "Apply During Import", and choose the Destination of the files/folder to be moved
- Click Import

# Moving Folders To move one or more images to a new

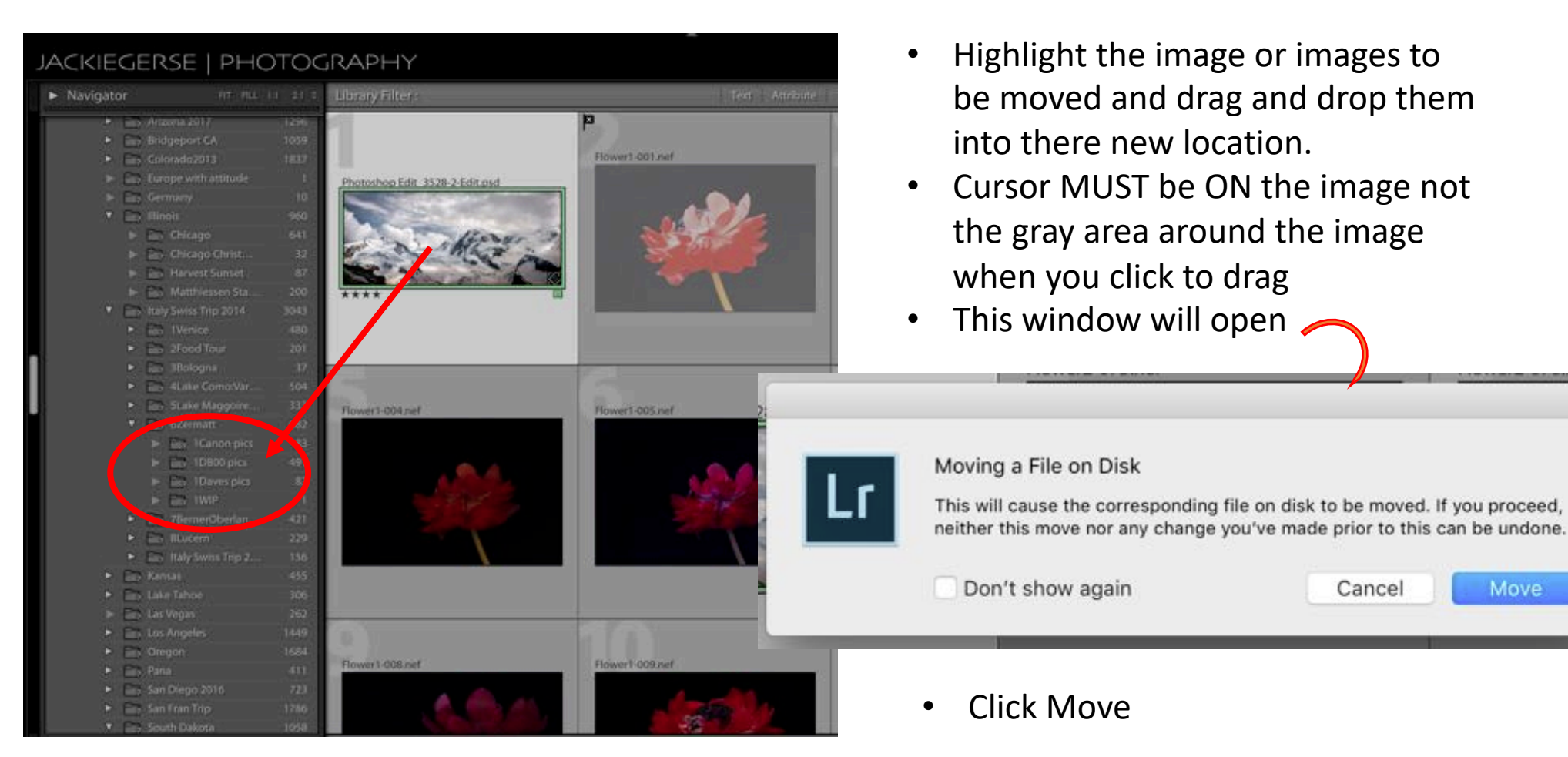

location

Move

Cancel

# Moving Folders

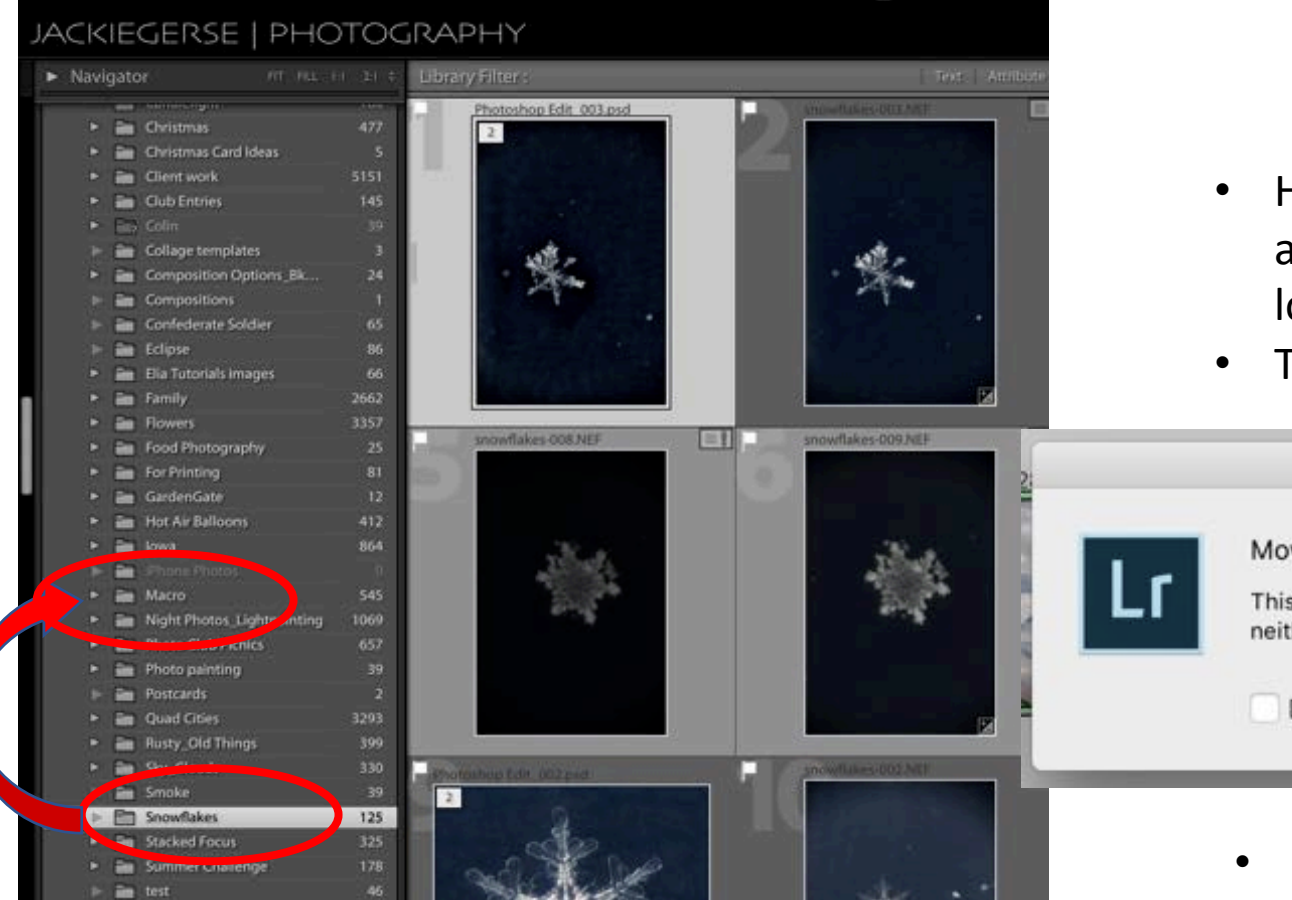

#### TO MOVE AN ENTIRE FOLDER

- Highlight the folder to be moved and drag and drop it to the new location.
- This window will open

#### Moving a File on Disk

This will cause the corresponding file on disk to be moved. If you proceed, neither this move nor any change you've made prior to this can be undone.

Don't show again

Cancel

Move

• Click Move

#### Moving Folders or images

Images or Folders that are already in the Lightroom Catalog MUST be moved through Lightroom or Lightroom will NOT be able to find them!!

#### Moving Folders or images WHAT DOES ? AND ! MEAN

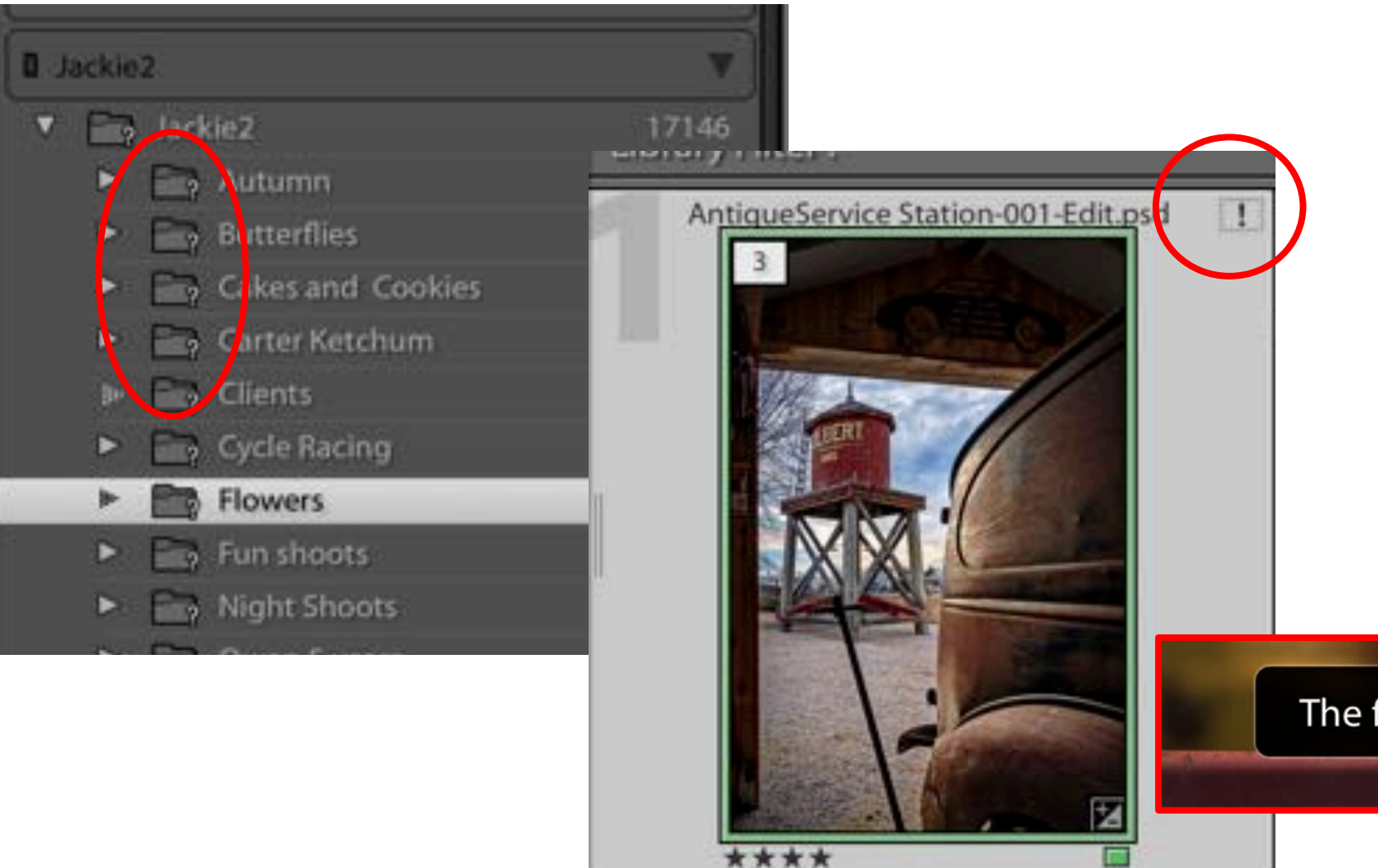

- If Image is stored on an external hard drive either the drive isn't connected to the computer or the image has been moved outside of Lightroom
- If Image is stored on the computers hard drive but the image or folder was moved outside of Lightroom

#### The file could not be found.

# Finding Missing Folders/Files

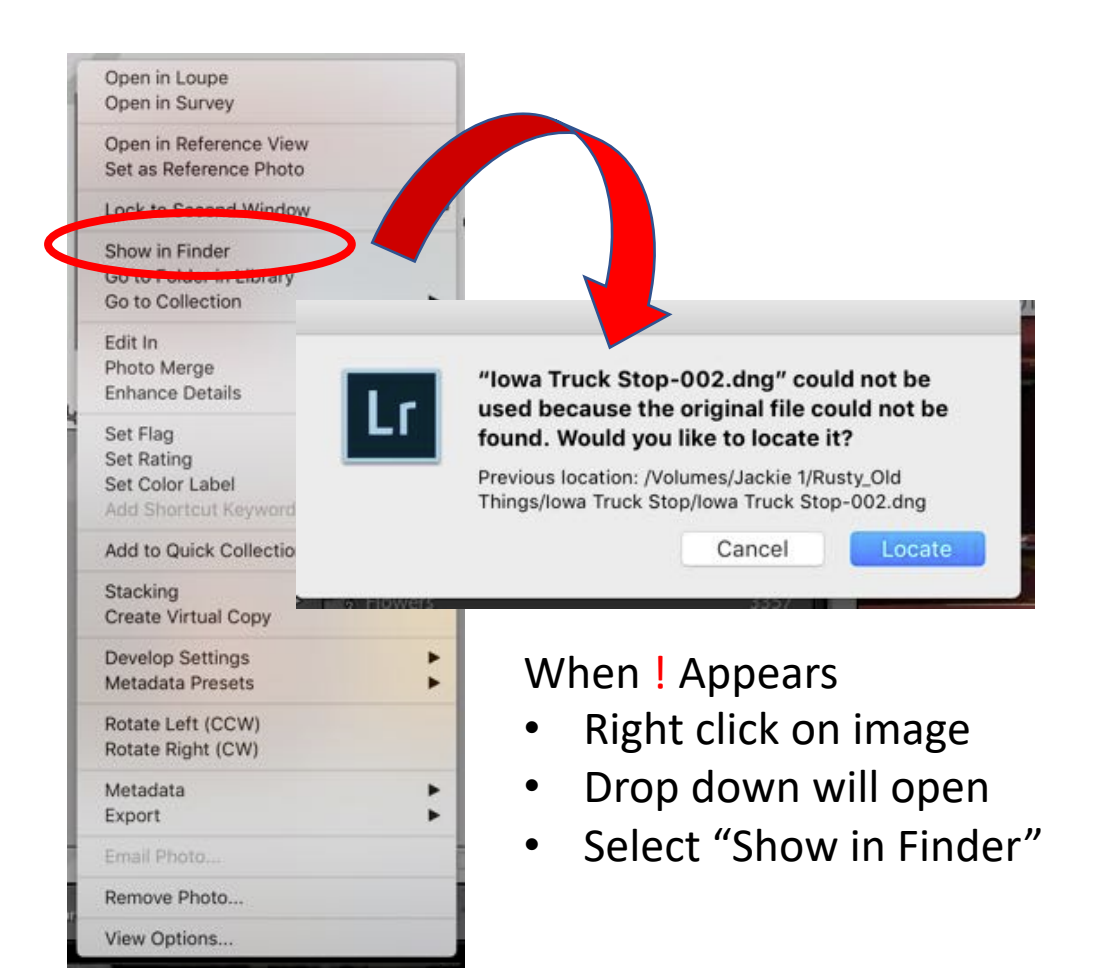

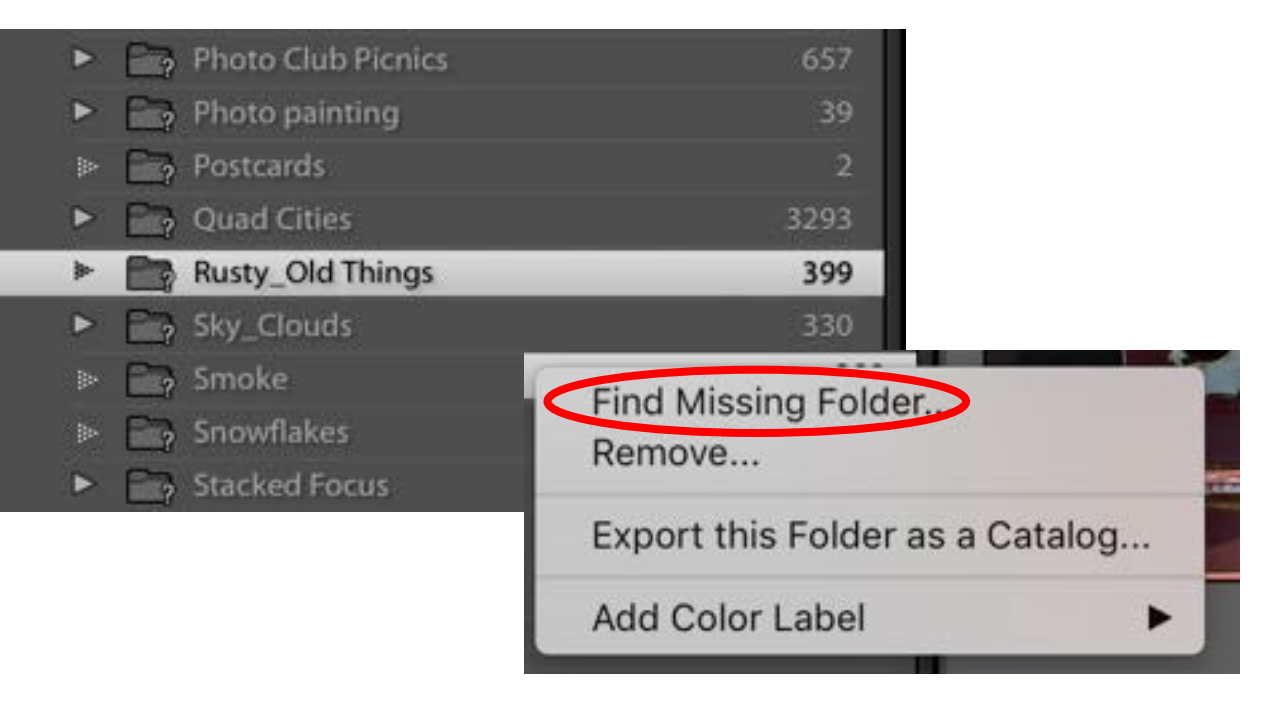

When ? Appears on a folder

- Right click on the selected folder
- Select "Find Missing Folder"
- This will take you to the file section where you can locate where you moved it.

#### Finding Parent Folder

When you import "Add" a folder that is subfolder, that is inside a folder that hasn't been imported to Lightroom you aren't able to see the main folder…

- To be able to see the Main, "Parent" folder
- Right click on the subfolder
- Click add parent folder

# Selecting Images

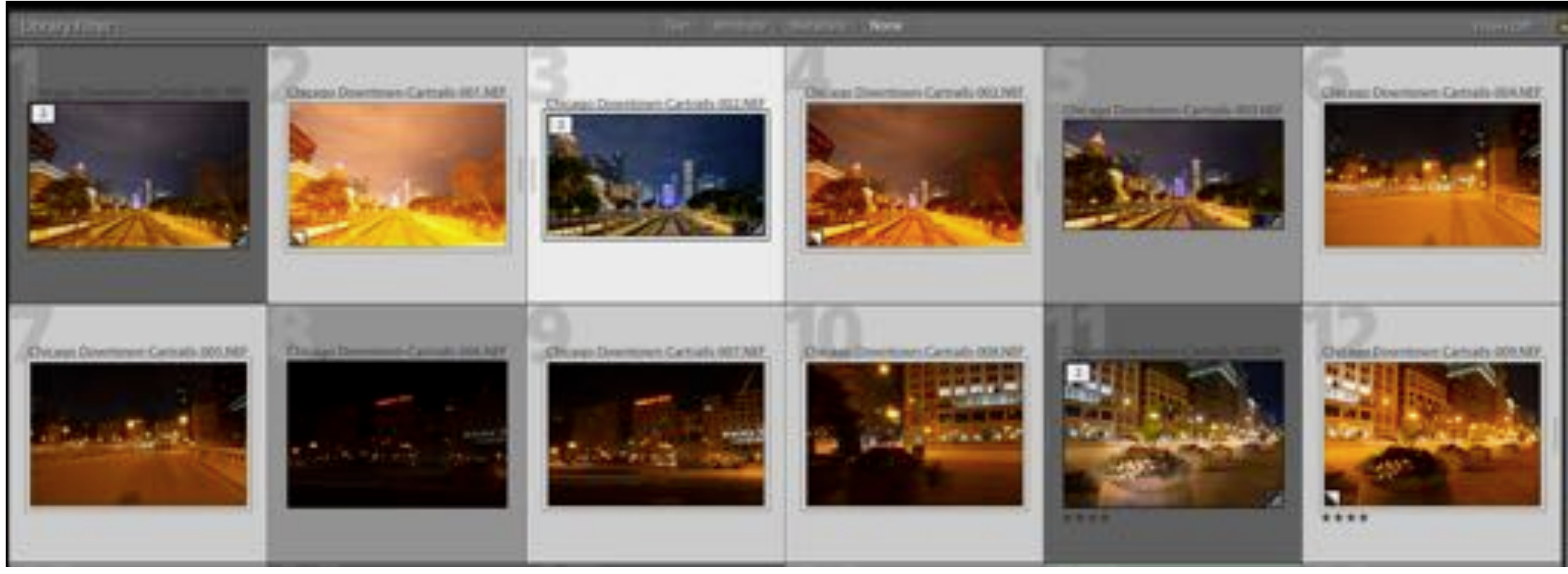

To select 1 image click anywhere inside the cell

To select an additional image-Commd (Contl) Click on additional image

To select a series of image in a contiguous row-click the first image then shift click the last image in sequence

To remove any image from selection-Commd (Contl) click on the image(s) to be removed

#### Selecting Images

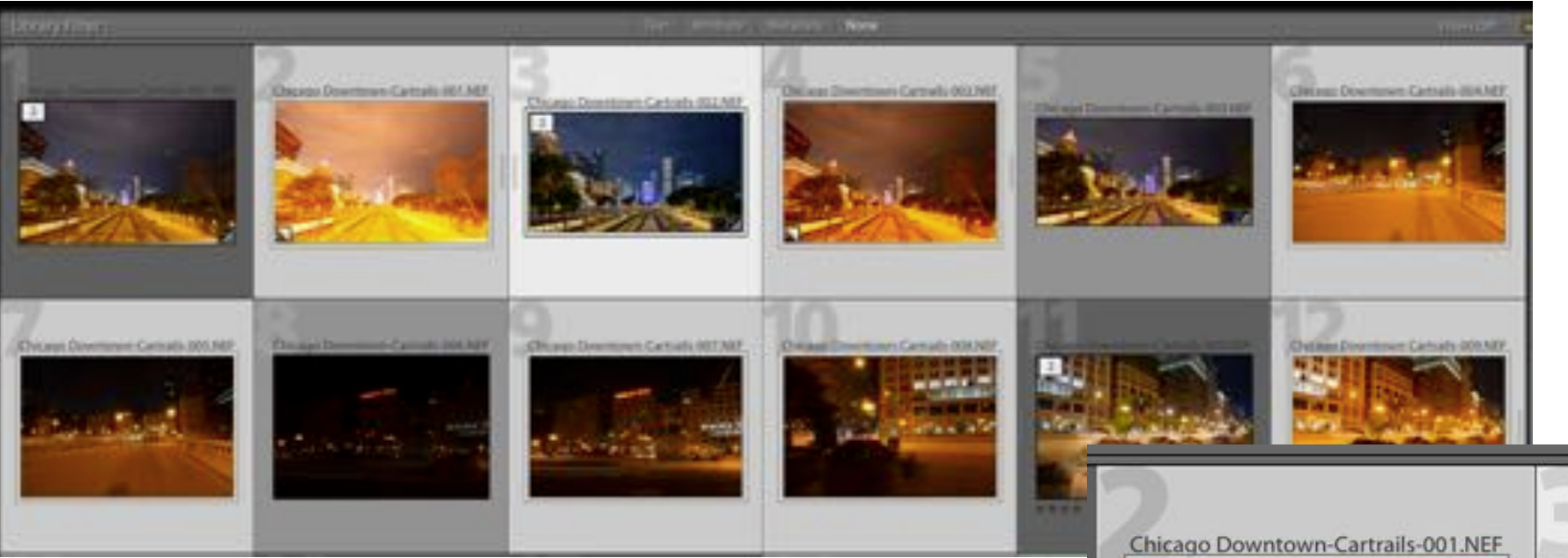

Notice the different shades of gray of the cells in the grid view

- The darkest shades of gray are NOT selected
- The lightest 2 shades of gray ARE selected
- The very lightest gray cell is the primary selection
- When syncing the very lightest gray cell adjustments will be applied to the other light cells

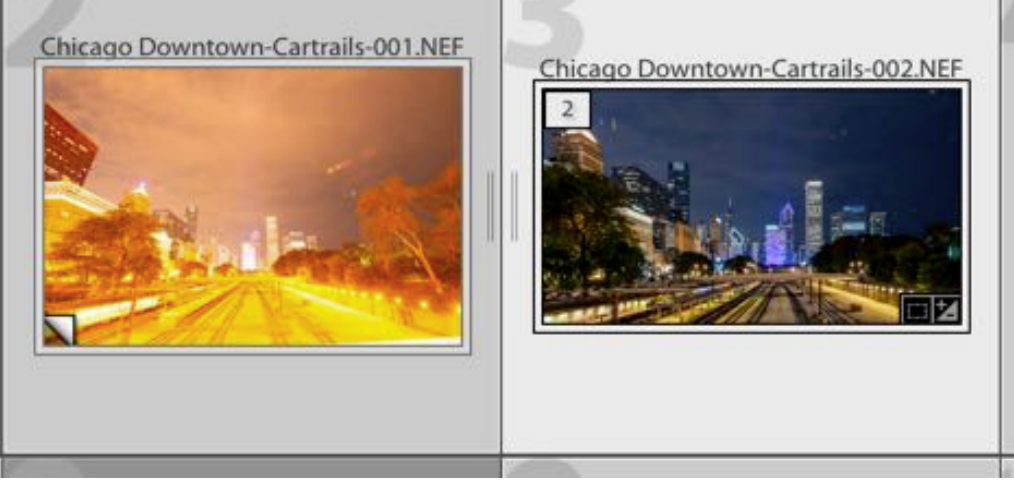

#### Syncing Selected Images

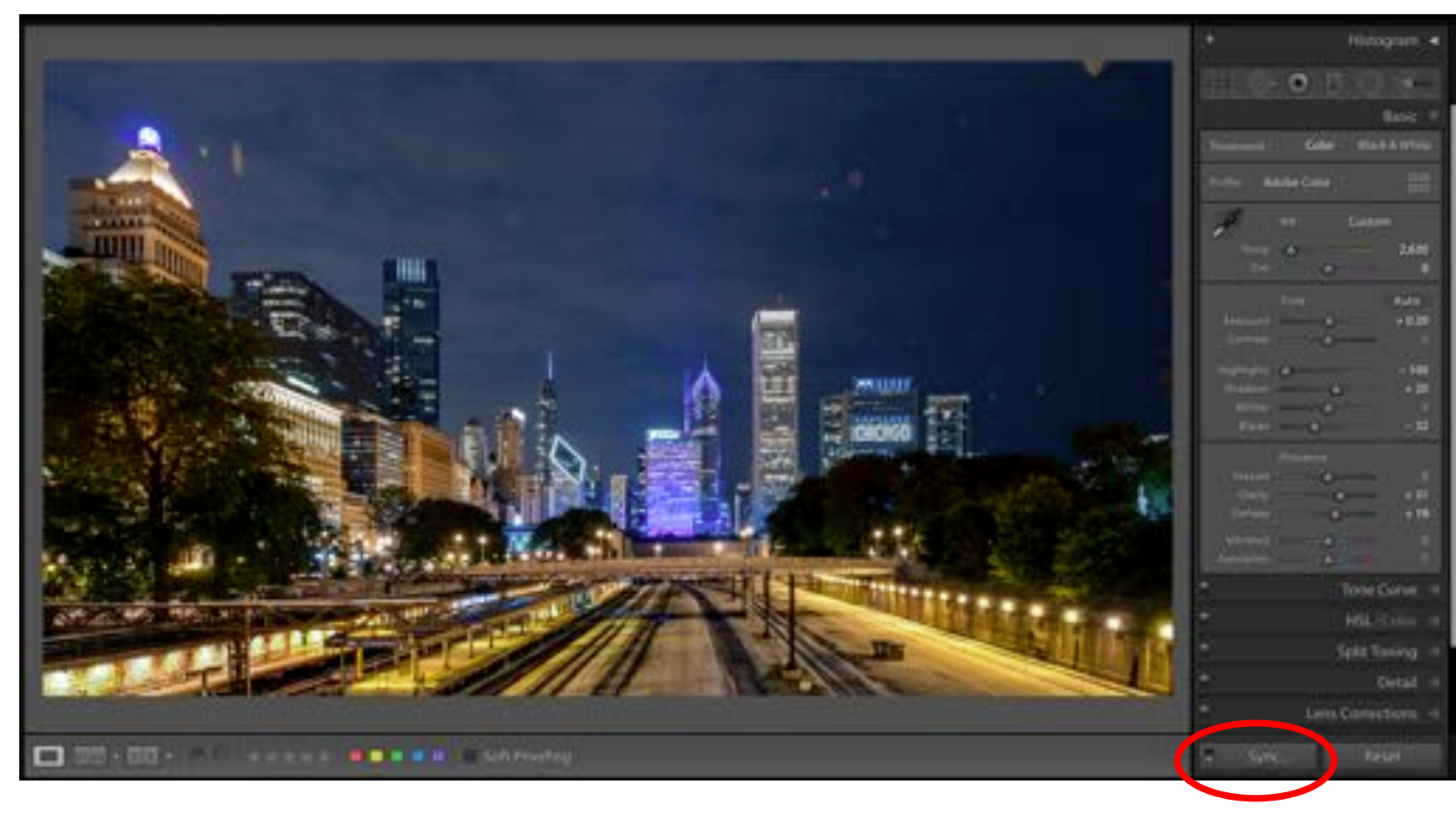

This is the loupe view of the primary selected image of the group of selected images

With a group of image selected and an edited image as the primary selected image…Click sync
## Syncing Selected Images

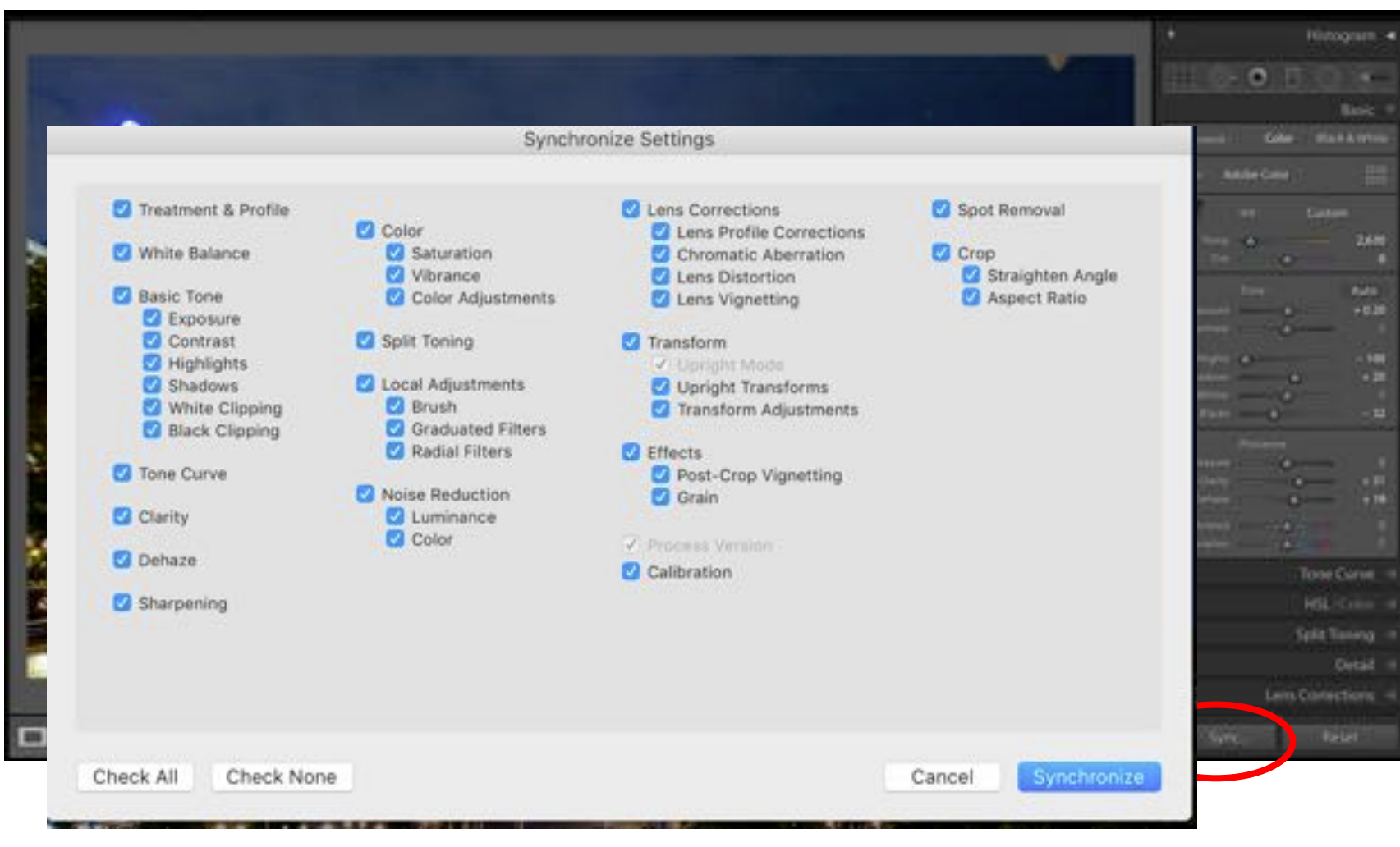

From the pop up window… Select the adjustments that you would like to sync from the primary image to the rest of the selected images.

It can be all of the adjustments or just a selected 1 or more

"Process Version" must always be checked

Once correct boxes are checked…click "synchronize"

The adjustments will sync to all of the selected images

Individual adjustments can be made to each image as desired.

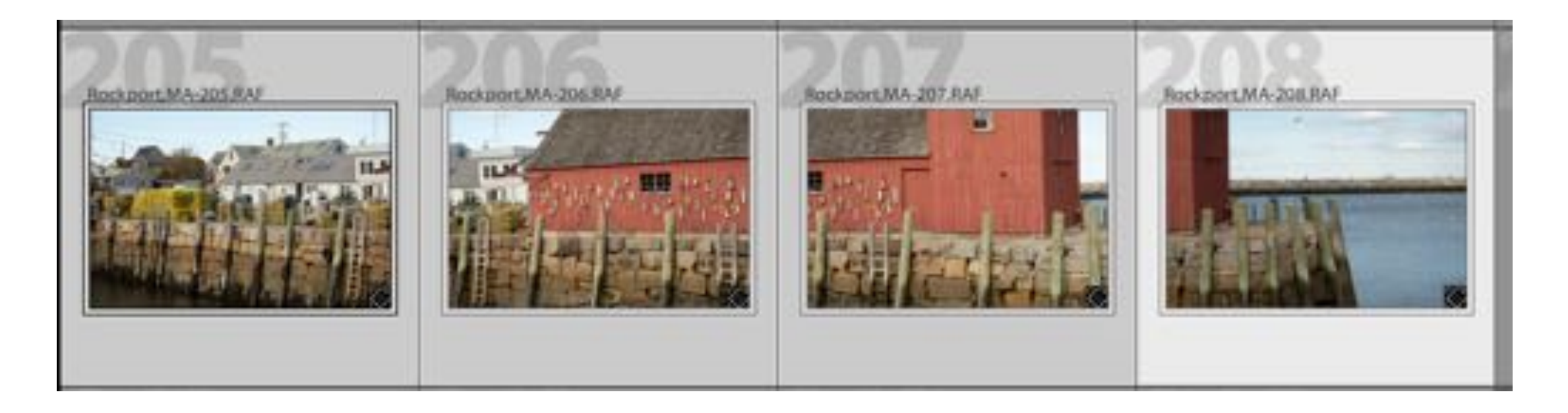

- Locate the images to be merged and select all of them
- Right click on any one of the images
- A window will pop up

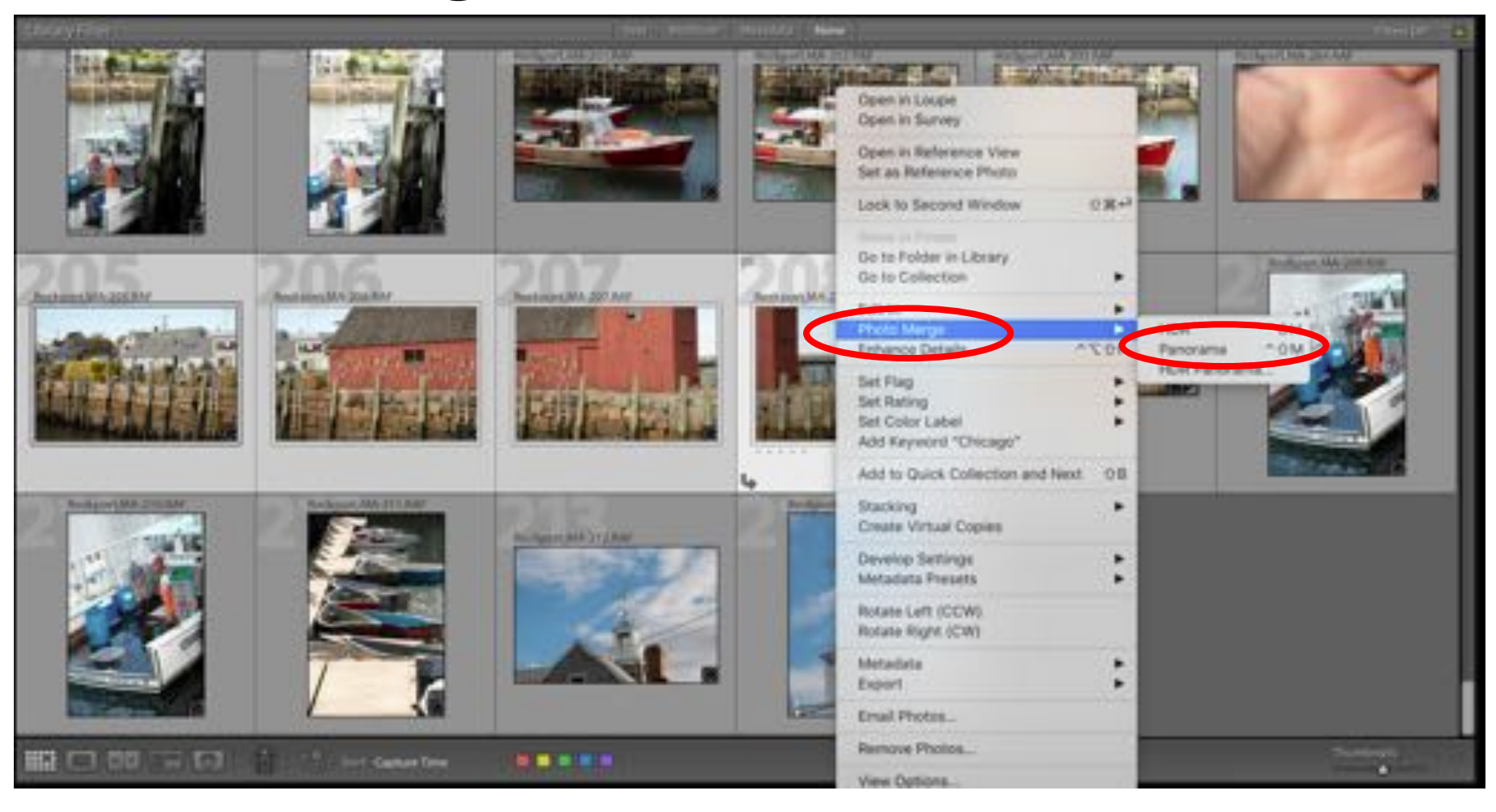

Right click on one of the selected cell and the pop up will appear

Select Photo Merge

Another window will appear

Select Panorama

A new window will open

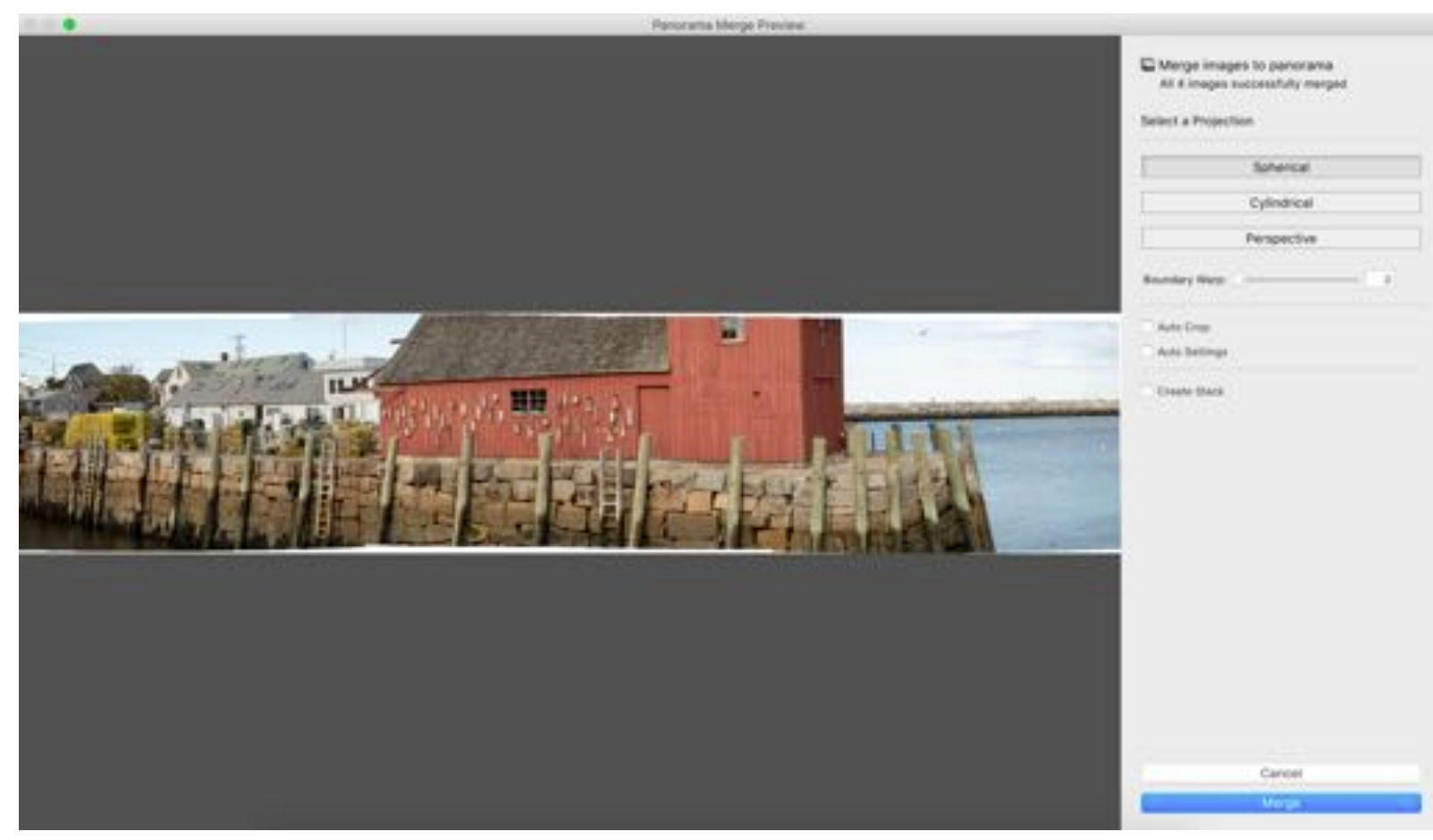

- This window will open and LR will begin to merge the images
- There are 3 projection that you can test
- Some may or may not work with your images
- Chose your favorite
- To fill in any gaps around the edge you may slide the boundary warp slider
- Once satisfied with results …click "merge"

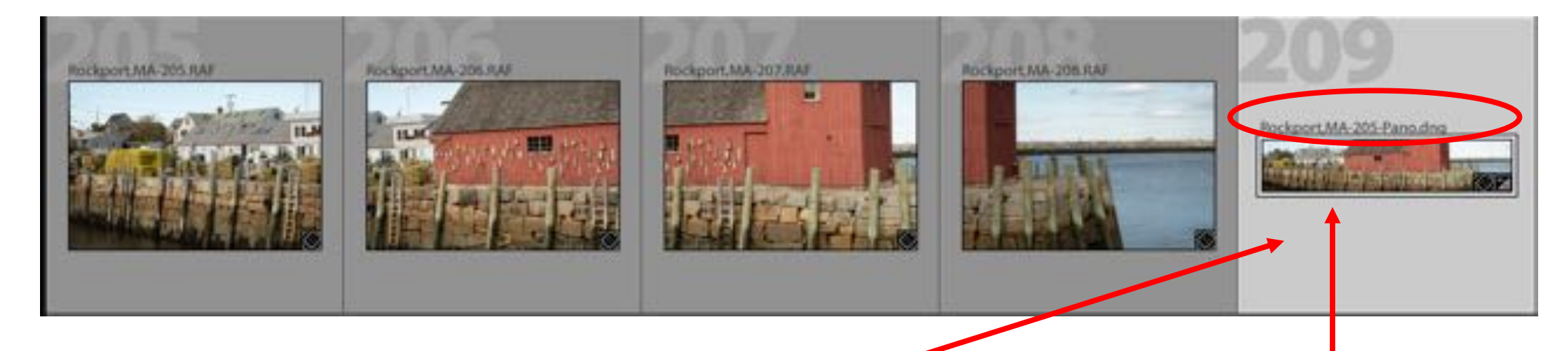

Lightroom will merge the images into a panorama and place the merged image next to the individual images  $\frac{p}{p}$  Notice the name of the place the name of the place the mame of the

merged image

#### Photo Merge--HDR

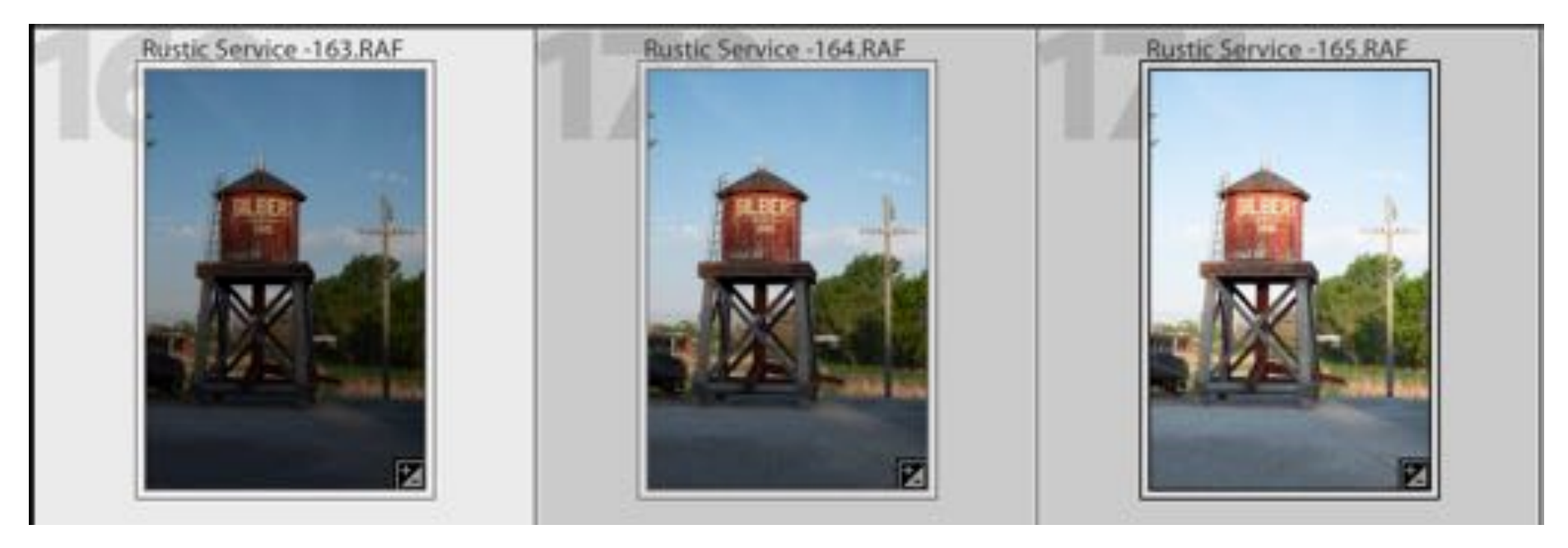

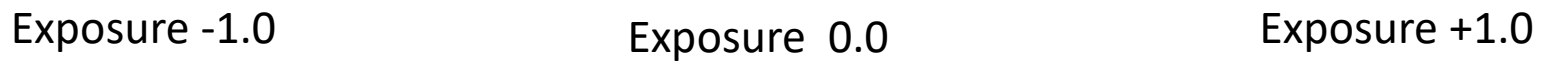

- Select the images to be merged
- Right click on one of the selected images
- A pop up will appear

#### Photo Merge--HDR

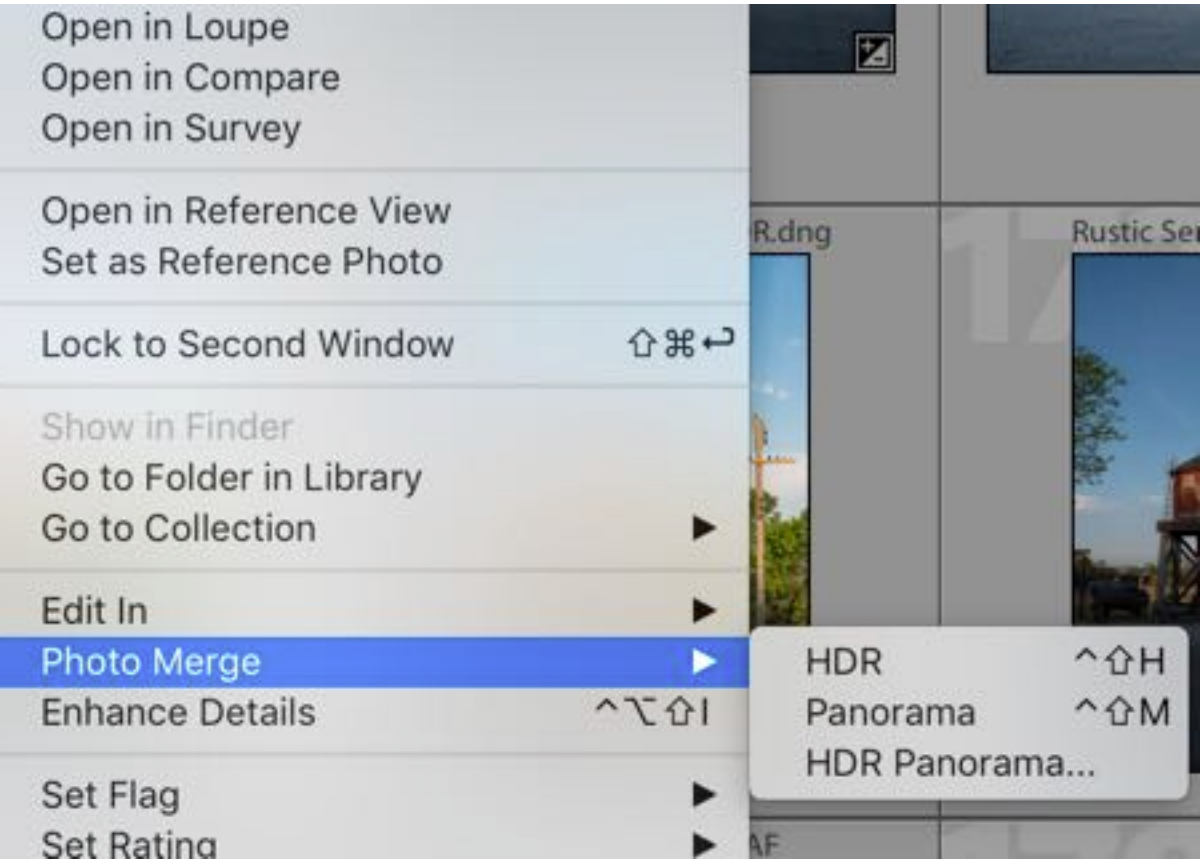

From the Pop up

- Select Photo Merge
- Select HDR
- A new window will open

### Photo Merge--HDR

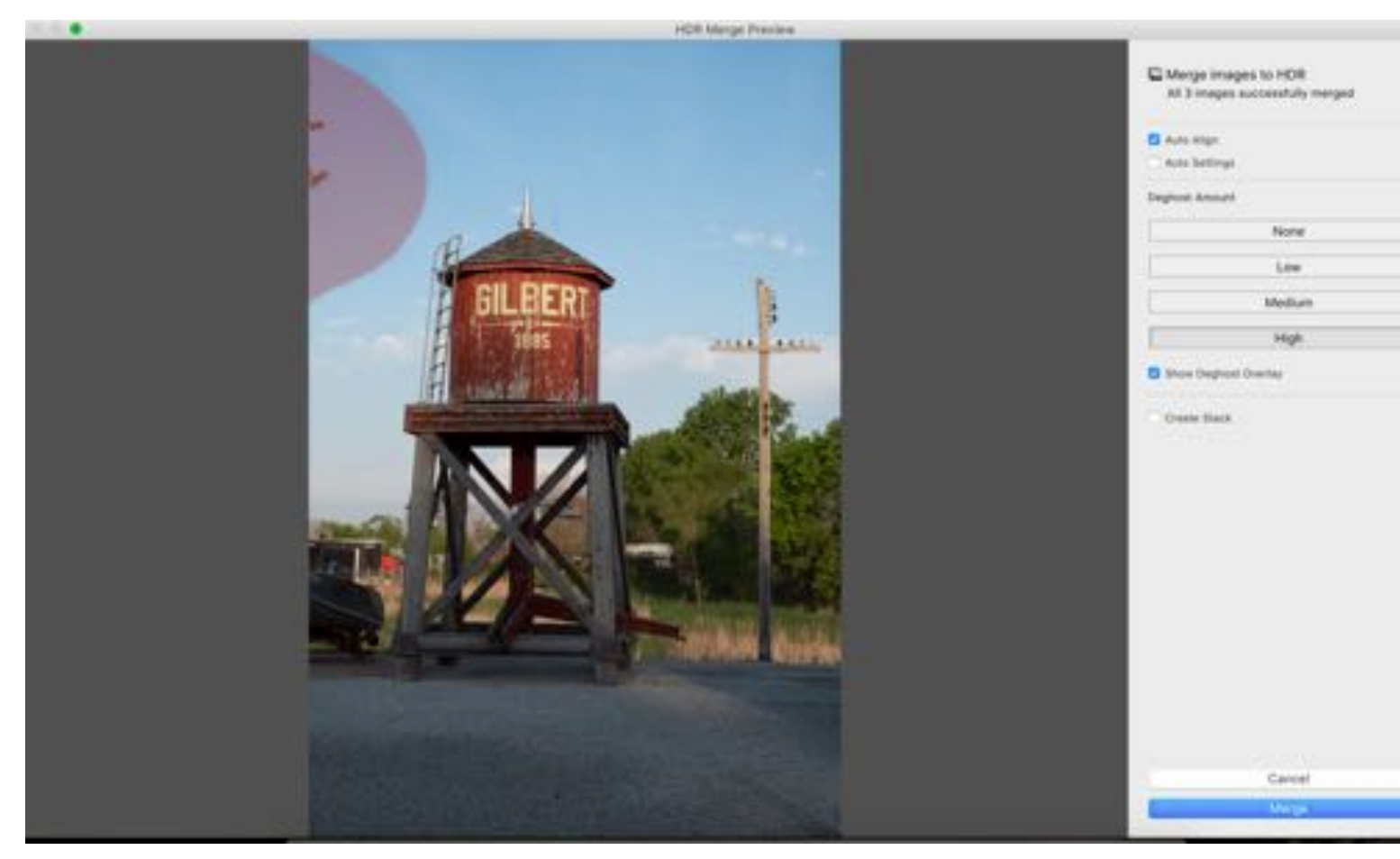

#### From the Window

- Select Auto Align
- Show Deghost Overlay
- Select the amount of Deghosting
	- Were the images handheld or on a tripod
	- Was it windy?
- When satisfied …Click Merge

#### Photo Merge-HDR

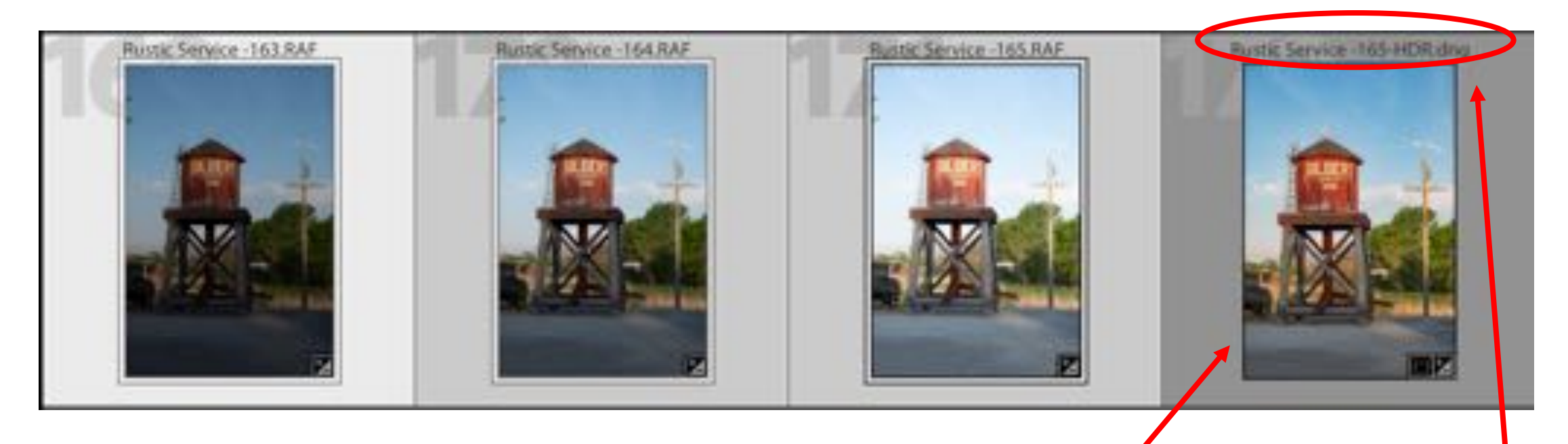

HDR Merge will be place next the the individual images

Title reflects HDR merge

### Keyboard Shortcuts

- D -- Develop Module
- E -- Loupe view
- F Full screen (click F again to return)
- G -- Grid view
- I Information (continue to click I to toggle through information screens)
- L -- Lights out
- P—In Library Module = Pick
- U -- Unpick
- X In the Library Module = Rejected<br>--In the Develop Module--Changes crop tool from horizontal crop to vertical and vise versa
- Y– In Develop Module-Toggles through Before/After views (press D to get back to Loupe view)
- Tab -- Opens and closes panels
- Commd (Contl) +Z Undo (Use for each step back)
- Shift hold shift to draw a perfect horizontal or vertical (as with Graduated filter) or to draw out a perfect circle

#### Class 4

#### Just this time Backing Up Once a month, when exiting Lightroom Once a week, when exiting Lightroom Once a day, when exiting Lightroom **JACKIEGERSE | PHOTOGRAPHY** Library | Develop | Map | Book | Slideshow | Print | V Every time Lightroom exits **Back Up Catalog** Do you really want to guit? Lr Don't show again Note: This only backs up the catalog file, not your photos. Every time Lightroom exits Back up catalog: Backup Folder: /Volumes/Jackie2/Backups Choose... Test integrity before backing up Also: Optimize catalog after backing up **CONSTRUCTION CONTROL** Skip this time Back up When you close LR

- A window will open
	- Select how often you want LR to ask you about backing up
	- Select the location for the backup
	- Click…Back up

Suggestion: Vary the locations of your back ups

#### Develop Module–Left Panel

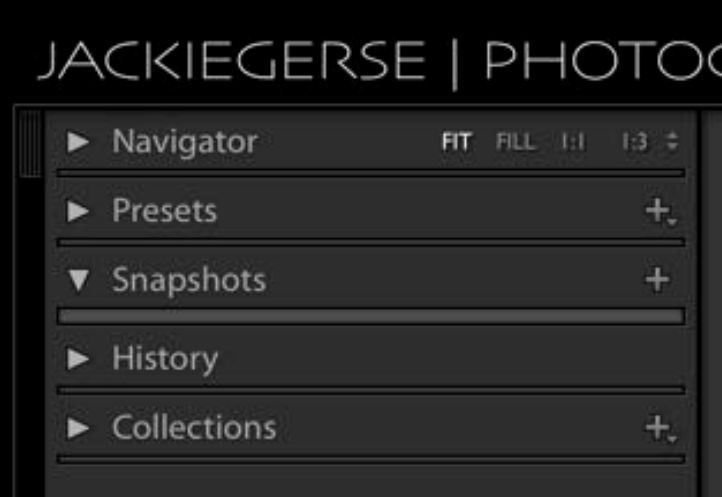

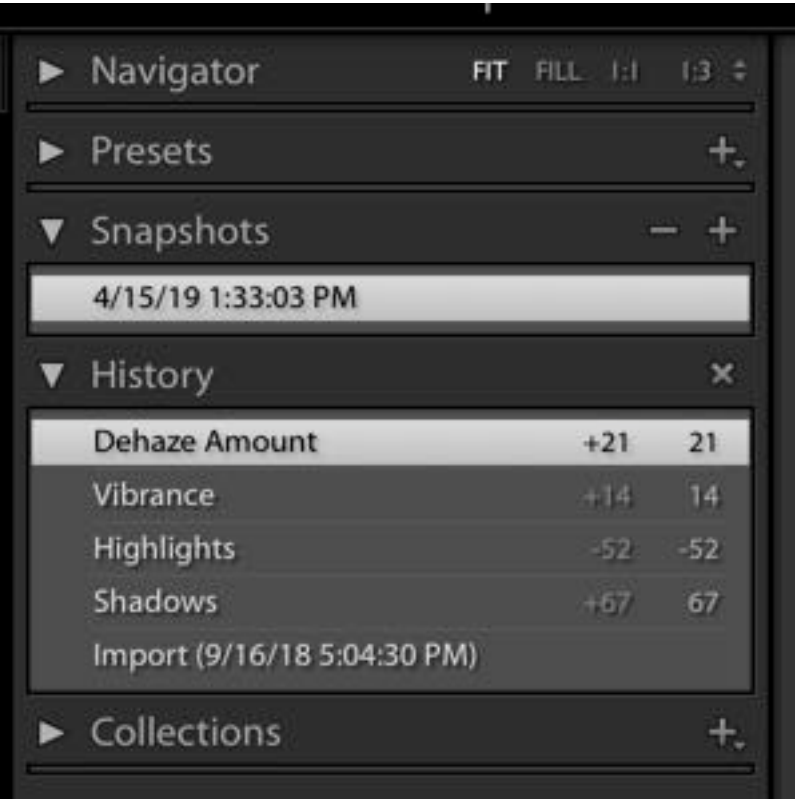

#### Develop--History

If you open the HISTORY panel

- You can view every editing step you have done to the image.
- You can use this panel to step back in editing
- Just click on the appropriate line, then you can continue to edit if you would like or be finished

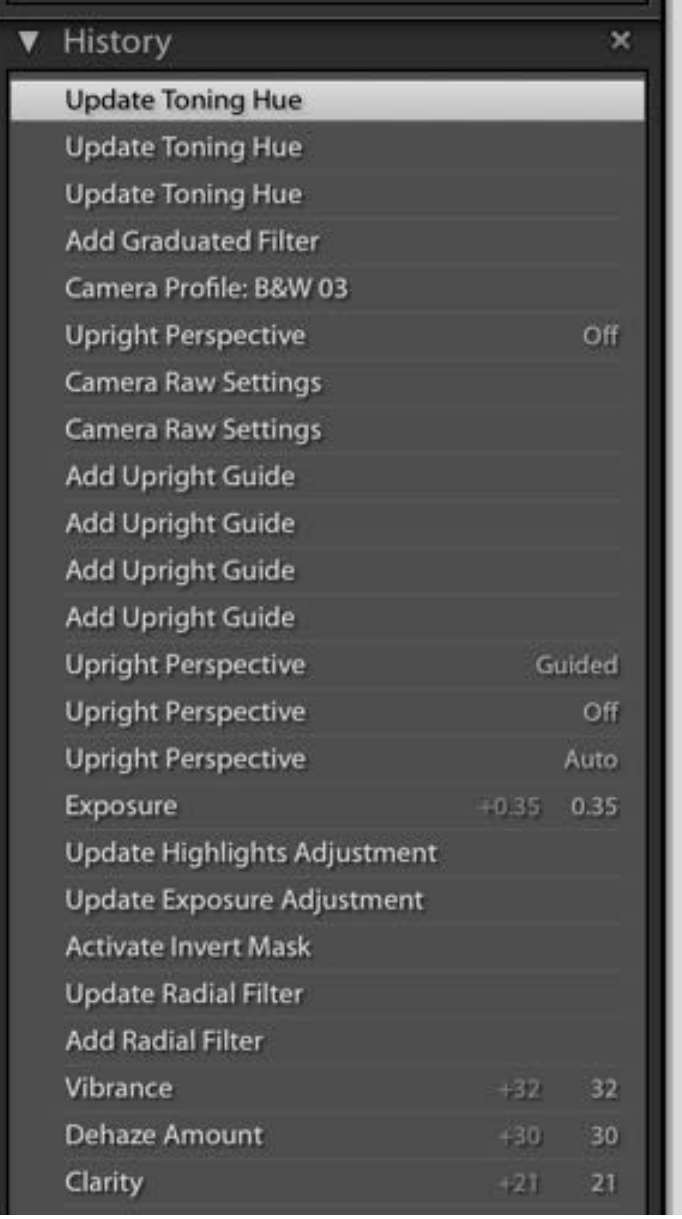

### Develop Module--Snapshots

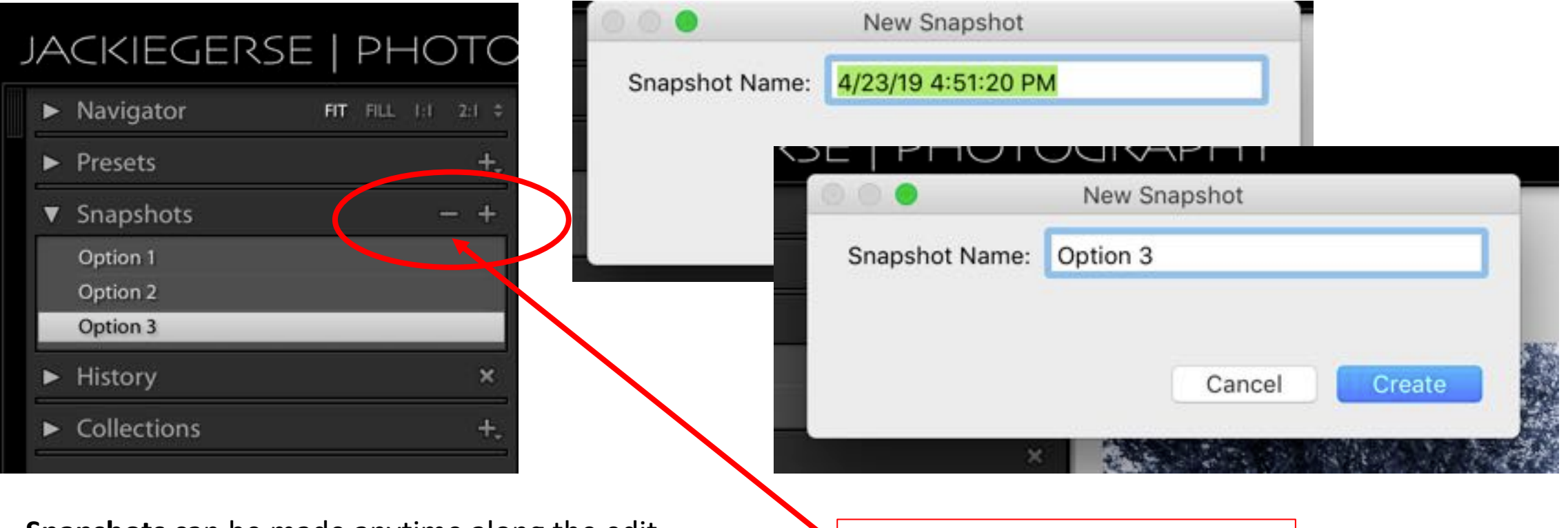

#### **Snapshots** can be made anytime along the edit.

- Click on the  $+$  and a window will open.
- Custom name the snapshot or keep the date/time.
- Click Create.
- View each snapshot by clicking between them and choose where you want to stop.

To remove snapshot

- Highlight item for removal
- Click on the button

# Collections **Collection Sets---** Pollection Sets---

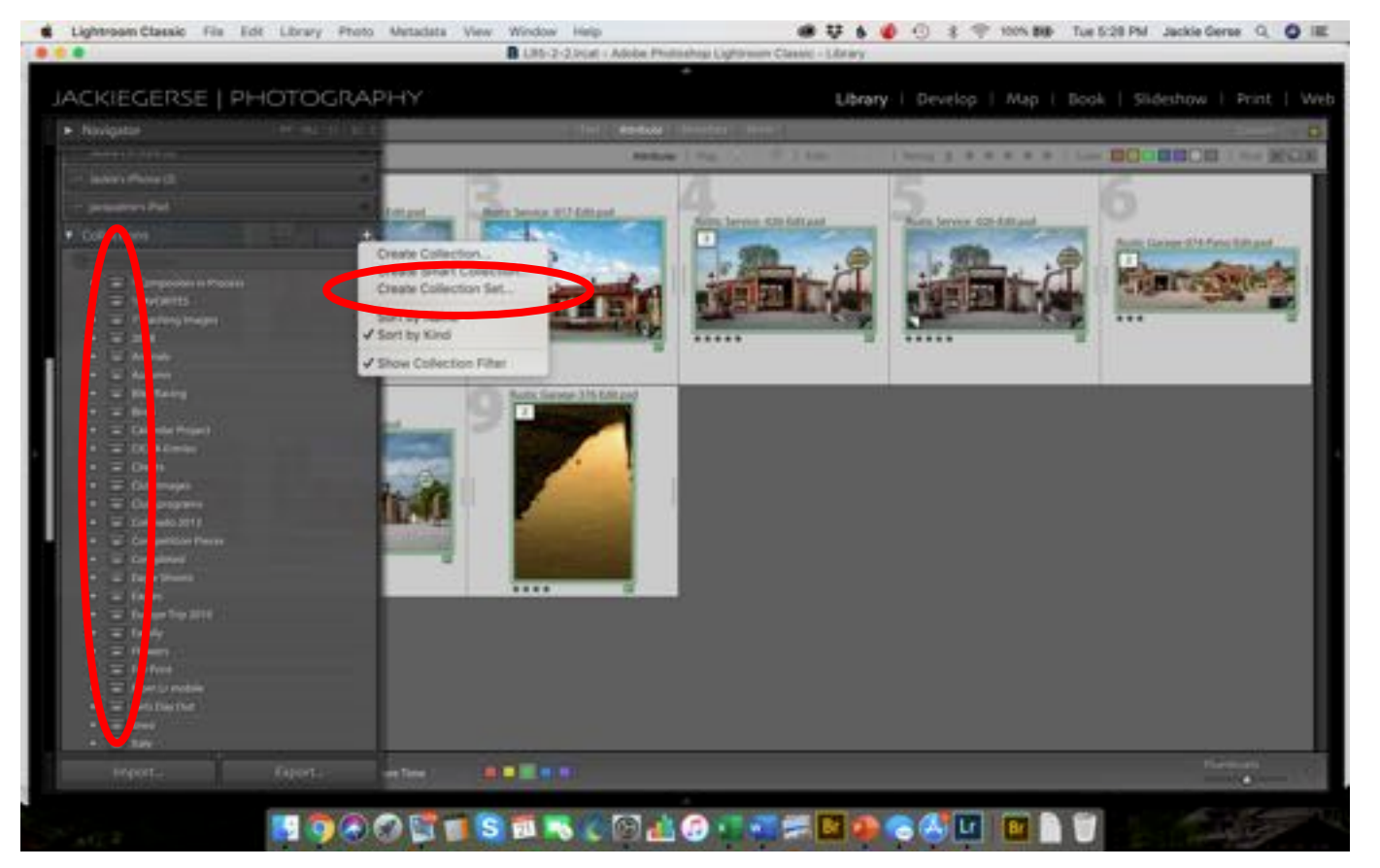

- collections or collection sets
	- Think of it as a File Cabinet Drawer
- Can also be located inside another Collection Set
	- Think of it as a file folder inside a file cabinet drawer

Use as a way of organizing

#### Collection---

- Contains images
- Can be inside a Collection Set
	- Think of it as the papers inside of a file folder
- **Must** be used to sync with Lightroom Mobile/Lightroom

#### Collections

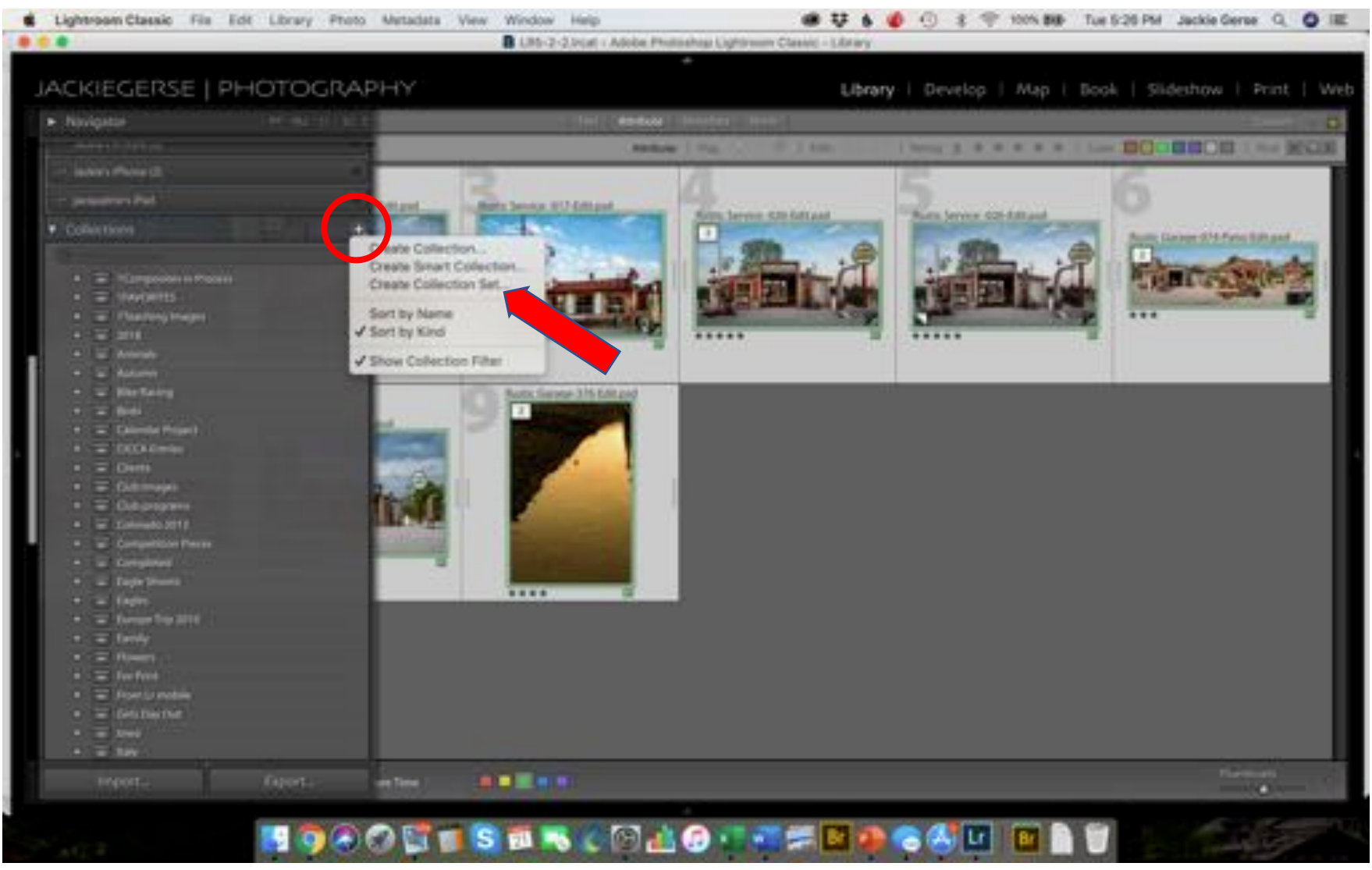

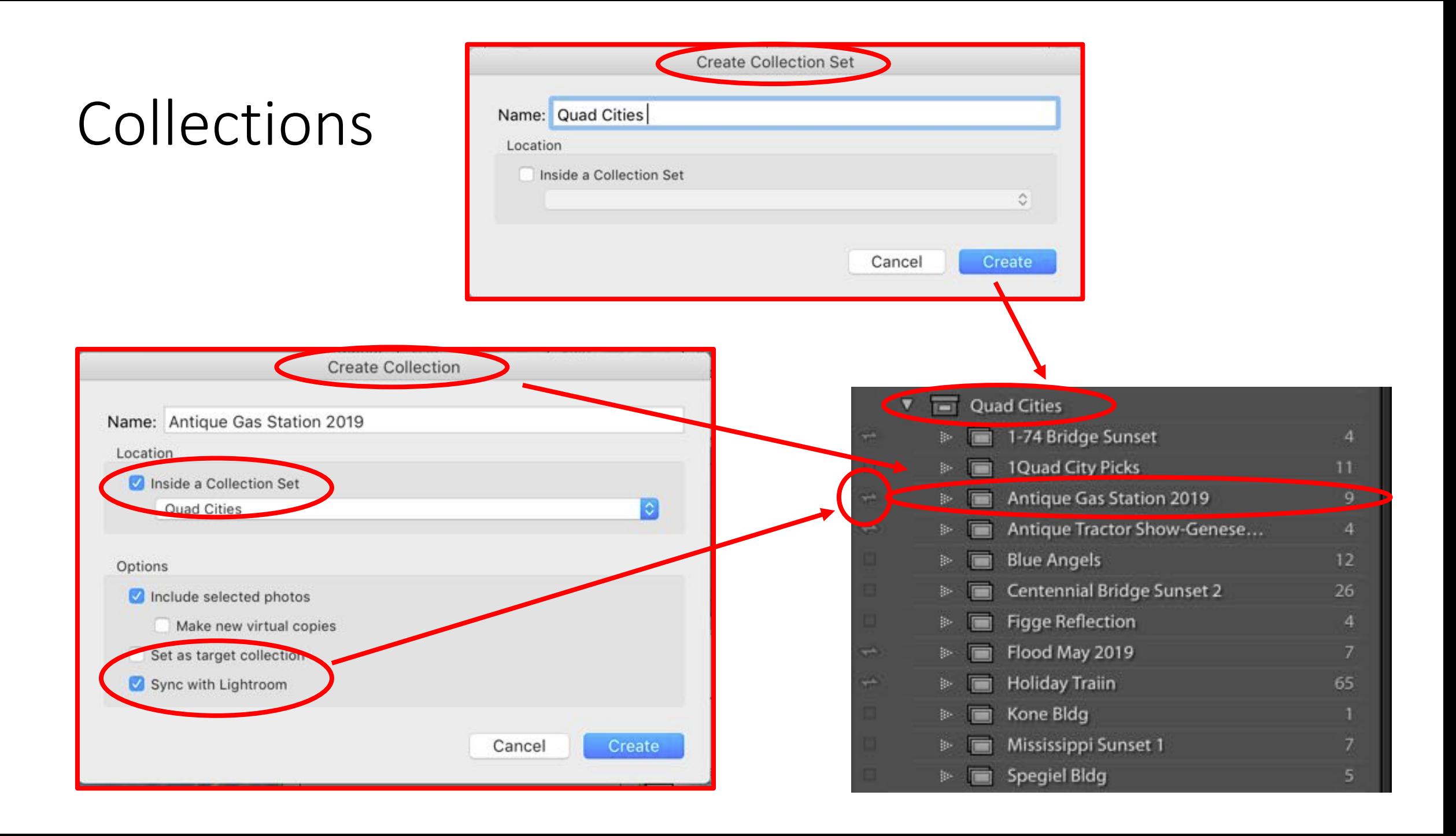

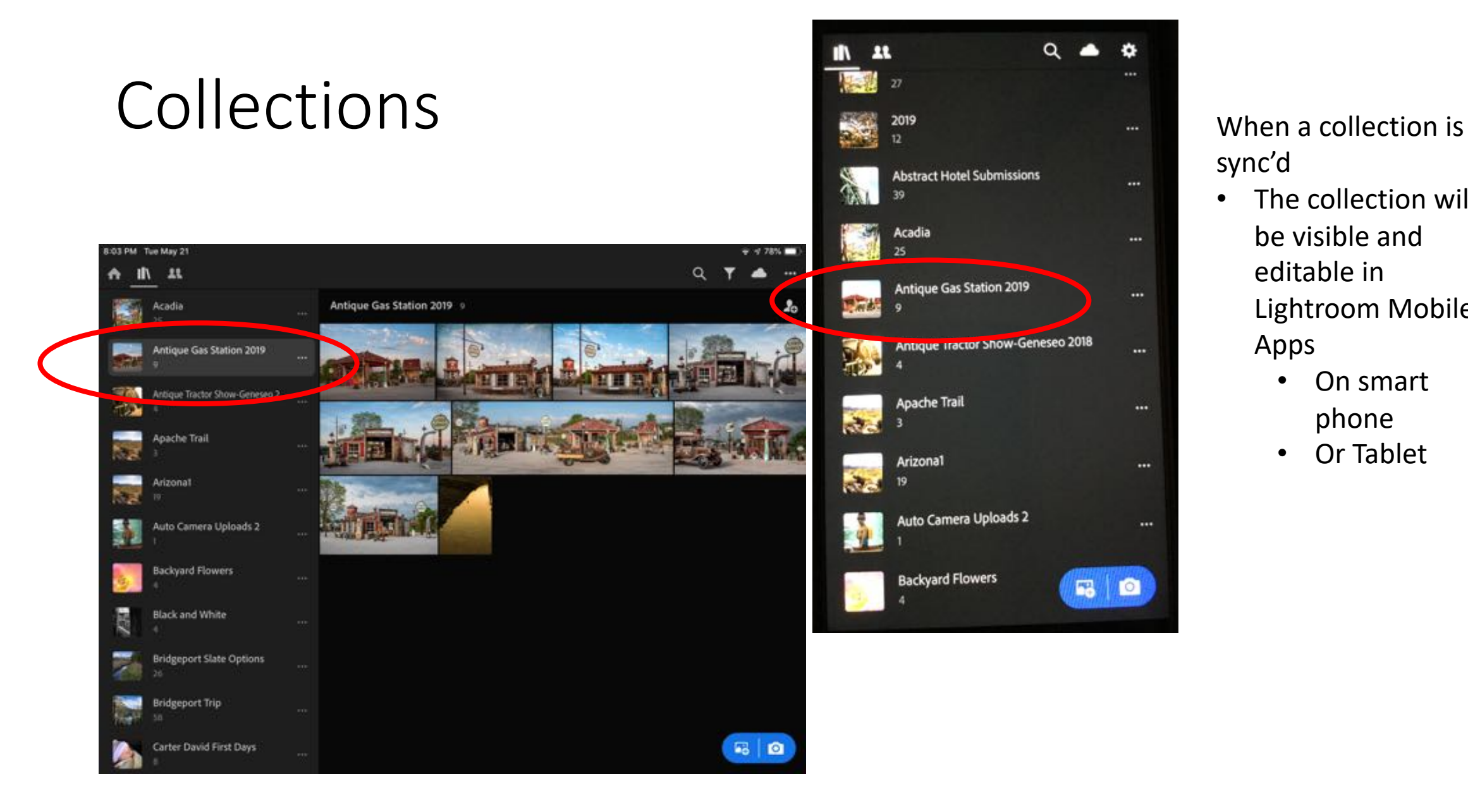

#### sync'd

- The collection will be visible and editable in Lightroom Mobile Apps
	- On smart phone
	- Or Tablet

### Renaming Image

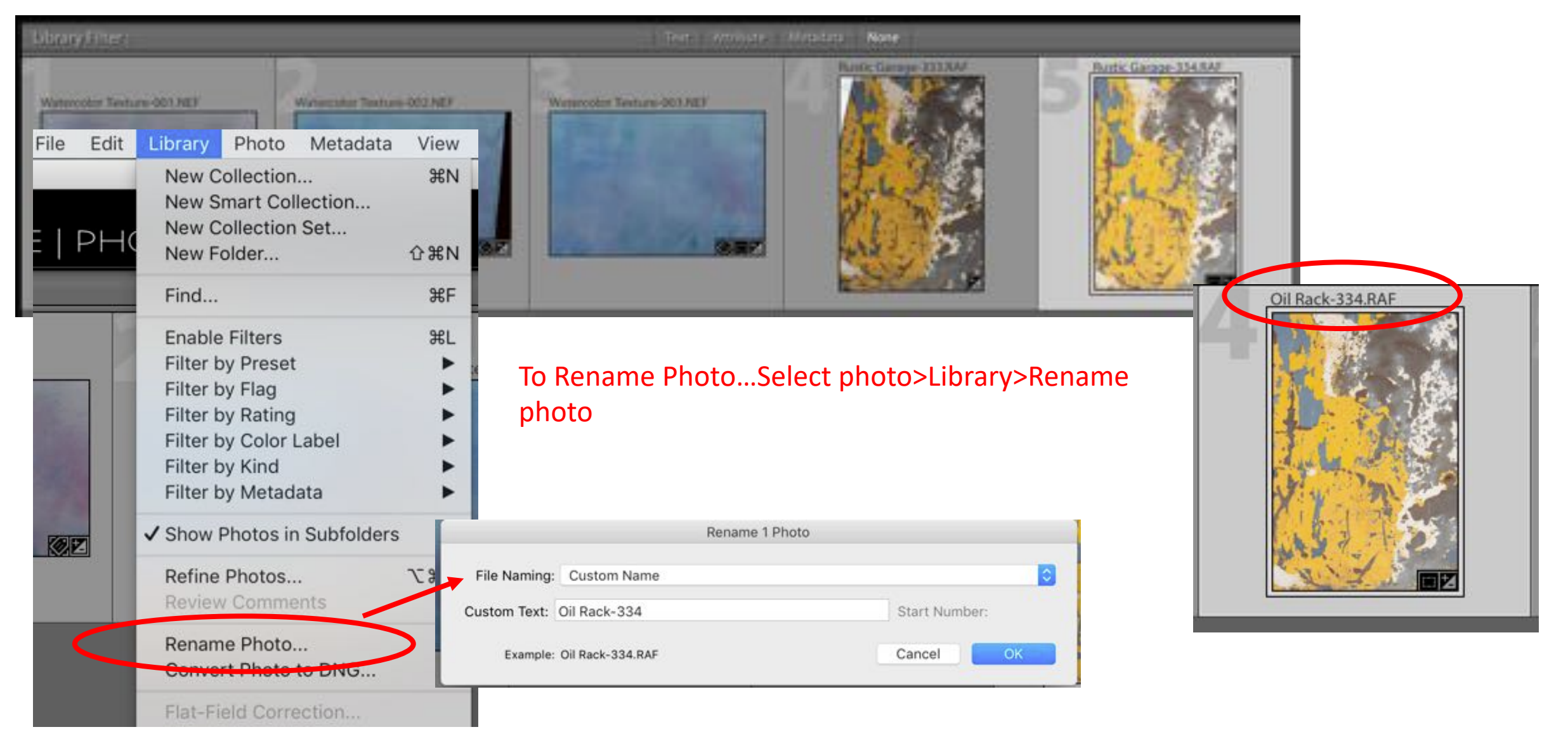

### Edit In

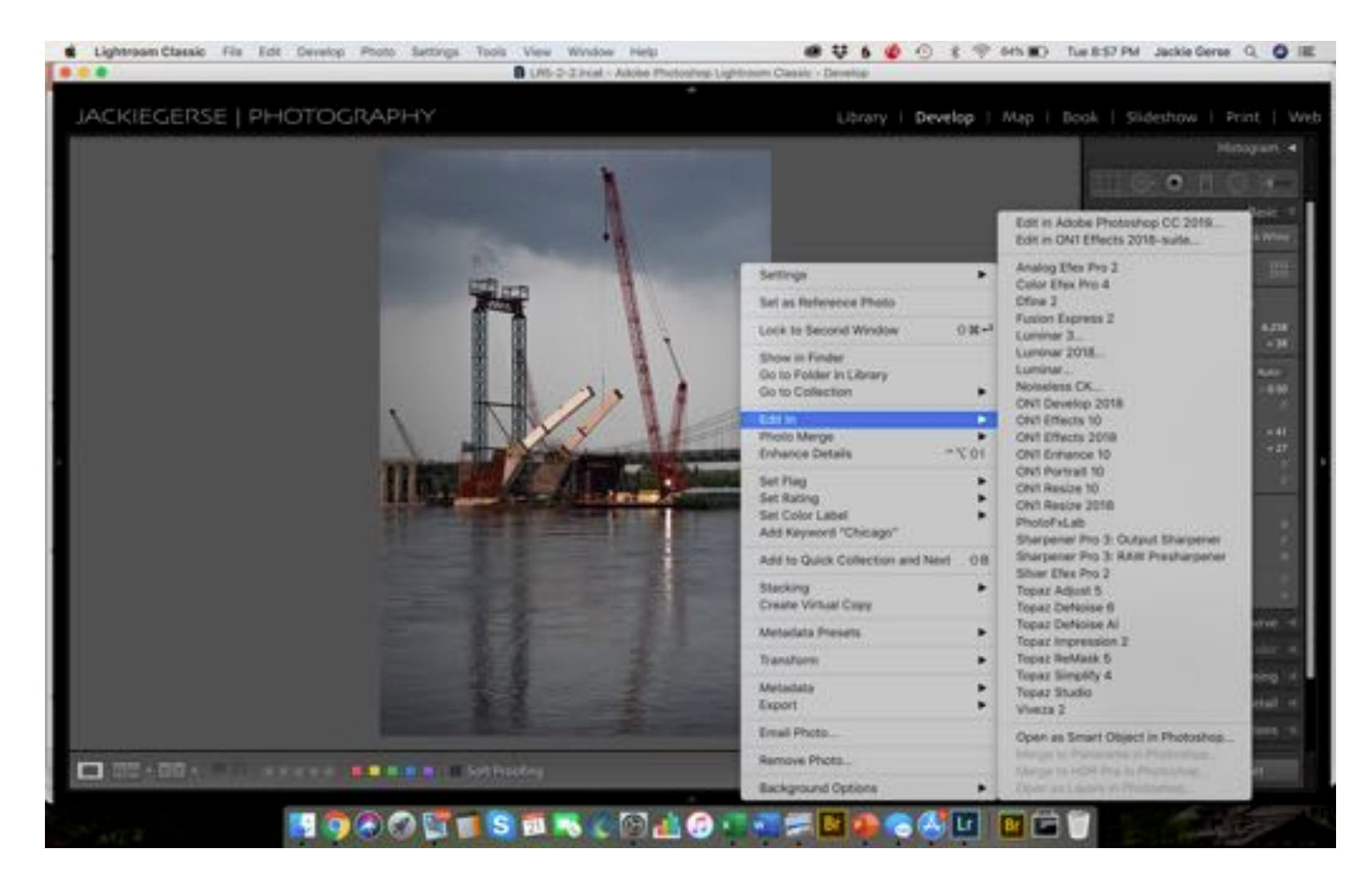

To edit in other software…

- Right click on image (either in Library or Develop Module)
- Edit In>Photoshop 2019 (or software of your choice)

Another way to move a photo to Photoshop CC is Commd (Contl) + E

### Photoshop to Lightroom

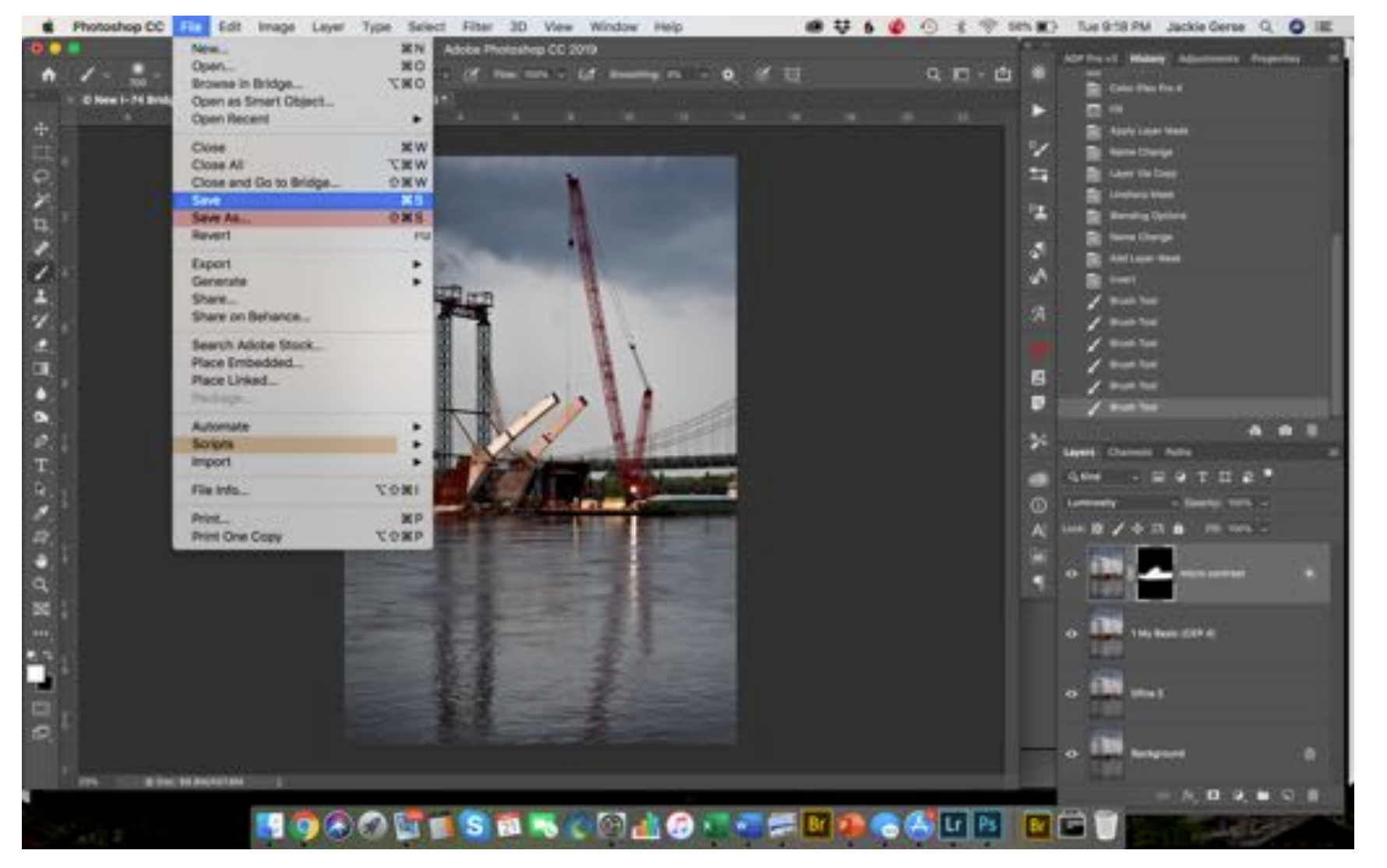

#### Complete edit in Photoshop

- To return edit to Lightroom Classic
	- Commd + S
	- (Save)

### Photoshop to Lightroom

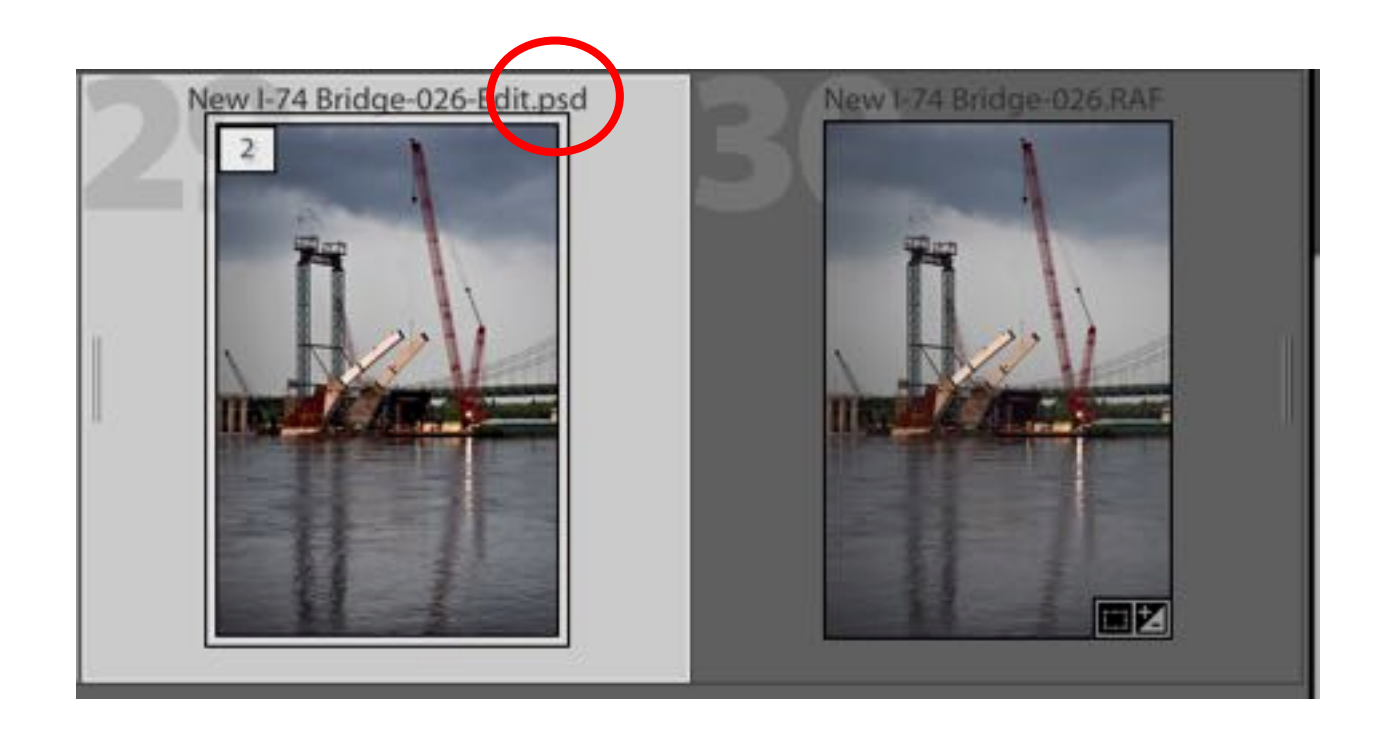

#### Back in Lightroom Classic

- Photoshop Edit will be saved next to the Lightroom version of the image as a .psd or .tif
- The Photoshop edit initially appears highlighted

### Photoshop to Lightroom

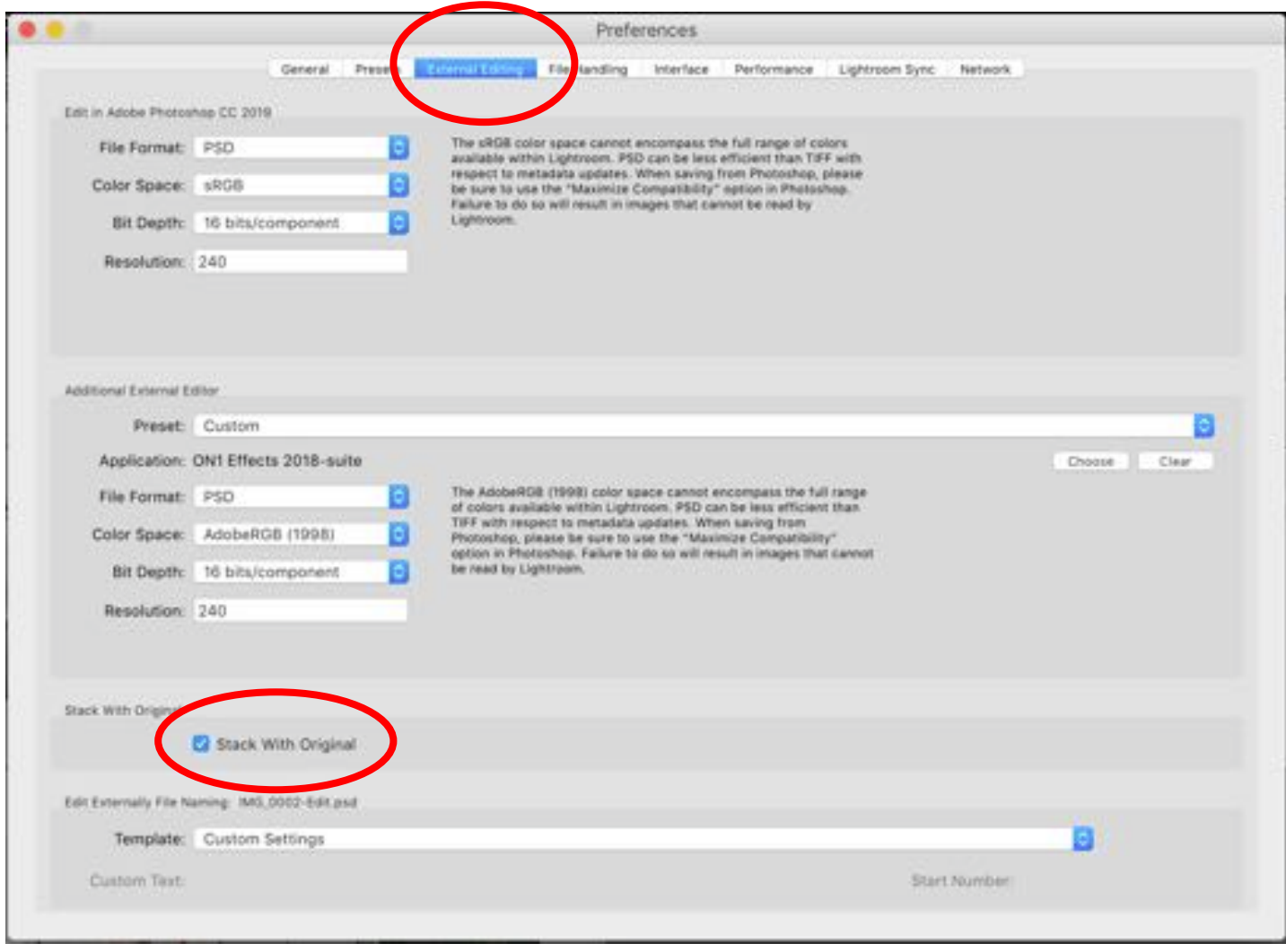

To get Photoshop edit to stack next to the original in Lightroom Classic

• Preferences>External Editing>Stack with Original

# Lights Out 成立 in si

Sometimes it can be easier to view an image with a dark surrounding.

To Turn the "lights out"… click the L key once to dim the background lights. Click L again to make the background black. To turn the lights back on click the L one more time.

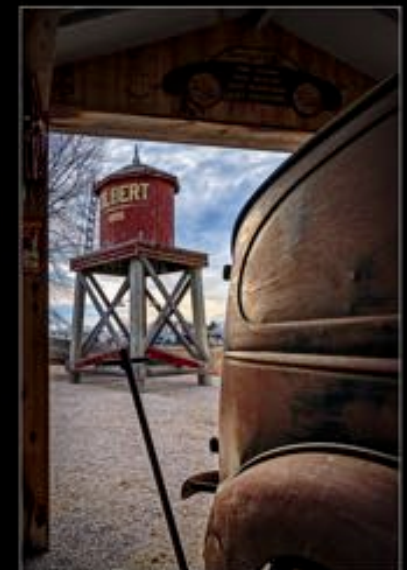

#### The Interface—Library Module

#### Bottom Tool Bar—Grid View

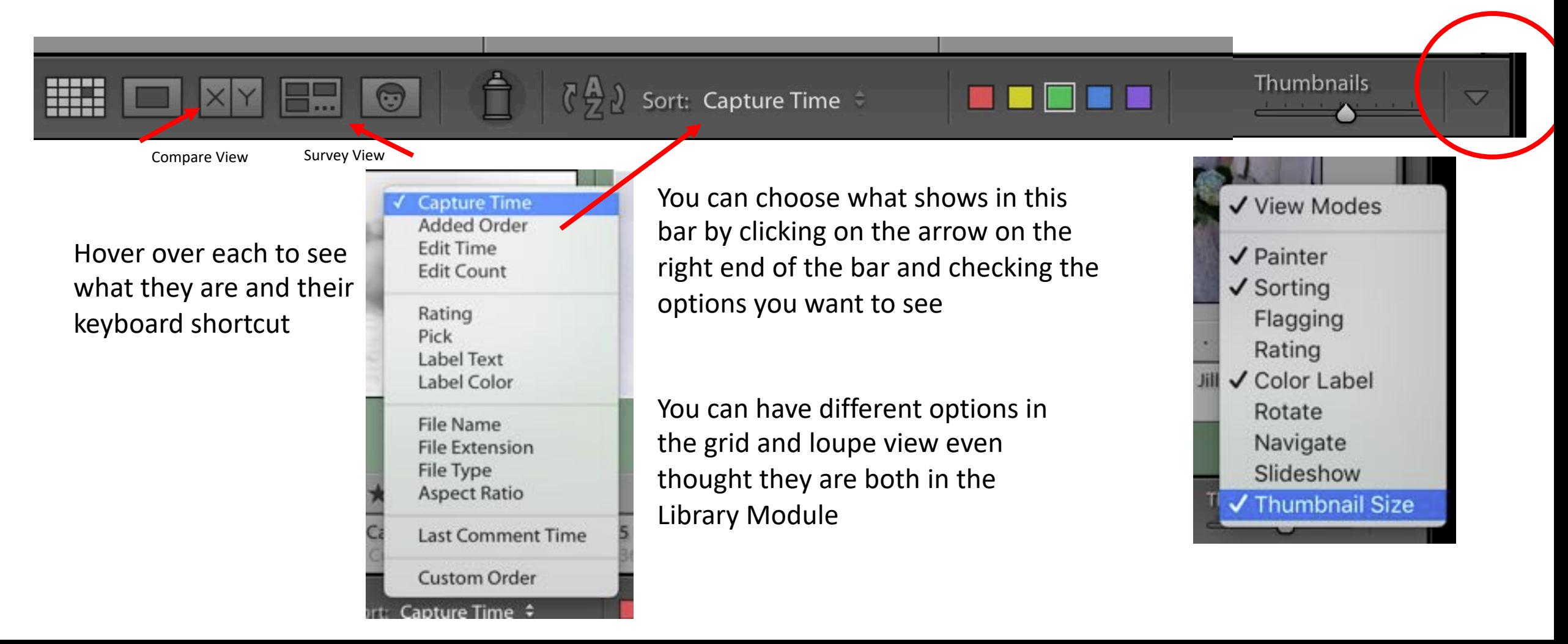

#### Library—Bottom Bar

 $\bigodot$ 

Ë

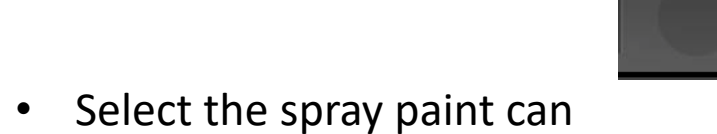

Paint

i Tur

• Option panel will open

HH

• Select which option to spray onto image

Works well when images that need the same details are sprinkled throughout instead of located close to each other.

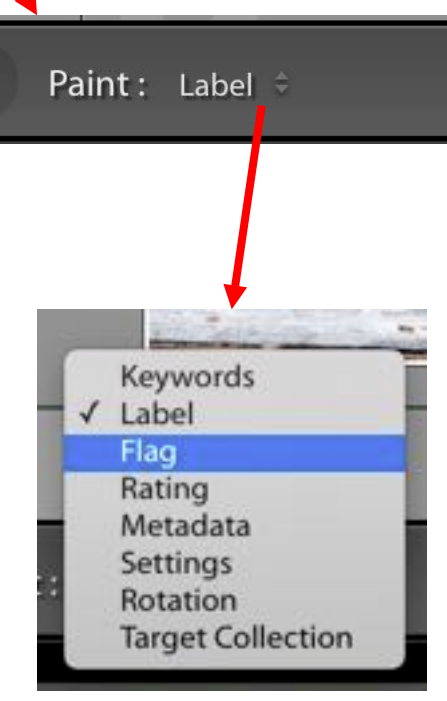

 $\begin{pmatrix} 1 & 1 \\ 1 & 1 \end{pmatrix}$  Sort: Capture Time

- Have an image or images highlighted
- Click the color to rate the image(s) that are highlighted
- You can also use keyboard short cuts to apply rating
	- 6=red
	- 7=yellow

**BEAT AND STRUCK** 

**MARK** 

- 8=green
- 9=blue
- Purple doesn't have one

#### The Interface—Library Module

Bottom Tool Bar—Grid View—Compare View

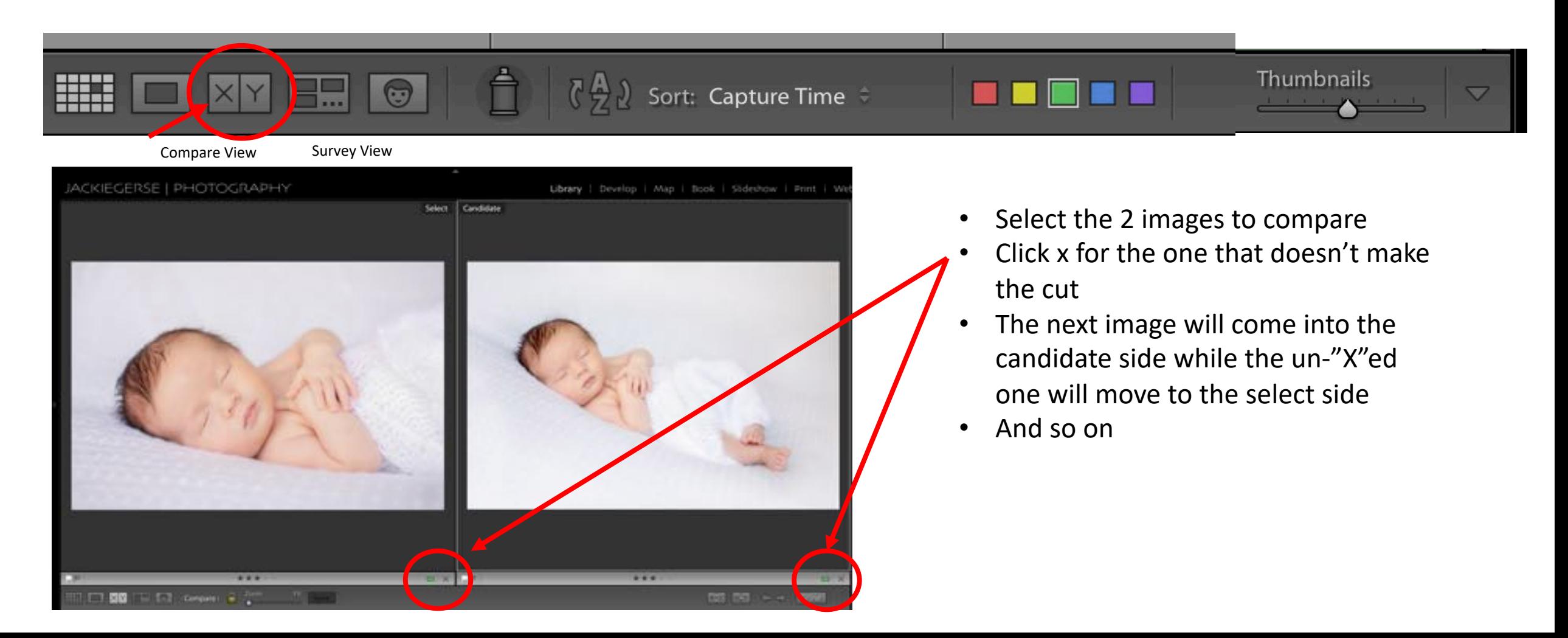

#### The Interface—Library Module

Bottom Tool Bar—Grid View—Survey View

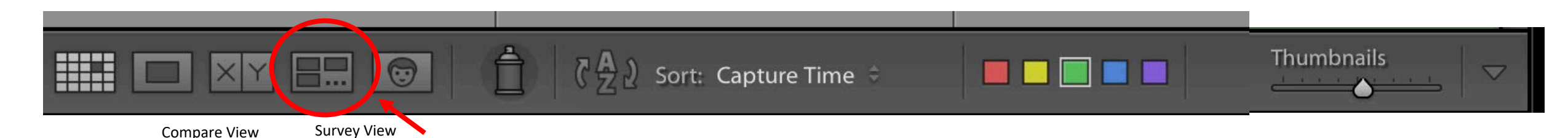

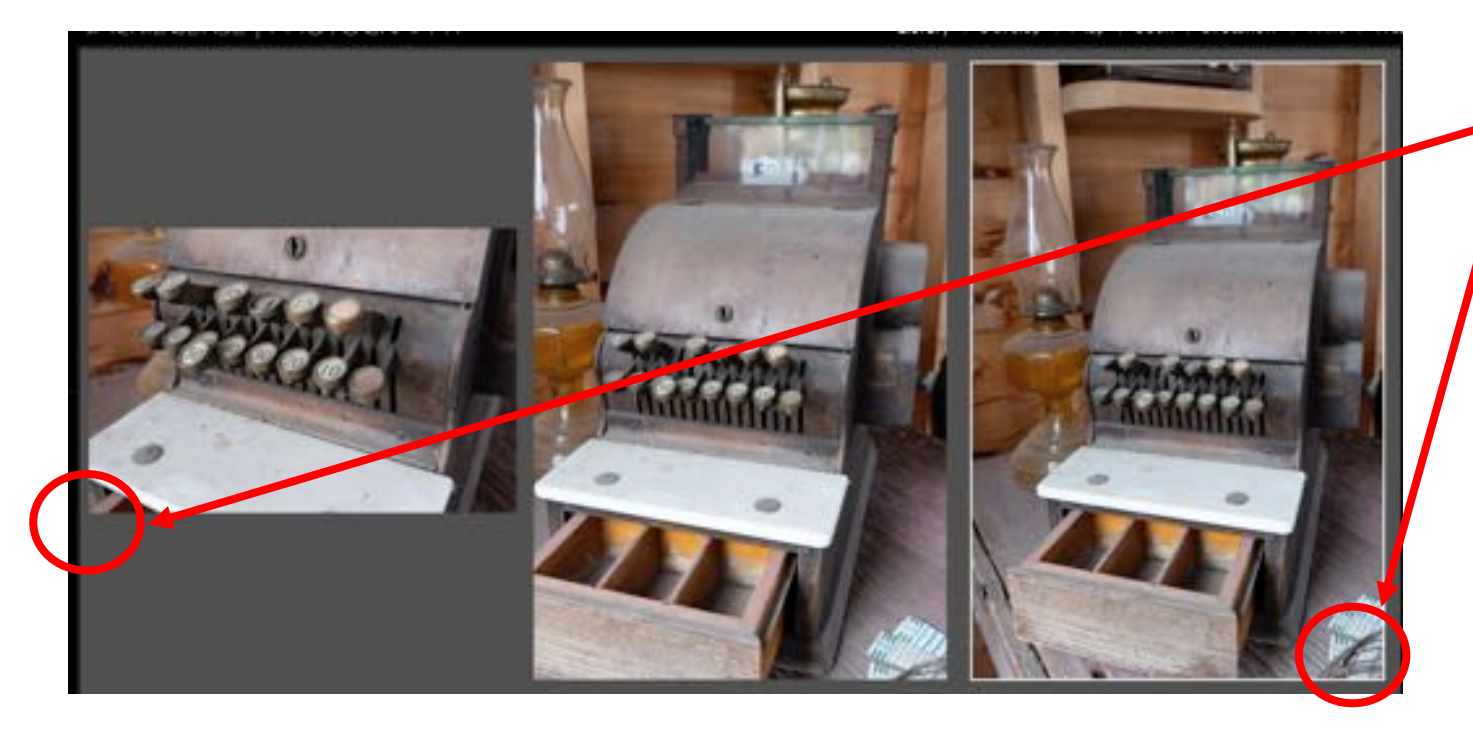

While in survey mode

- Bottom left corner-–flag pick/reject
- Bottom right corner—X out of survey group

### The Interface—Develop Module

#### Bottom Tool Bar

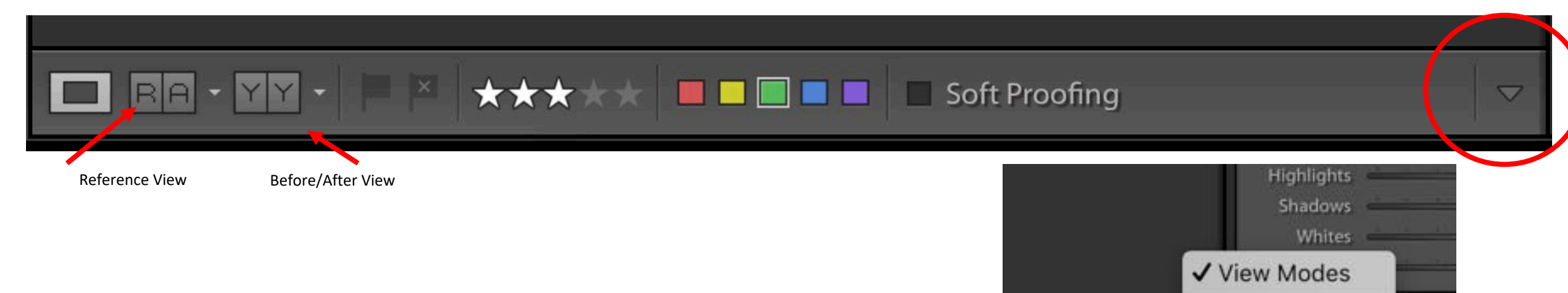

sence

 $\checkmark$  Flagging  $\sqrt{Rating}$ 

✔ Color Label

Navigate Slideshow

**Grid Overlay** ✔ Soft Proofing

Zoom

You can choose what shows in this bar by clicking on the arrow on the right end of the bar and checking the options you want to see

### Interface-Filmstrip

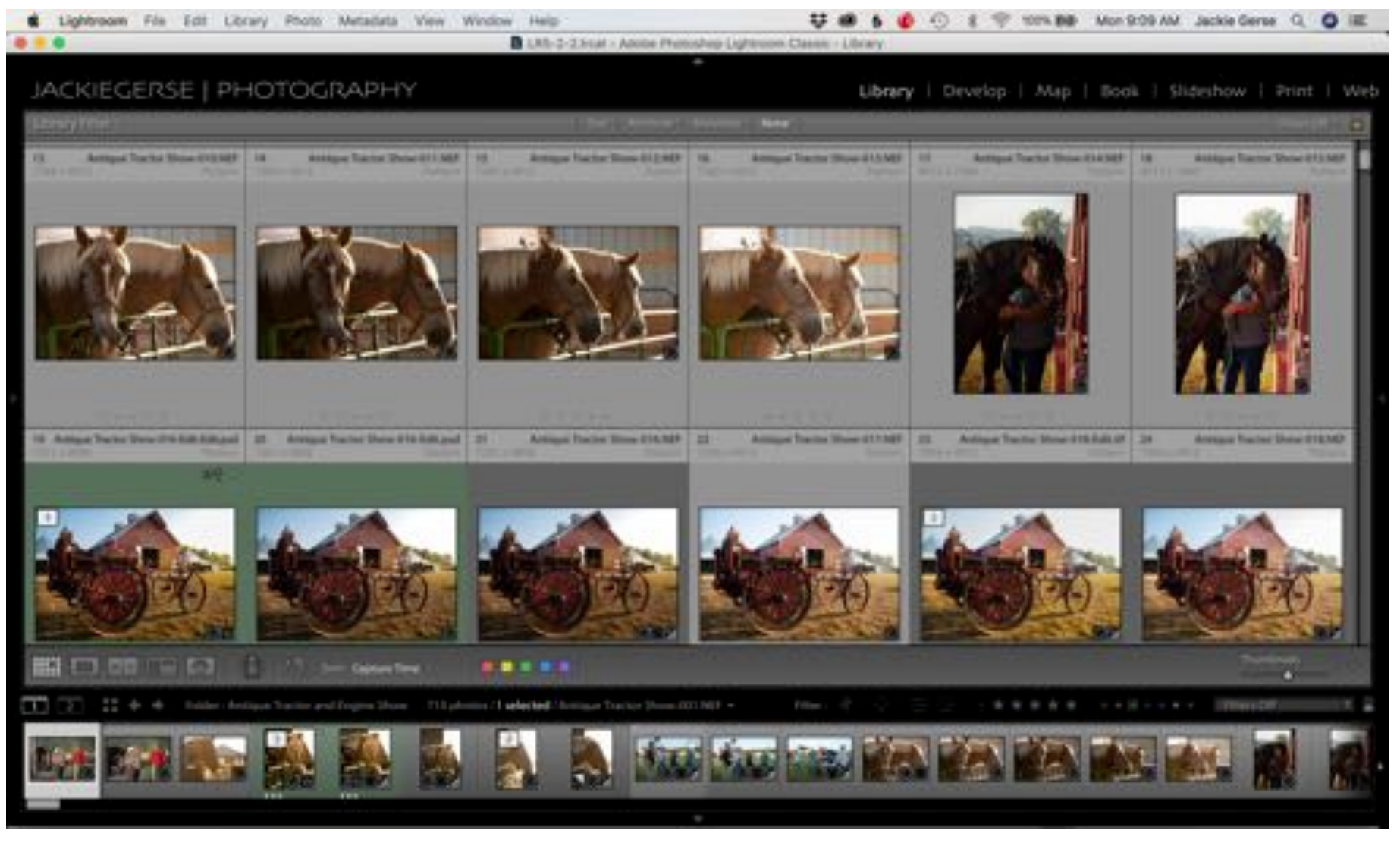

### Interface-Filmstrip

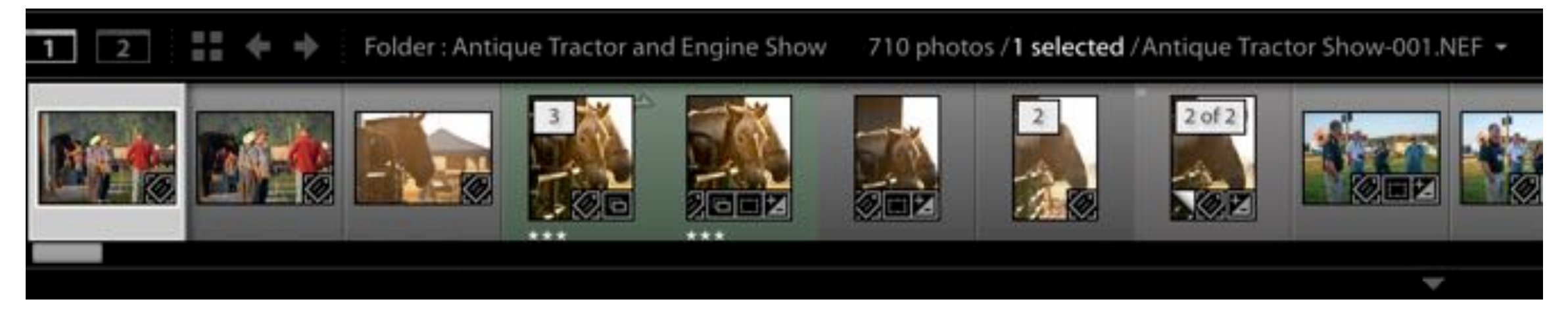

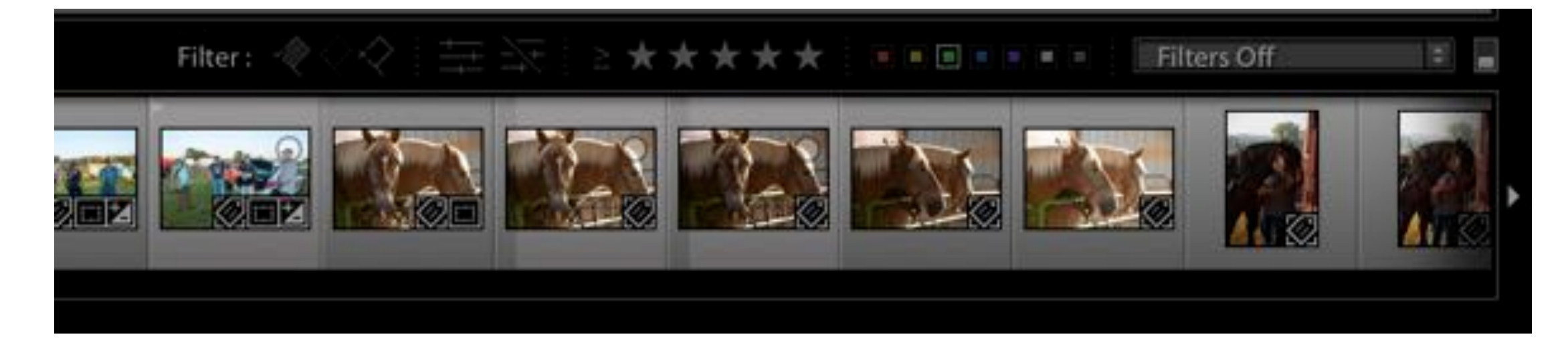

### Troubleshooting

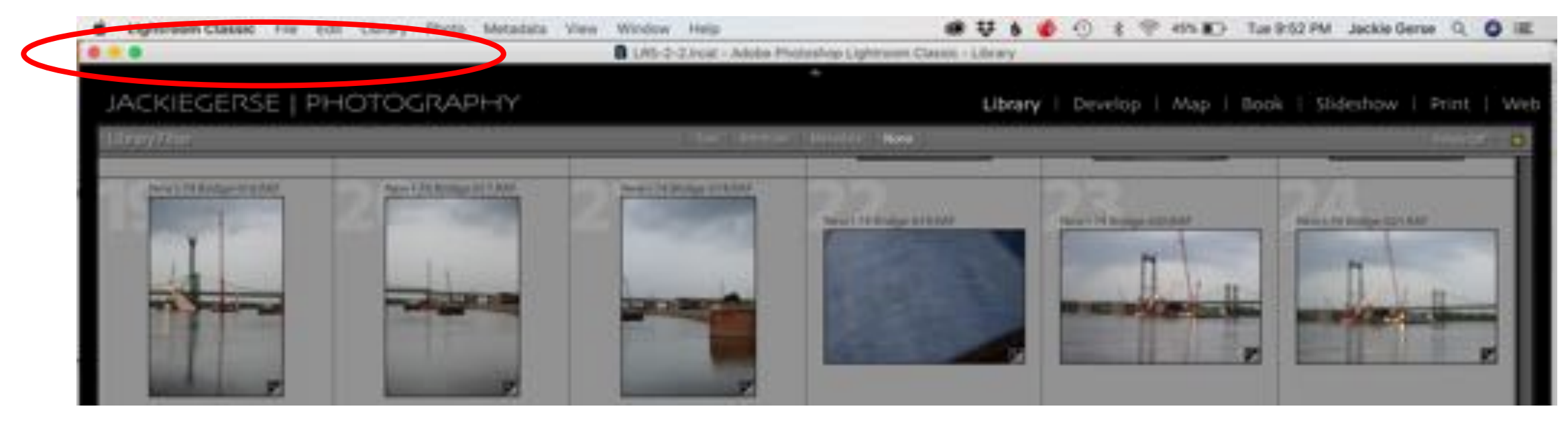

If the minimize/maximize bar disappears….

• Shift + F …to get it back

#### HSL--Panel

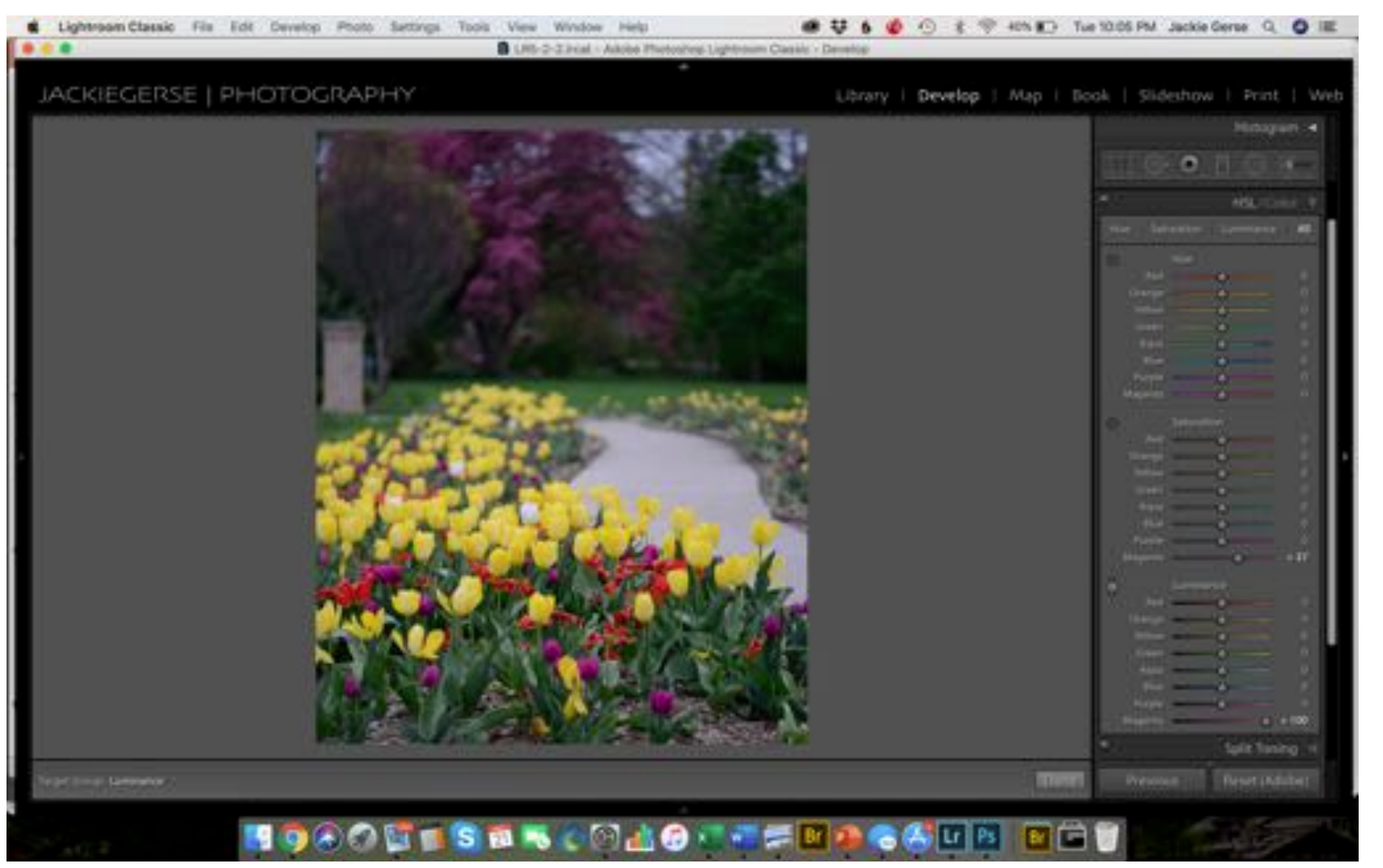

- HSL panel can be viewed as individual Hue, Saturation, or Luminance Panels or all in one as seen here.
- Hue shifts the color tone
- Saturation can add or subtract saturation
- Luminance lightens and darkens
- Use the "target adjustment" tool by clicking on the tool and then scrubbing up or down on the color to be adjusted

#### Tone Curve Panel

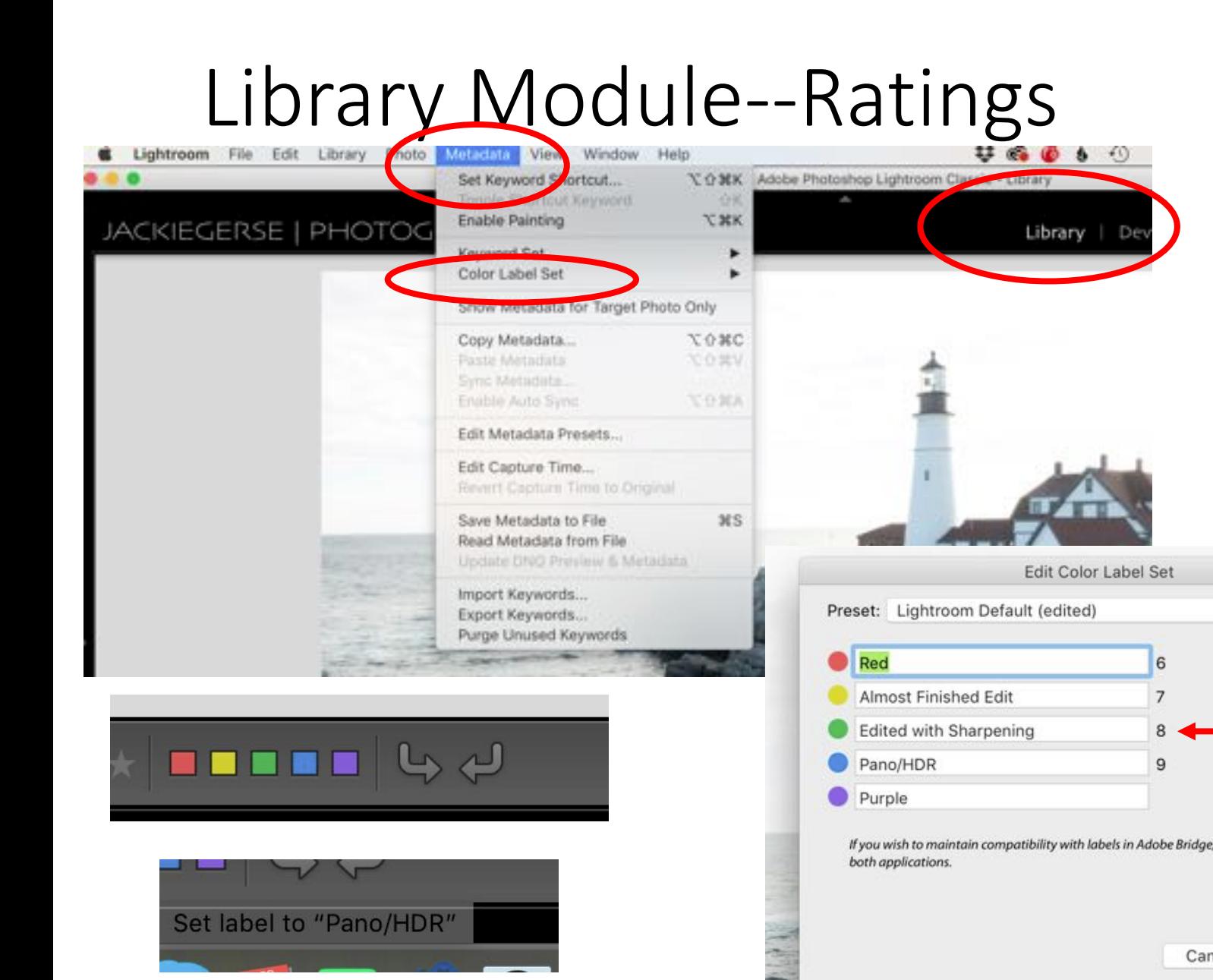

To assign a title to a color rating…

- **Library Module**
- Metadata
- Color Label Set
- Edit

Car

- Type title next to color
- Click Change
- When you hover over color you will see description

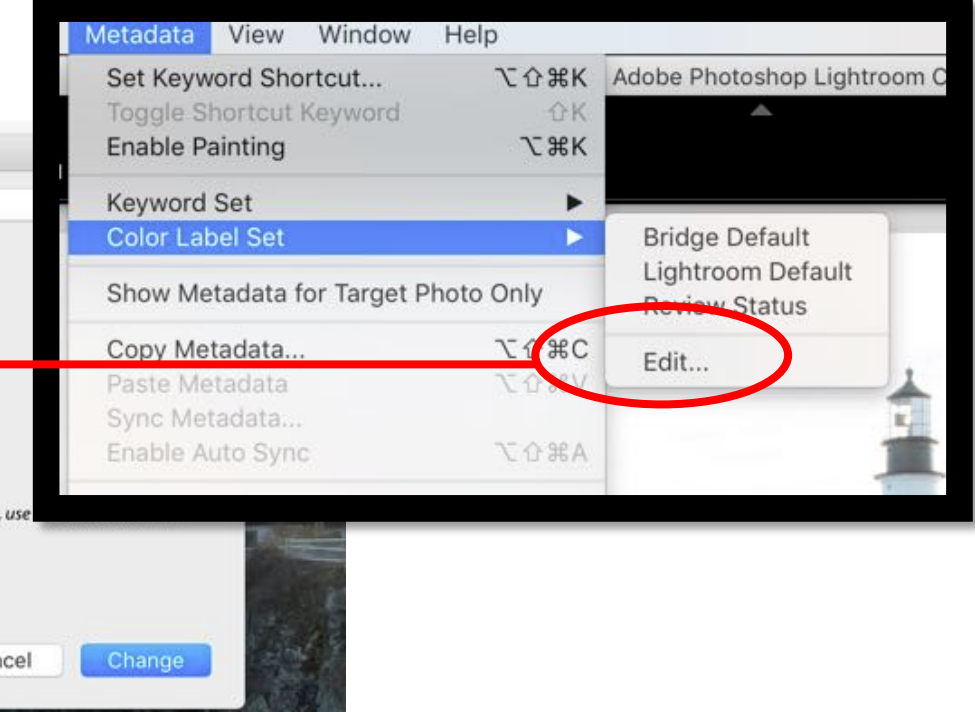
## The Interface

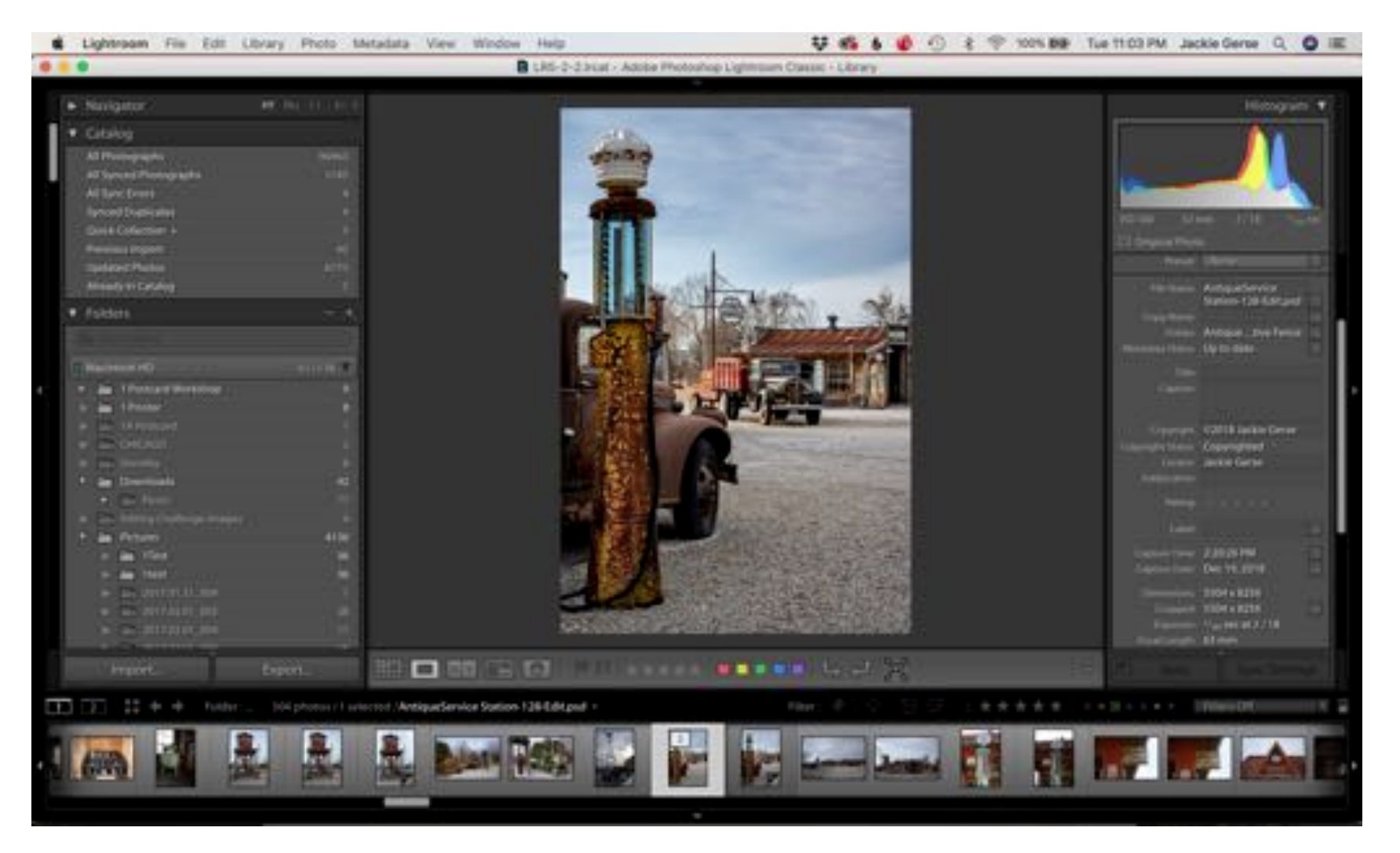

## Interface-Library Module

### Left Side Panel

#### Closed View

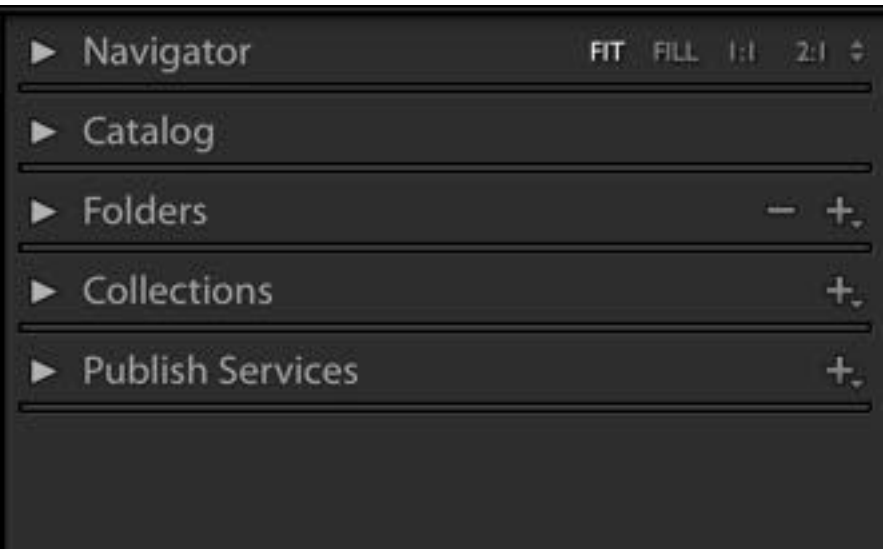

### Right click –

- Options window will open
- Choose what you want to use
- Solo Mode

### Open Panels

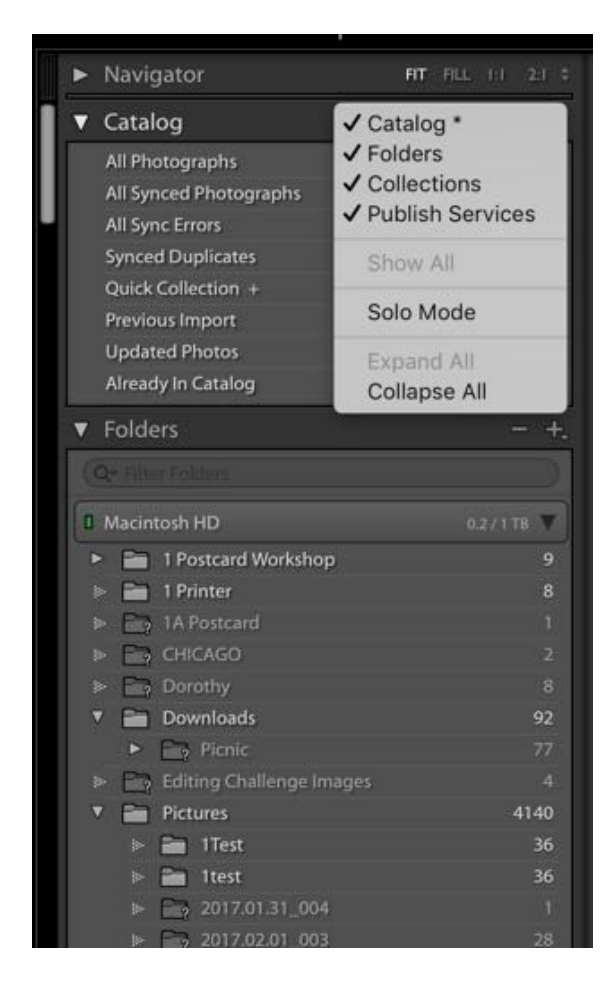

# The Interface

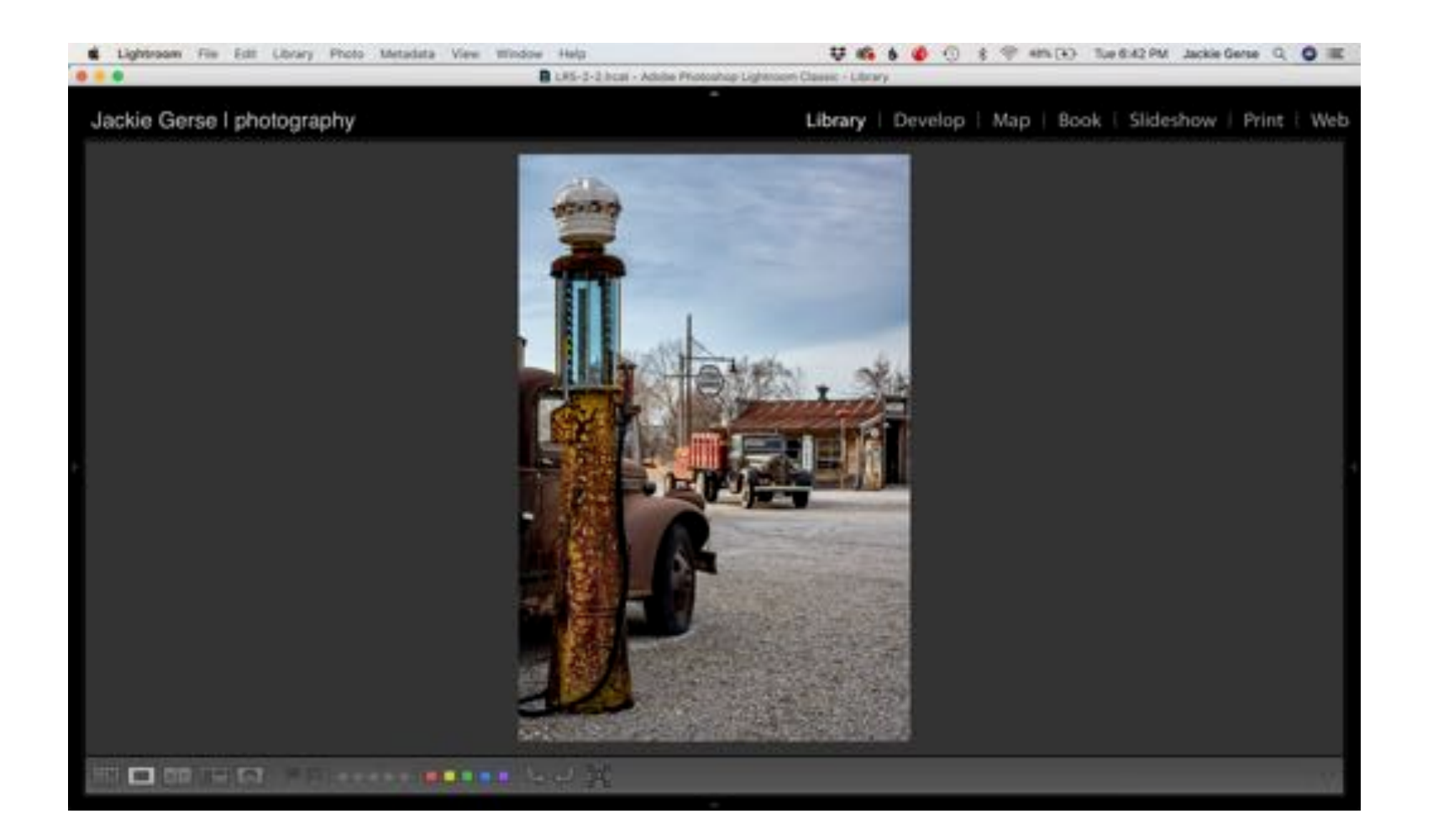

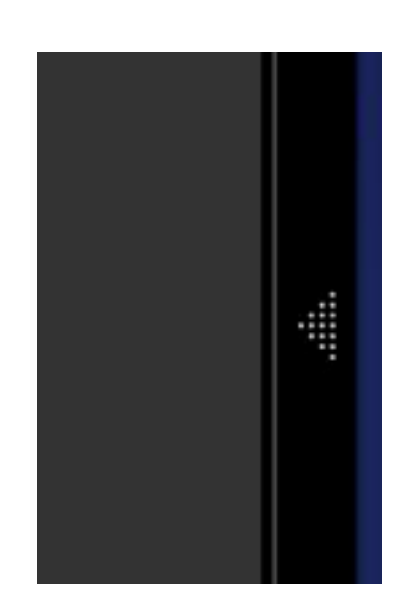

# Importing to Lightroom

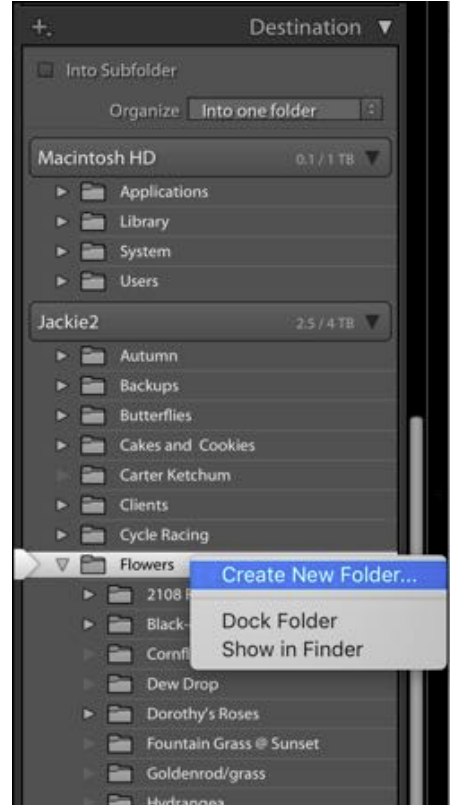

Macro-Our Yard

Spring flowers/Shooting Stars Yellow Blackeyed Susan @nigh

#### Destination Panel

- Where do you want to store your image
- Find the main location and then the folder/sub folder
- If you need to create a sub folder then
- Check Into Subfolder
- Type title of the new subfolder
- Organize-choose…Into one folder or By Date

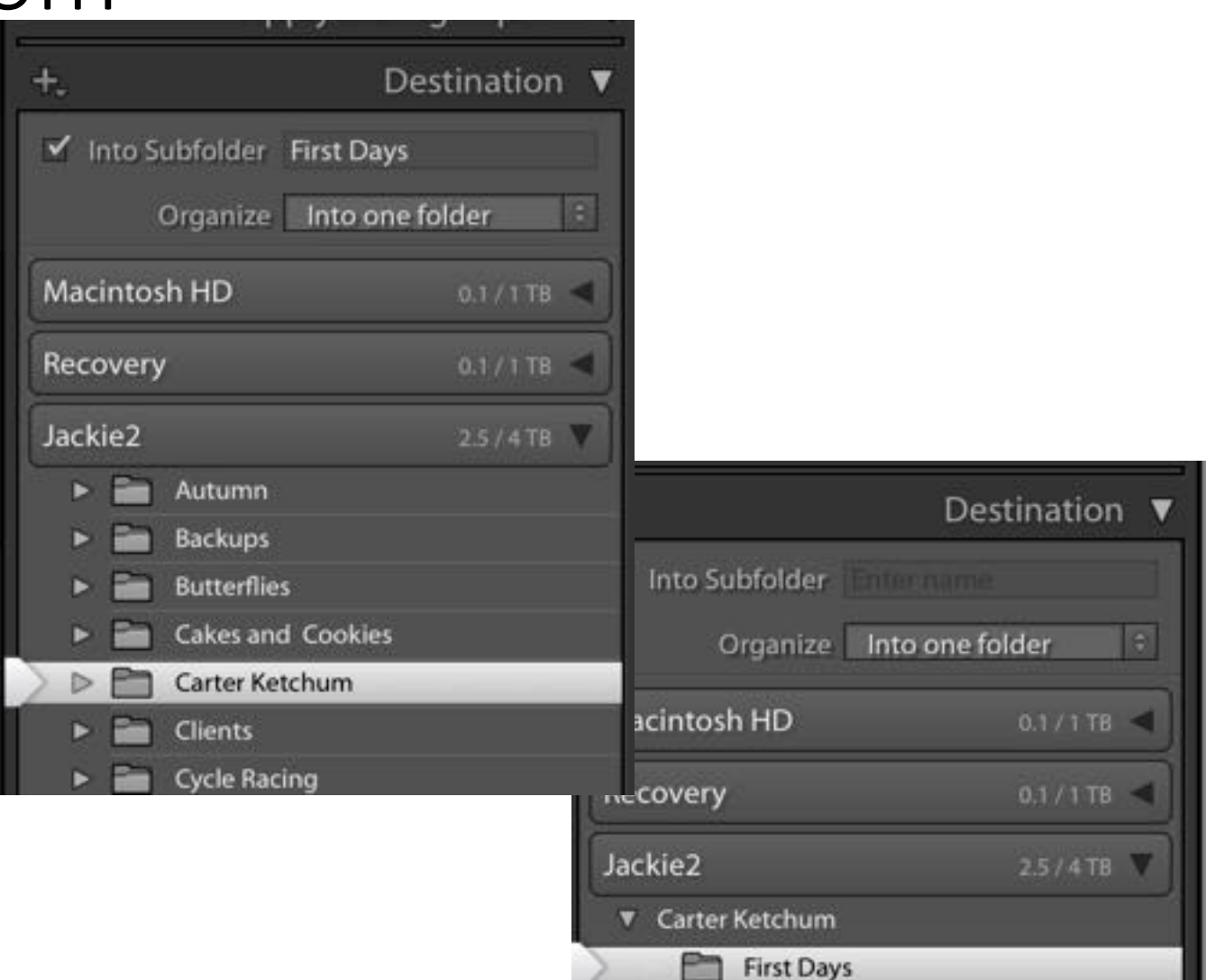